**QSSUG PSFA Committee - Webinar**

QCC Purchasing (POCO) November 14, 2013 Ronnie Steward, *QSS*

# **Webinar Agenda**

- Changes/Enhancements made to the POCO software
- **Processing a POCO, including** adding/deleting a line
- Using POCO to cancel/uncancel a purchase order
- Illustrating the impact of POCO encumbrance changes on the PO Payment screen
- Printing/Reprinting POCO forms

## **PO Change Orders – Quick Review**

#### Called 'POCO'

- Allows changes to PO/Requisition detail with date sensitive encumbrance changes which allows for printing updated PO documents which 'balance'
- Directed change with security control and logging of before/after value
- Auto-assigned 2-digit change order number (01-99) by FY. Internal – not disclosed to vendor.
- On-line display of POCO change history with logged data (before / after); including prior FY POCO
- Change Order printing (replace PO or delta of changes) assigns auto-# 3-digit Vendor CO#

#### **QCC Menu – Purchase Orders/Requisitions**

POCOs are created by using the Purchase Orders/Requisitions application. It can be launched from two different places on the menu.

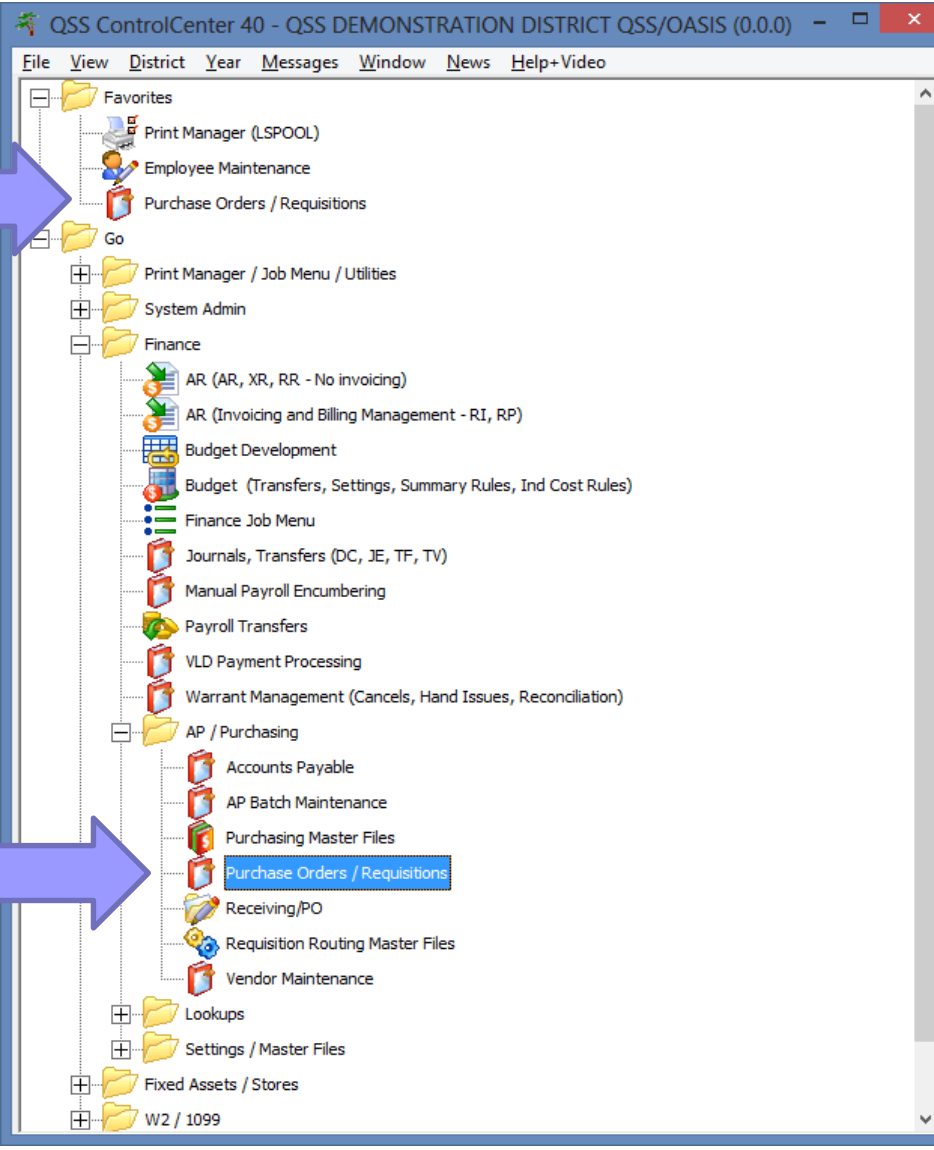

#### **Main Screen**

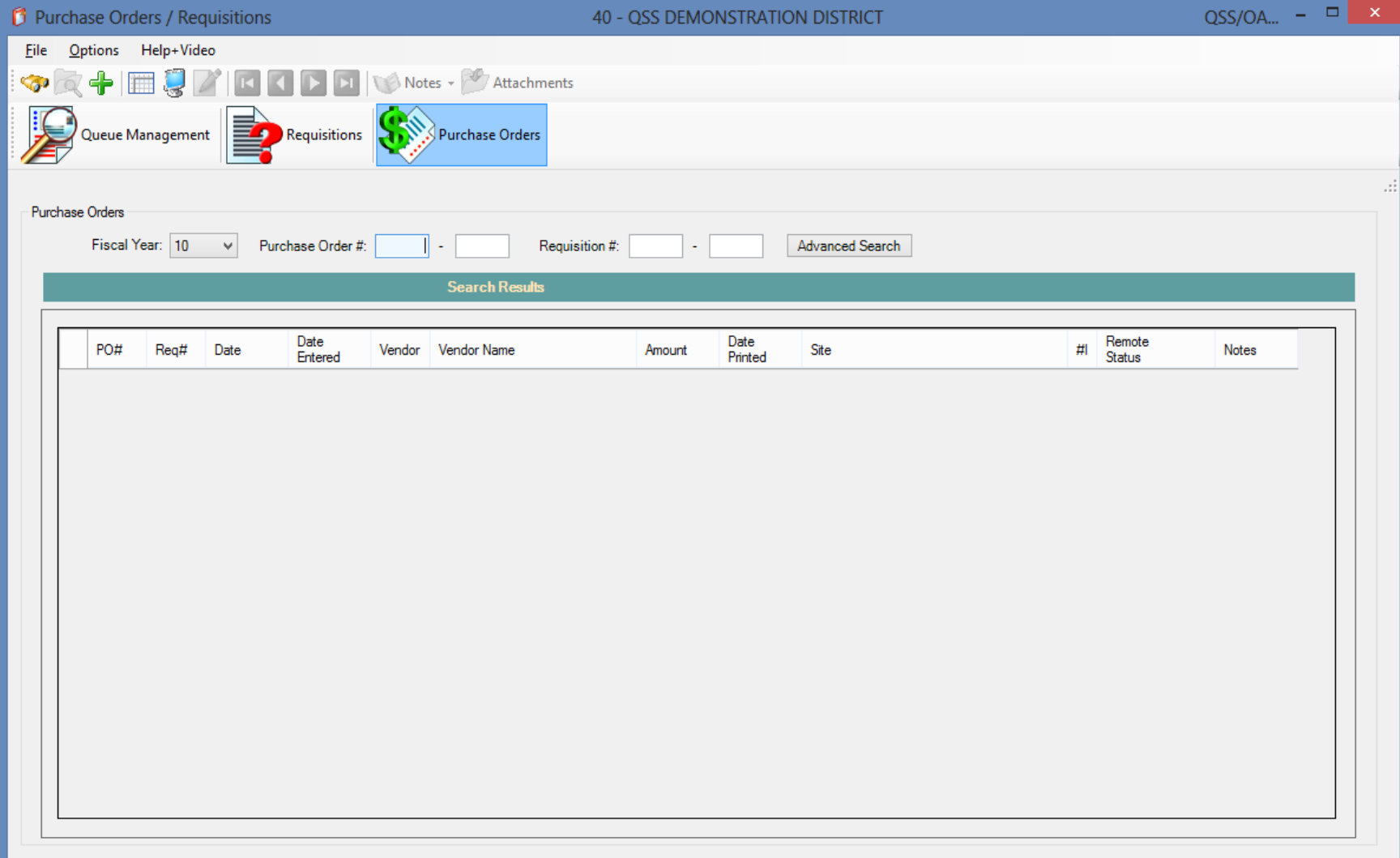

### **Add To Favorites**

To add to favorites, click on Purchase Orders / **Requisitions** on the tree view.

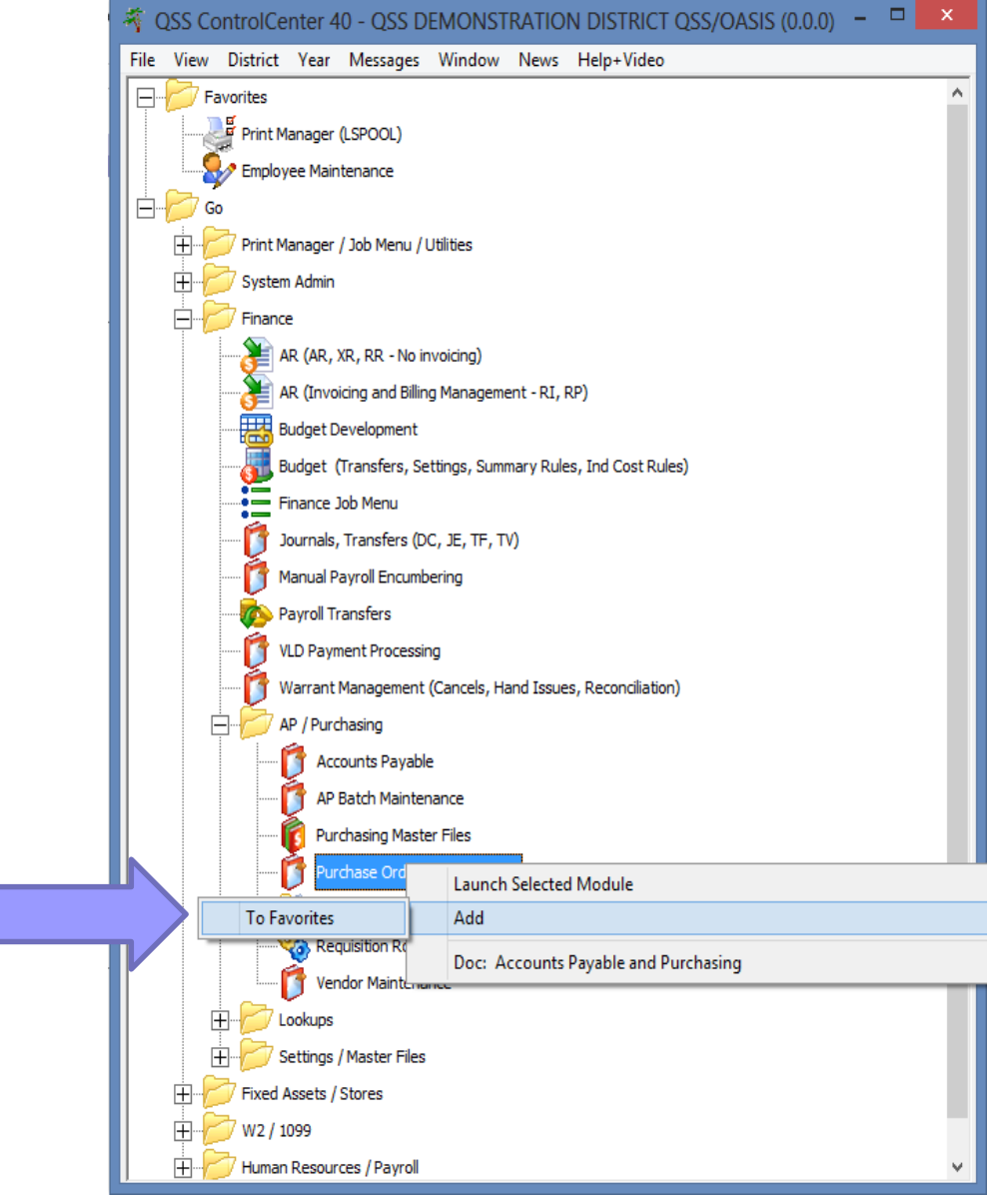

#### **Favorite Options**

Right clicking allows you to remove it from favorites, order it in favorites, and also gives you the option to launch it as soon as QCC starts.

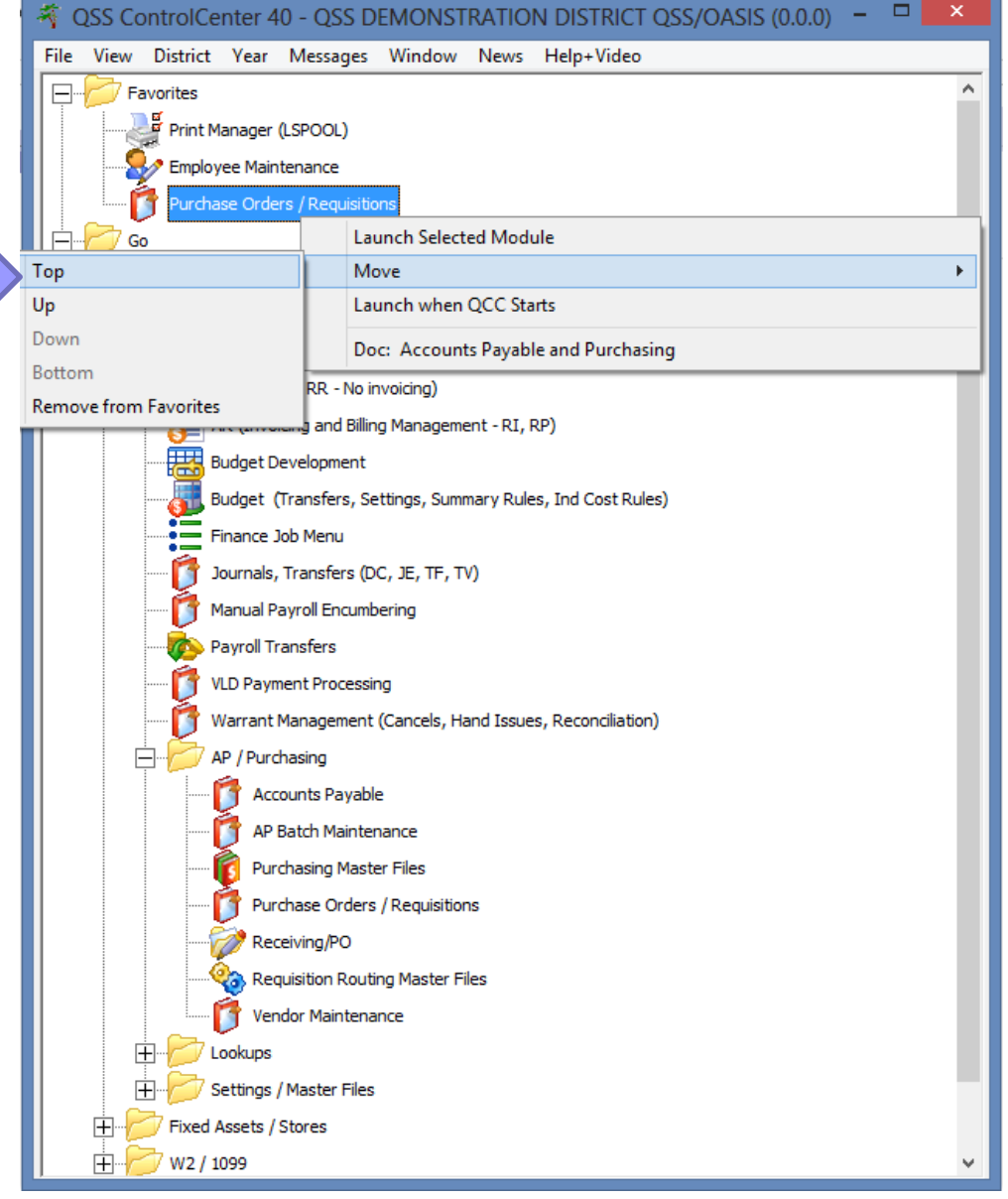

## **Restoring All Default Settings**

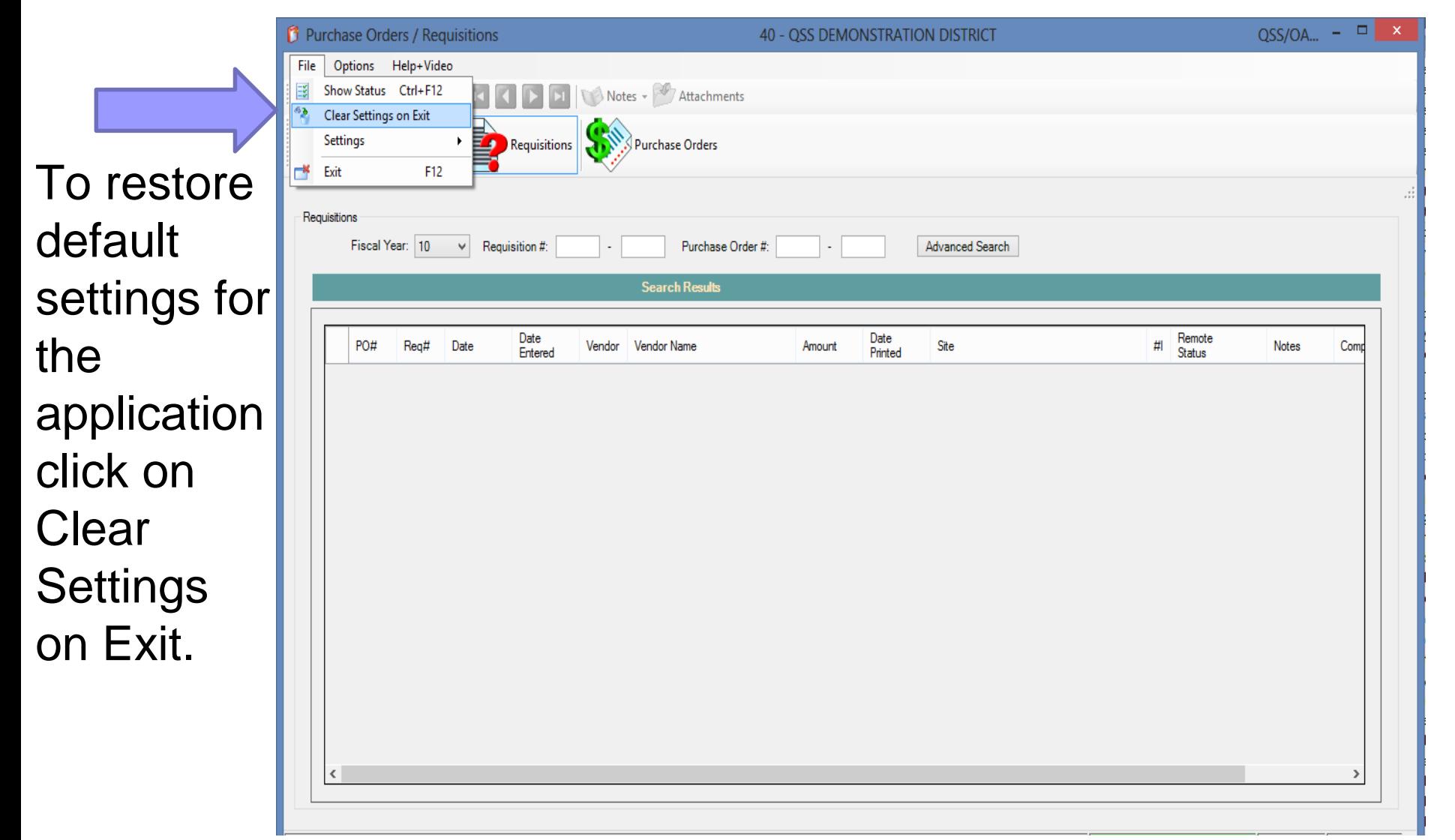

### **Application Settings**

The settings menu allows yo to select many default settings fo the whole applicatio

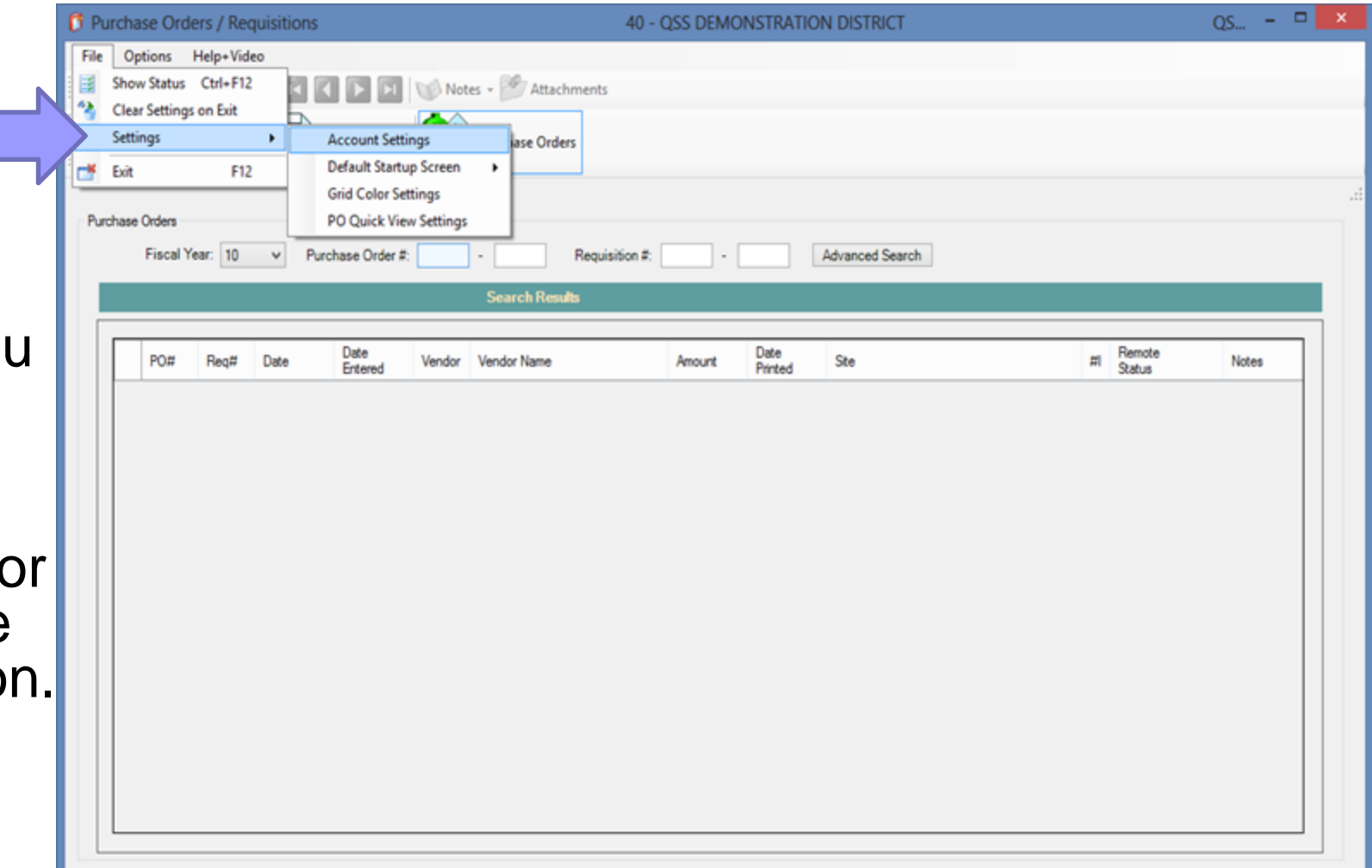

### **Account Settings**

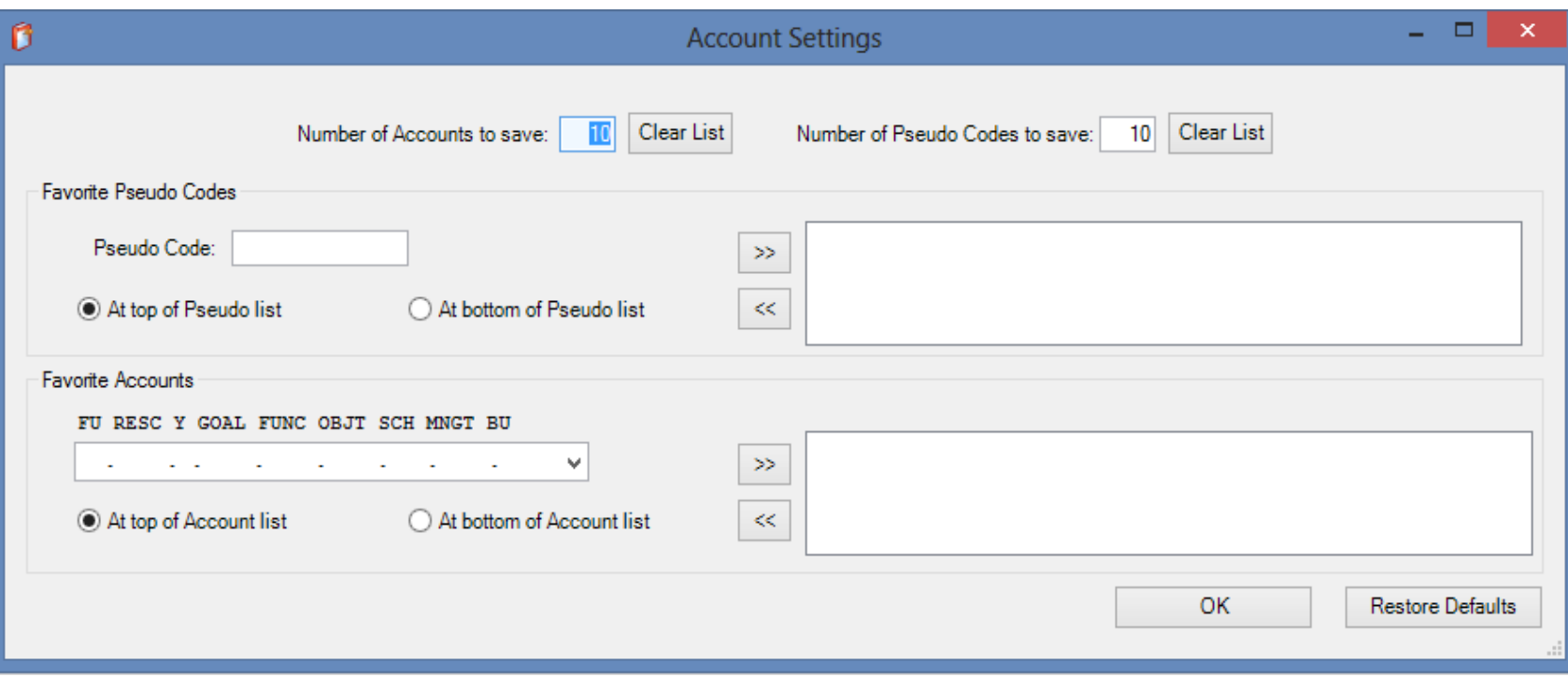

This screen allows you to select how many accounts your account class control will remember. It also allows you to add accounts that will always be present, and if you want them at the top of the list or the bottom of the list.

### **Startup Screen**

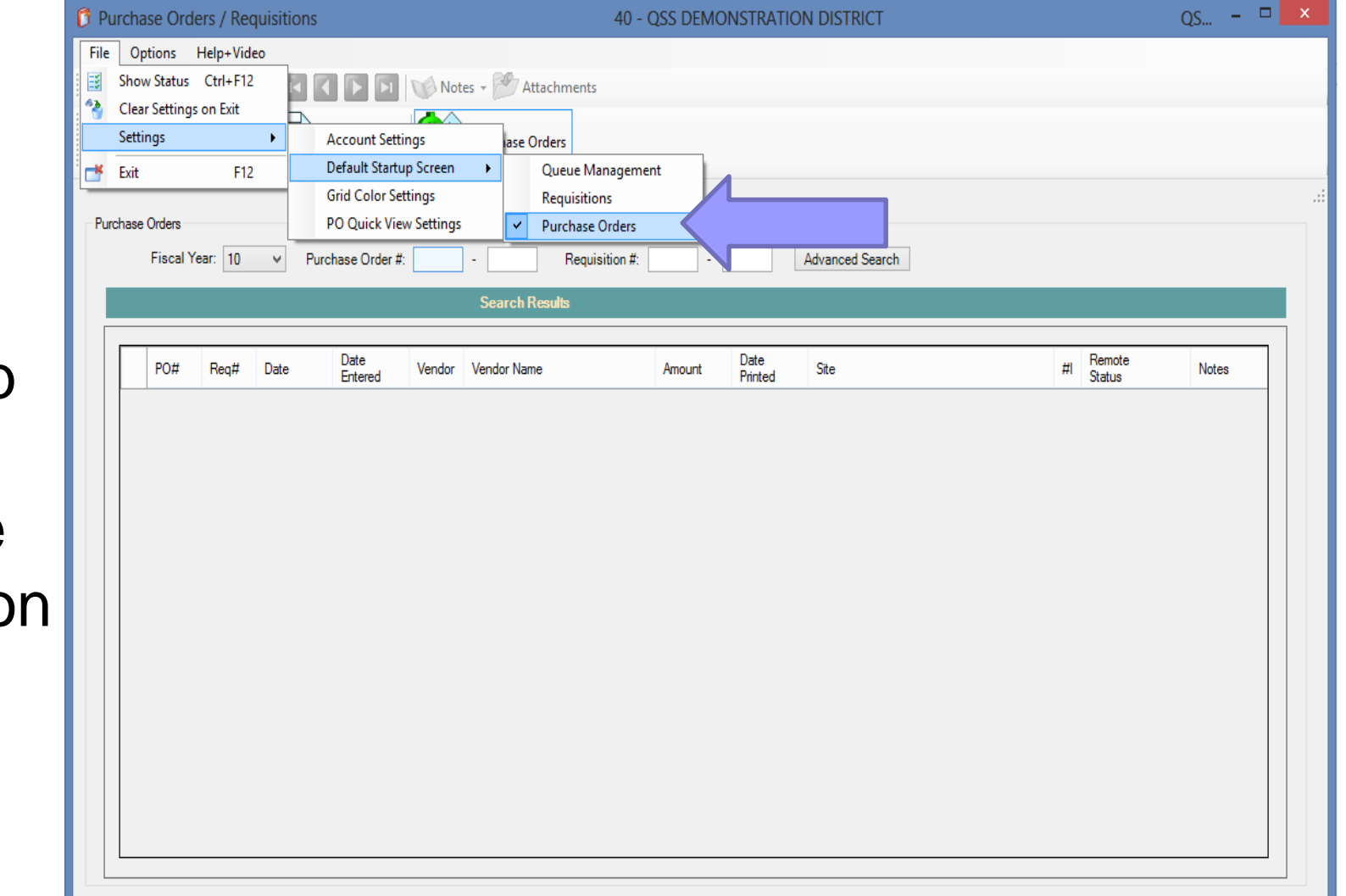

You can select which tab is open when the application starts.

### **Grid Color Settings**

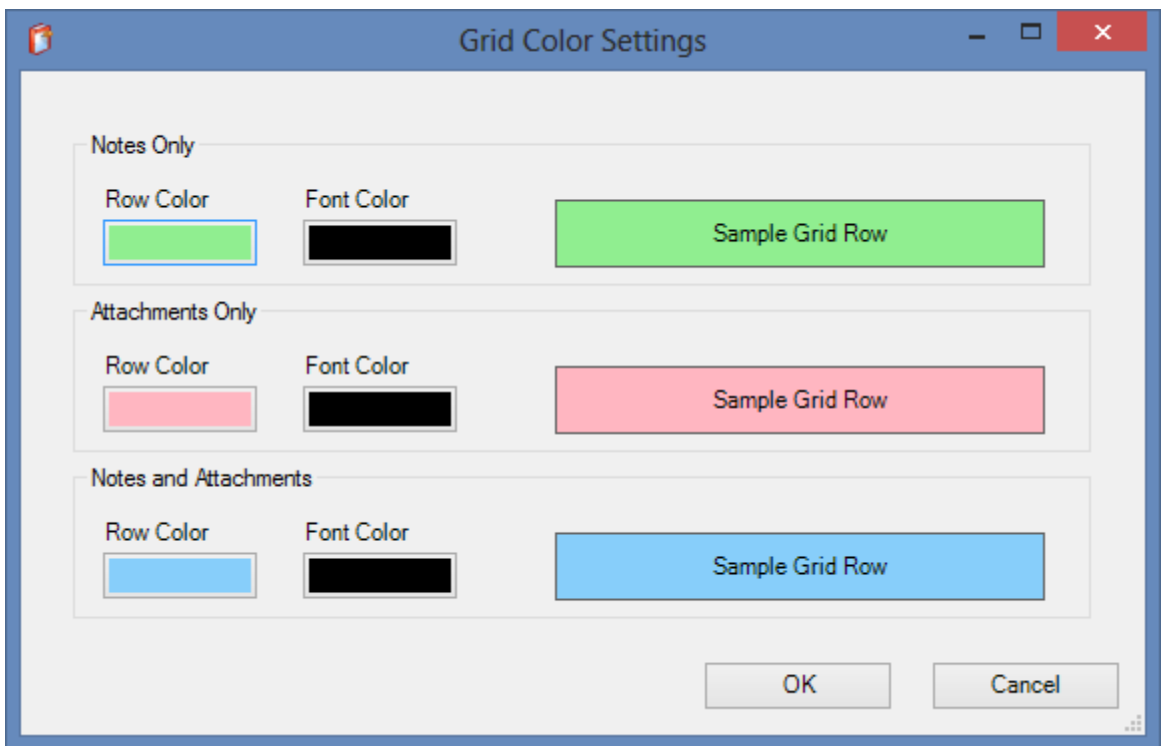

#### You can select the color for the rows in the grid when notes and attachments are present.

### **PO Quick View Settings**

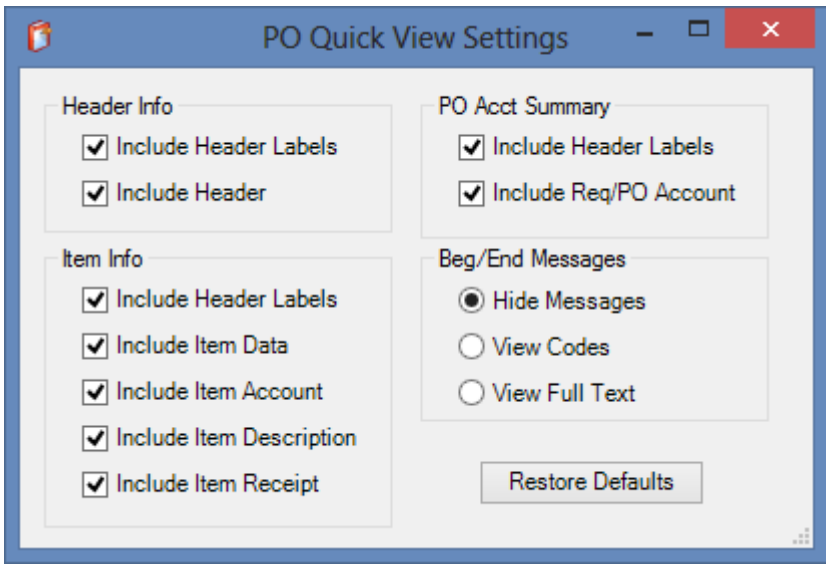

You can choose which information you want to be displayed in the quick view that is built for requisitions and purchase orders.

### **Help + Video**

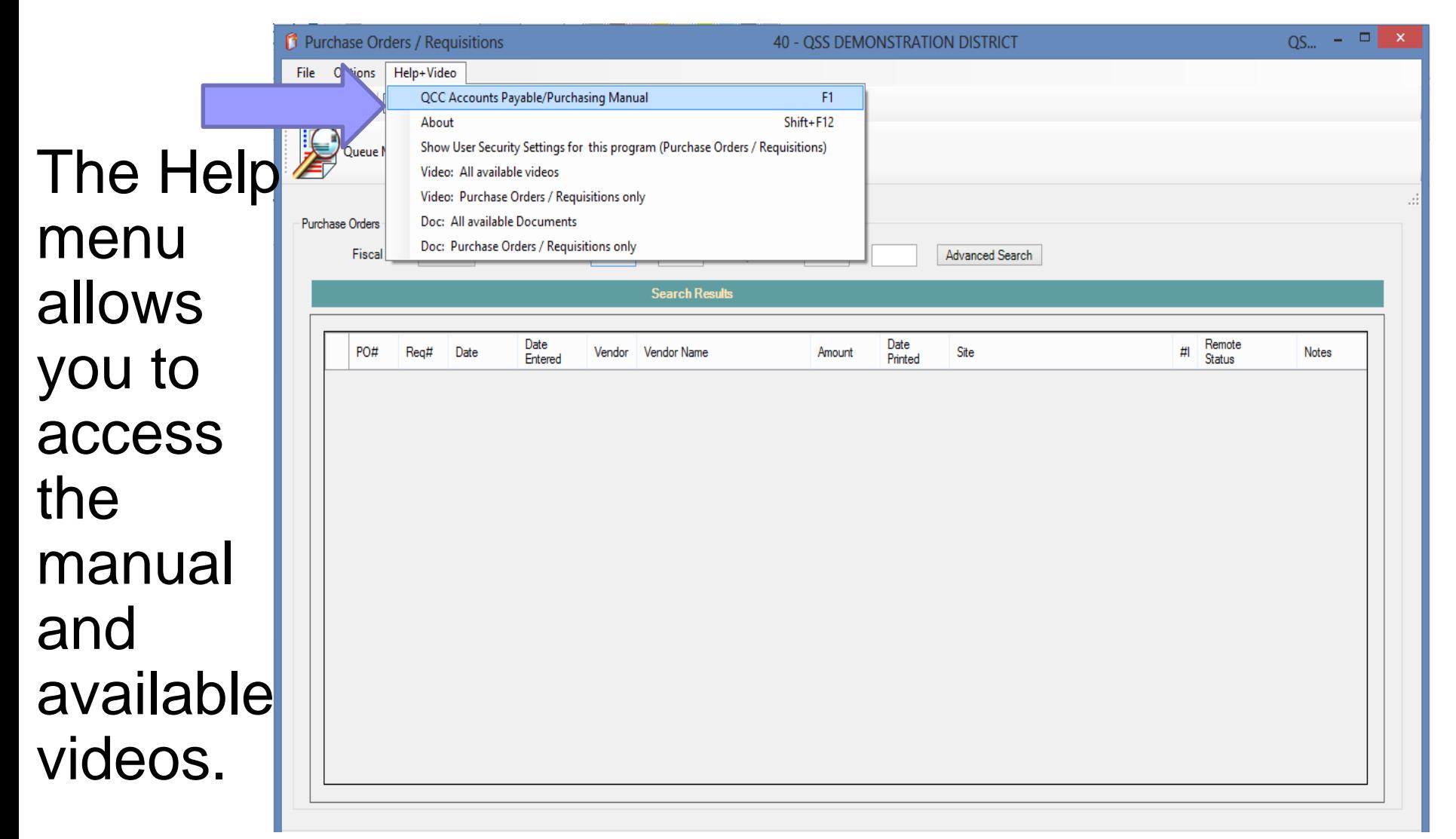

### **Searching PO's**

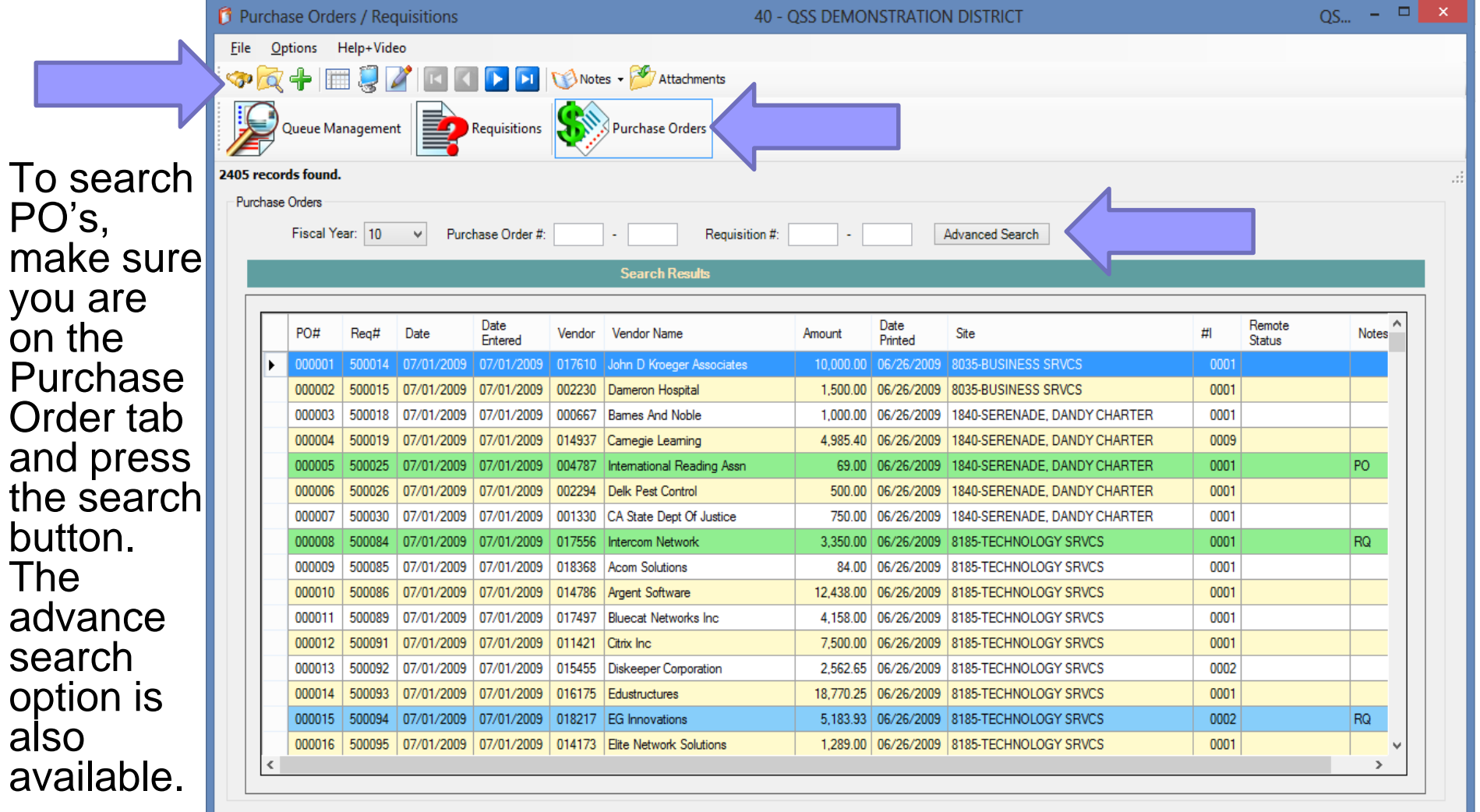

and

The

also

### **Advanced Search**

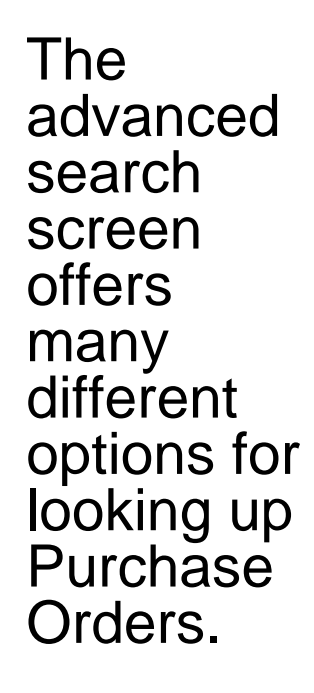

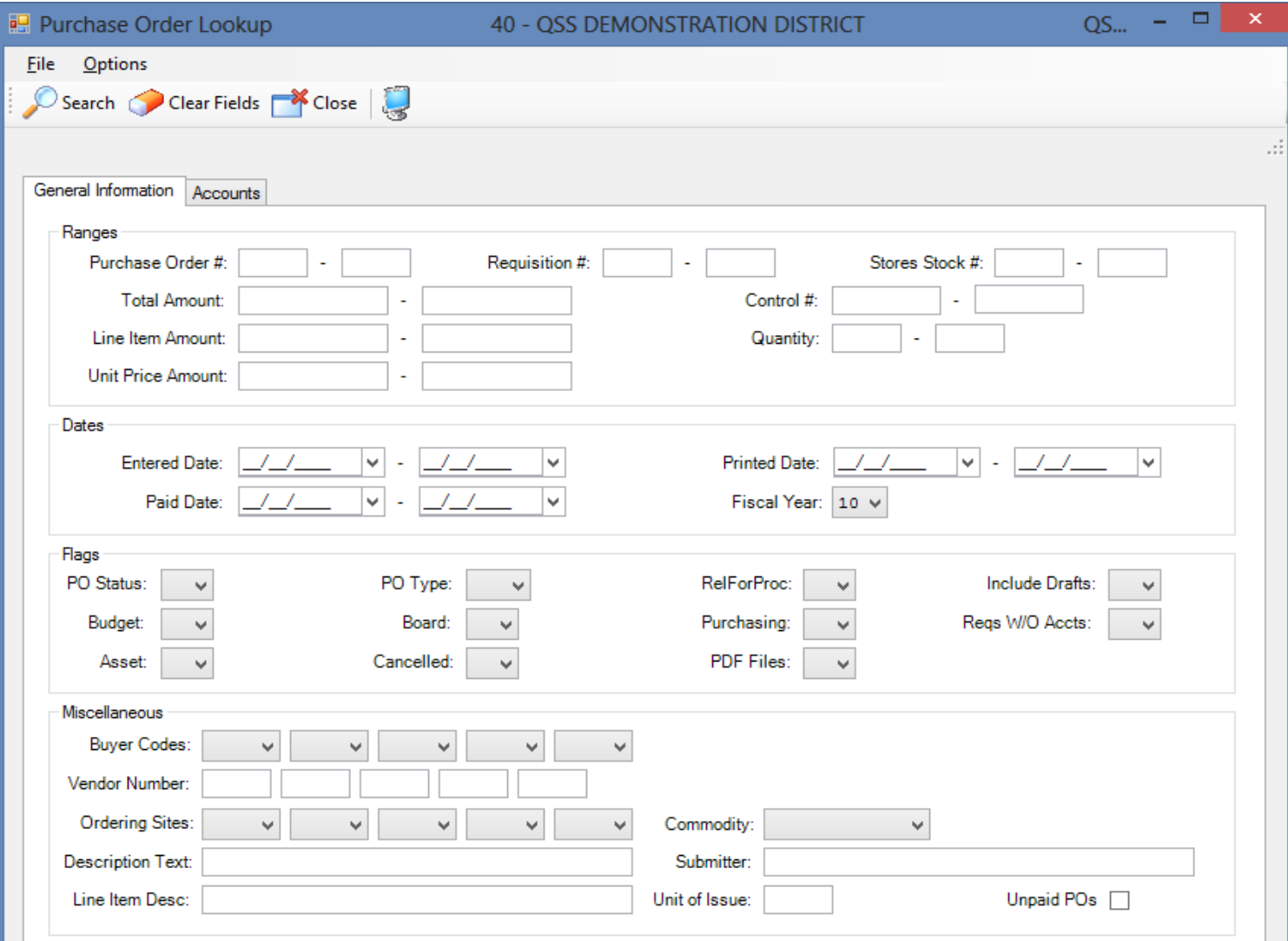

### **Selecting PO's**

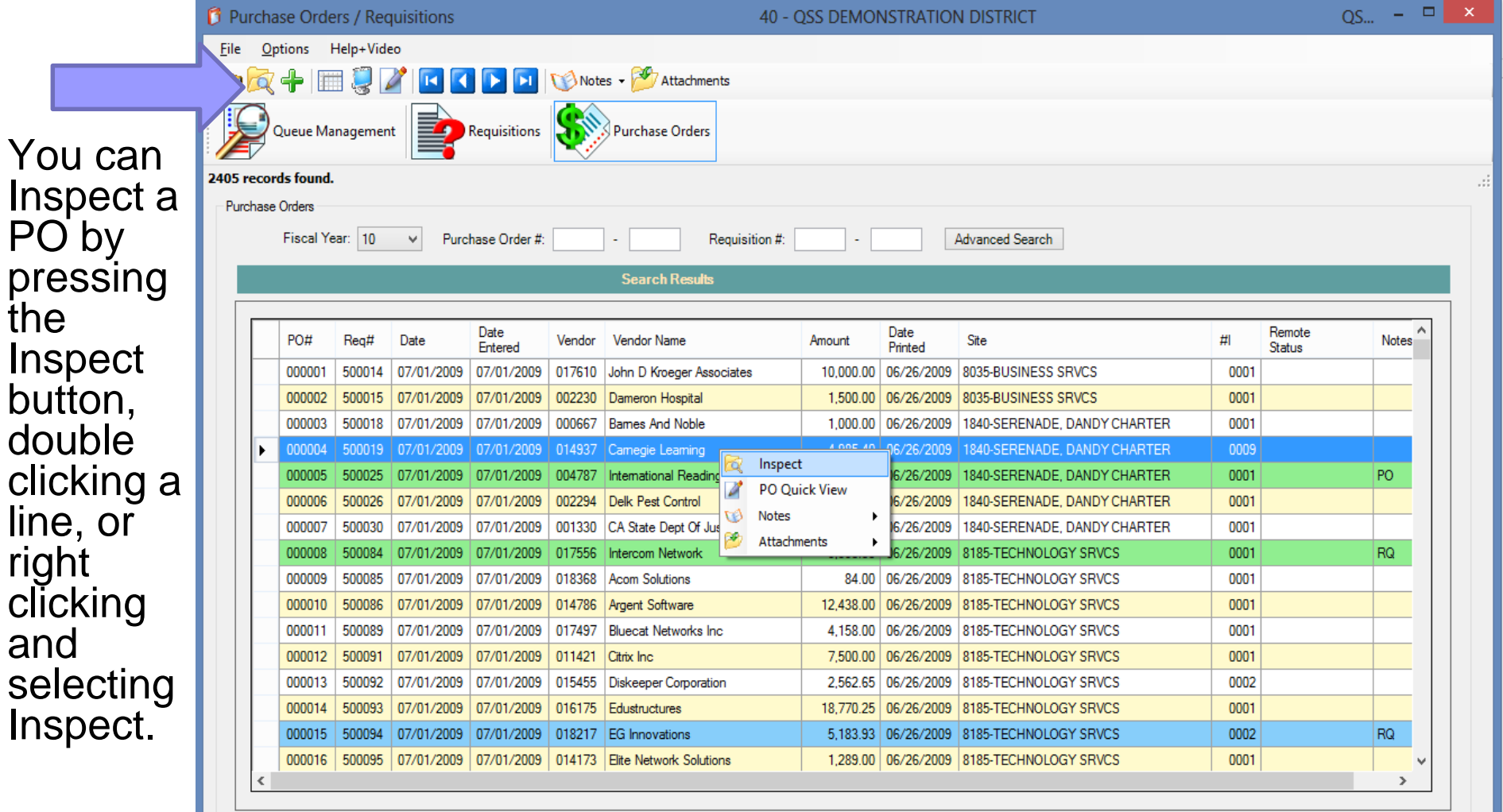

the

right

and

#### **Quick View**

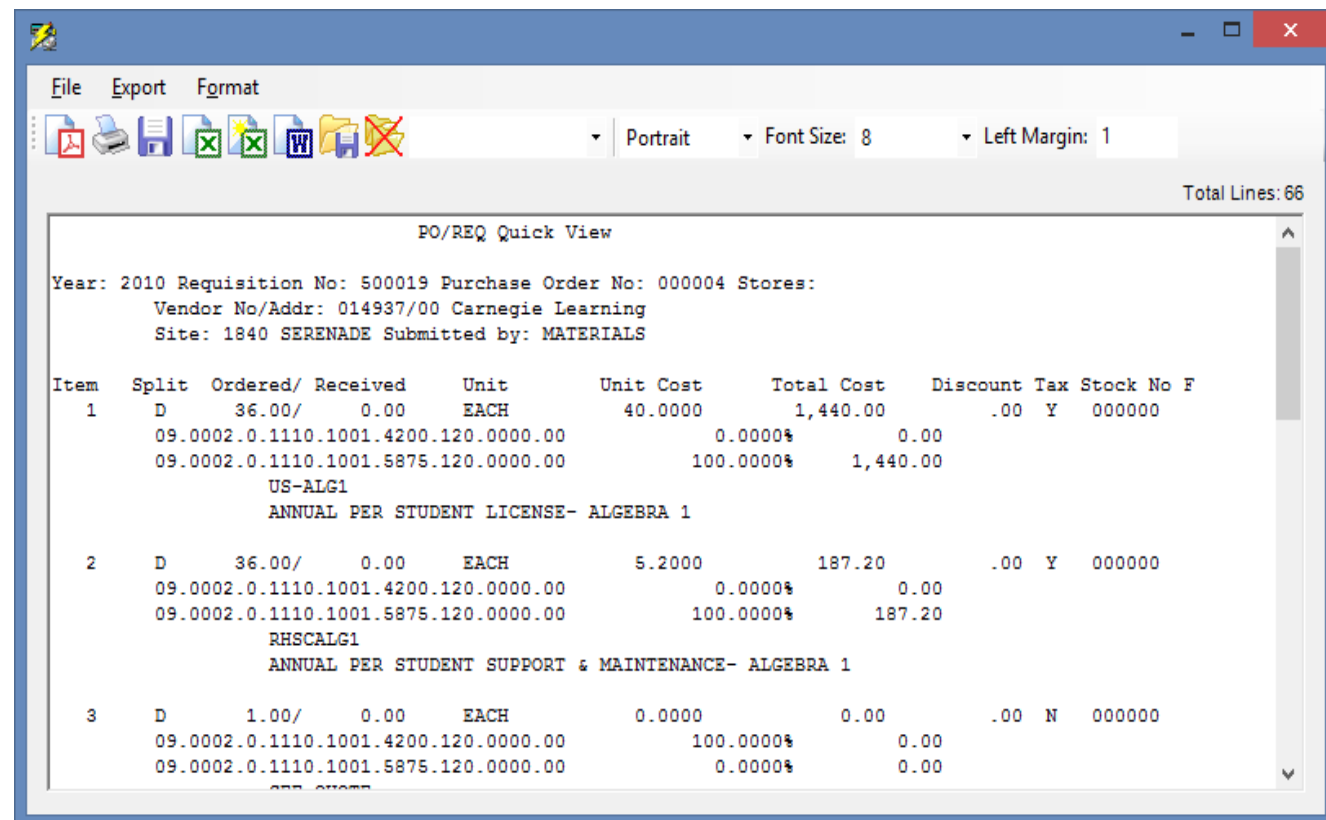

The menu also allows you to view a quick view of the Purchase Order/Requisition.

#### **Notes Screen**

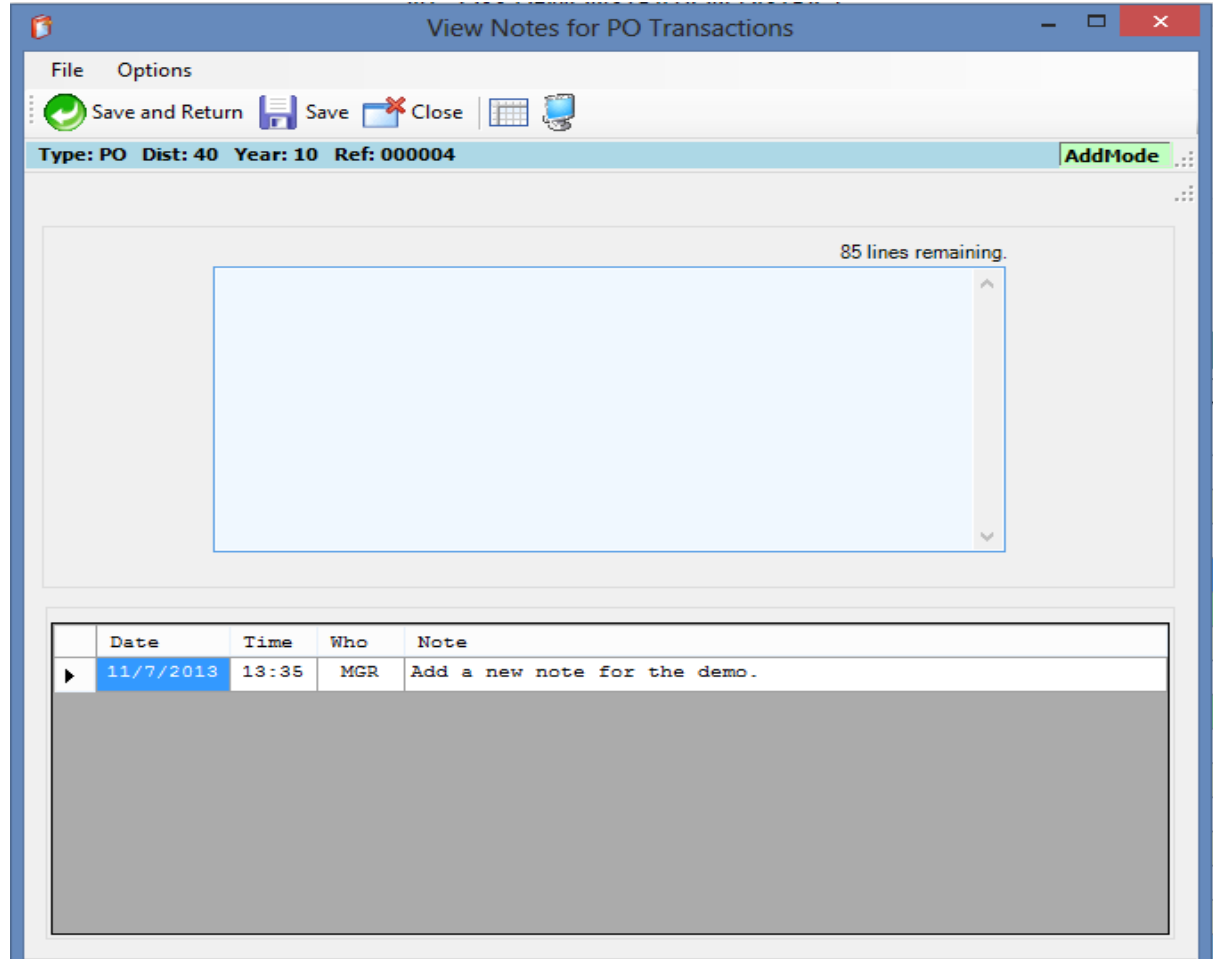

The Notes screen is also available from the menu.

### **Manage Attachments**

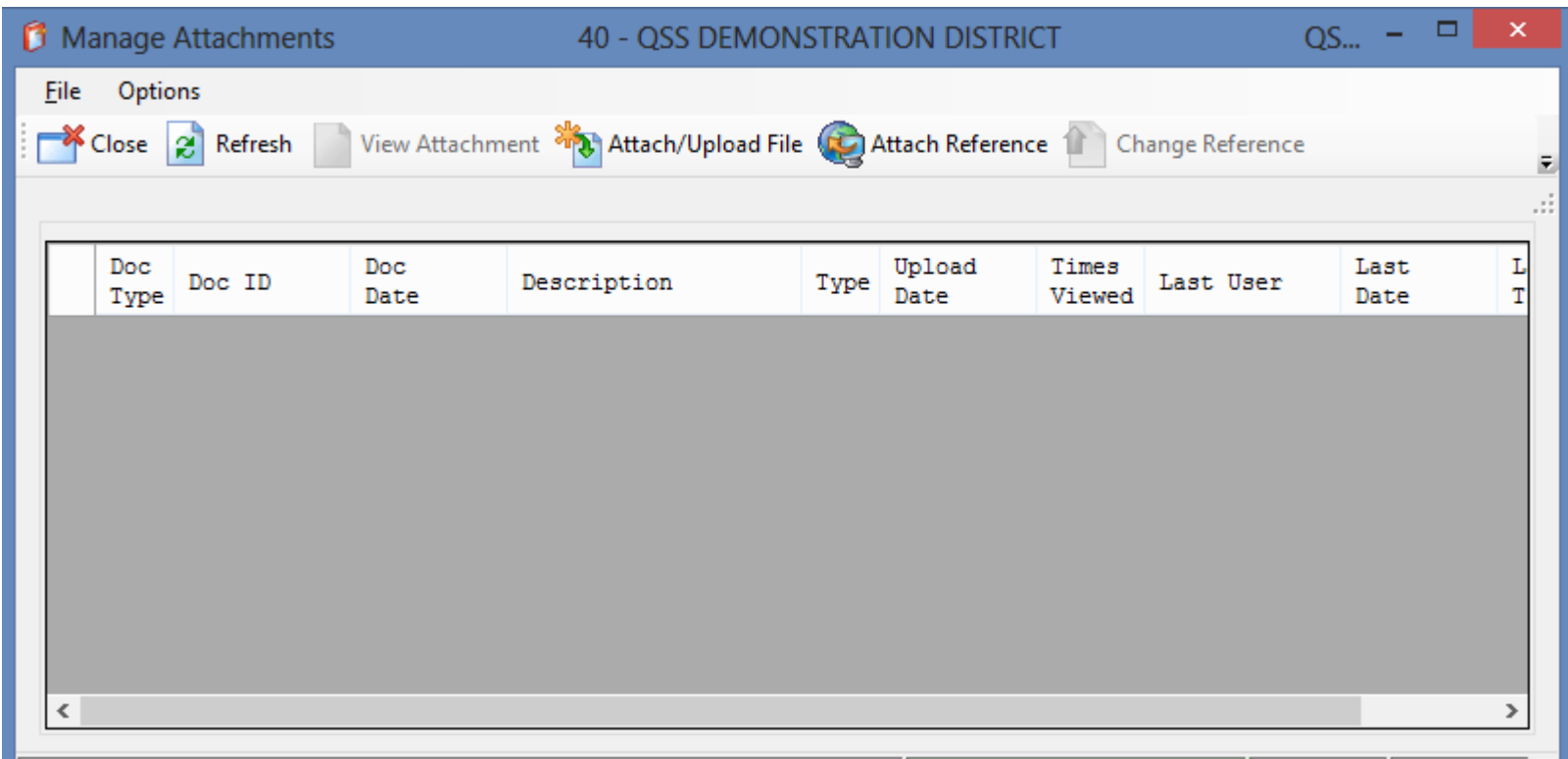

#### From the menu, you can also manage your attachments for a REQ/PO.

#### **Purchase Order Inspect Screen**

From the PO Inspect screen, you can enter the Change Order screen, or look at the **Change Order History** screen.

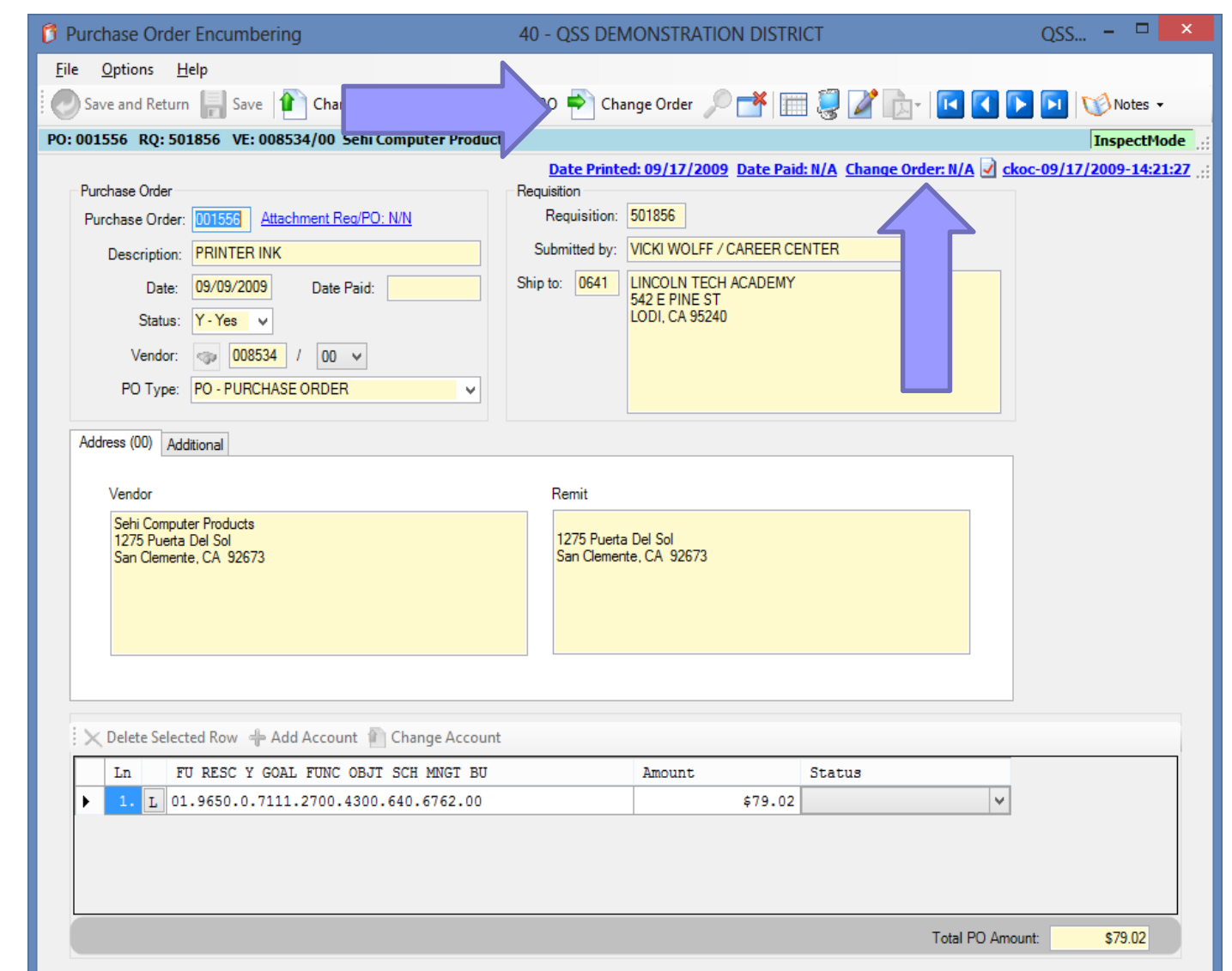

### **Change Order Screen**

This screen allows you to start a new POCO and review previously entered POCOs for this PO.

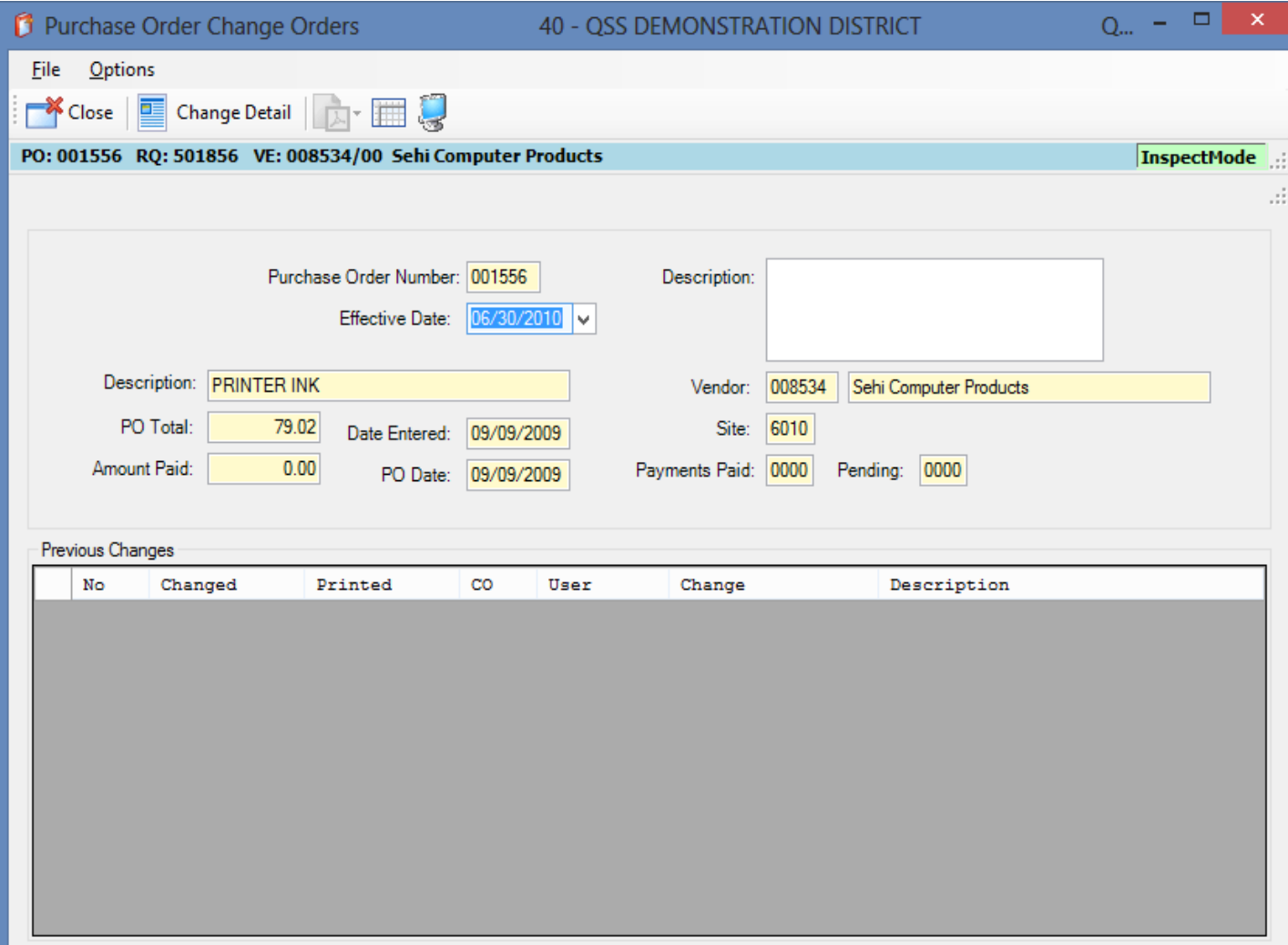

To add an item to the PO, select Add Item from the **Options** menu.

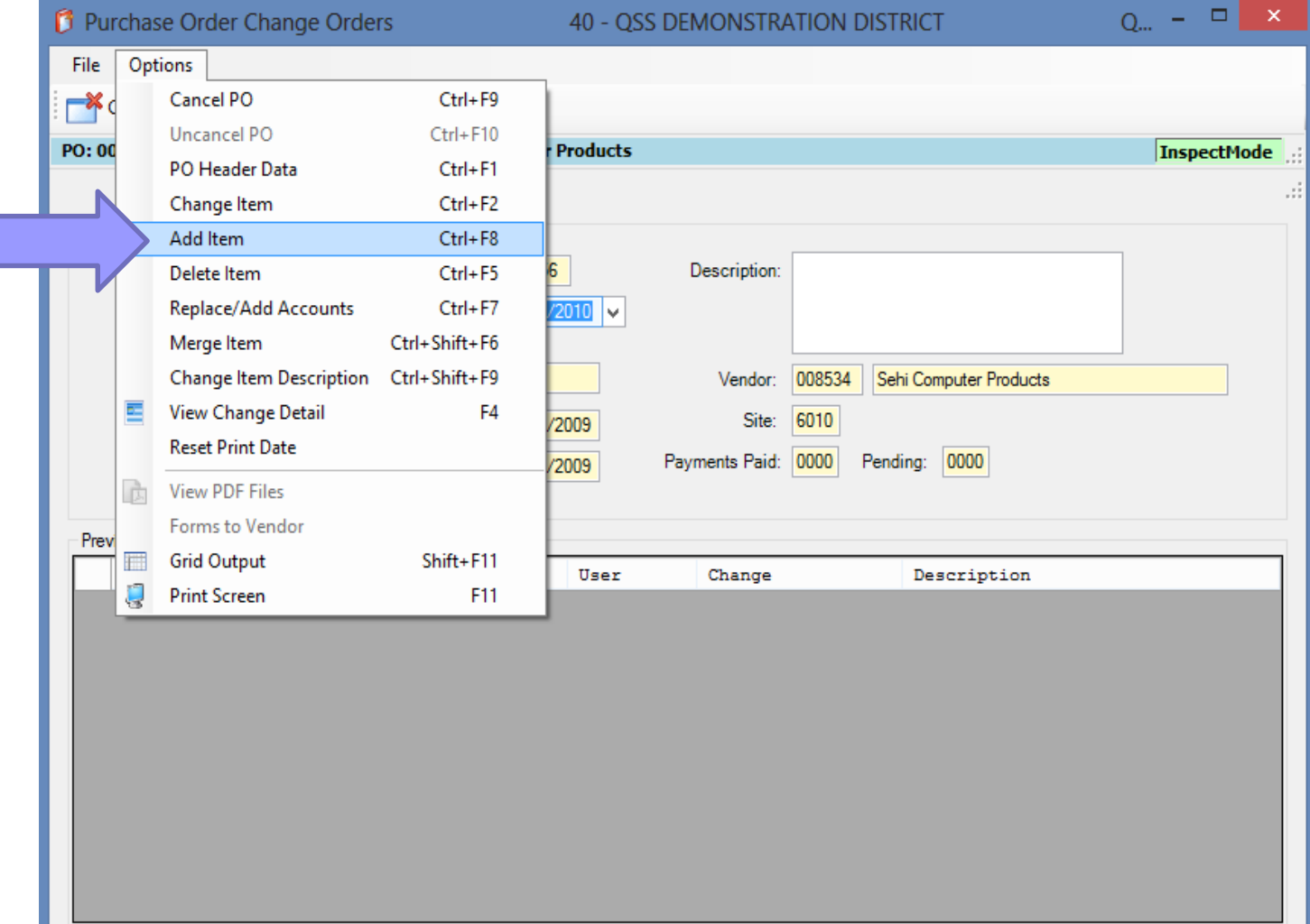

This screen is almost identical to the Requisition Entry screen for items. You should be able to easily enter the data on the screen.

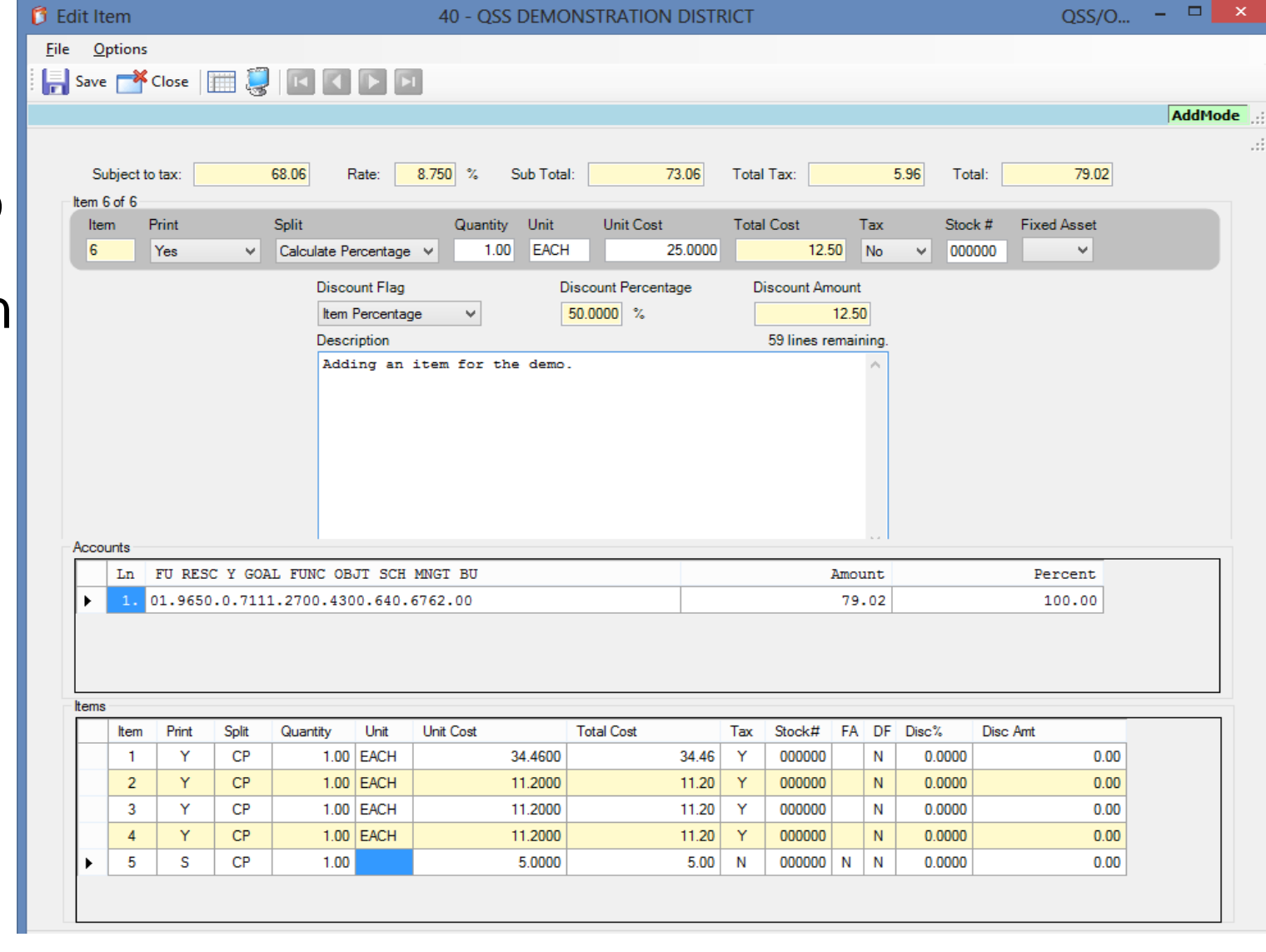

You can default custom messages by pressing F4 or selecting **Process** Message Library.

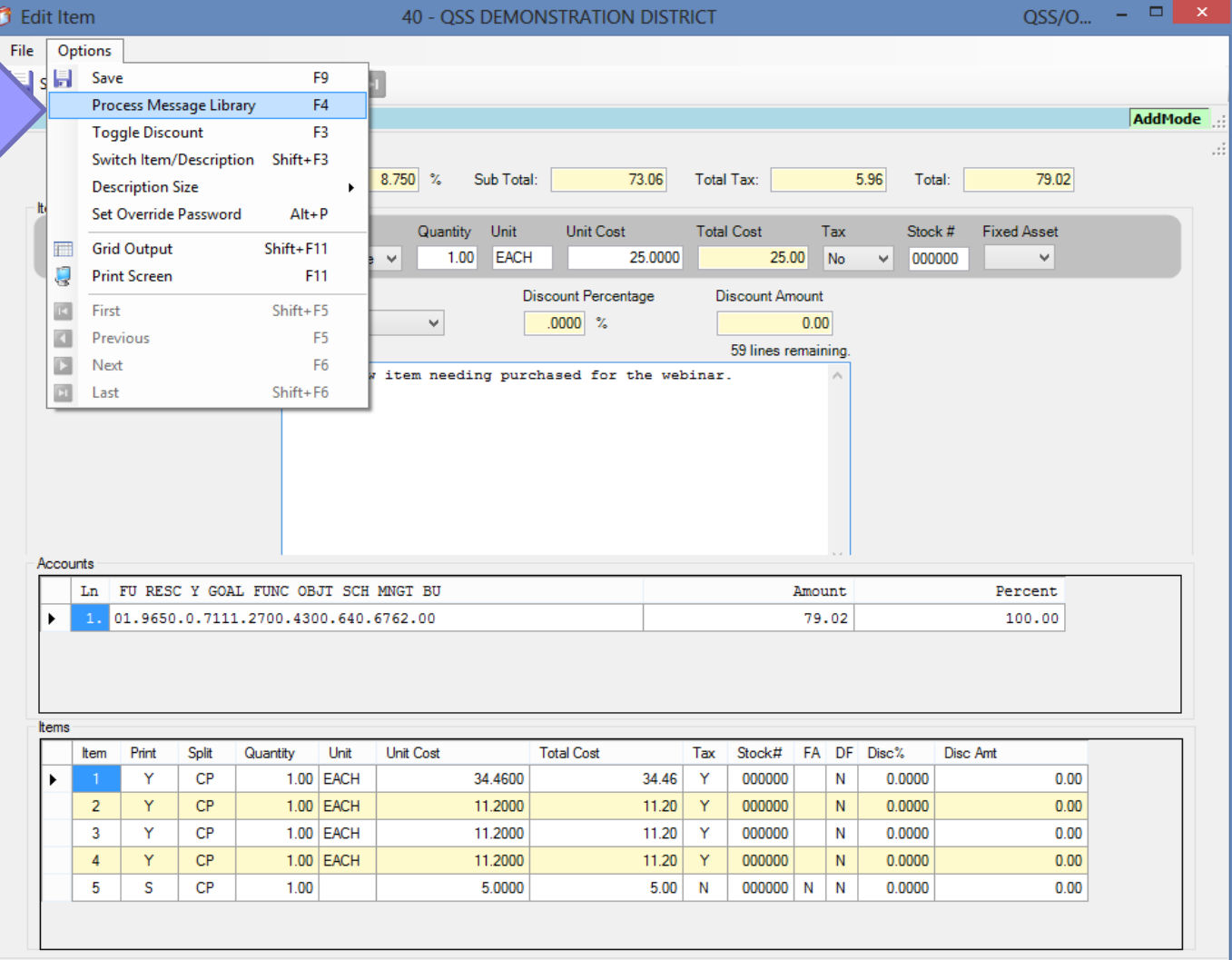

Enter a message preceded by the special character defined in the **PXENCM** USERSEC. Then press F4 to load the message.

Edit Itam

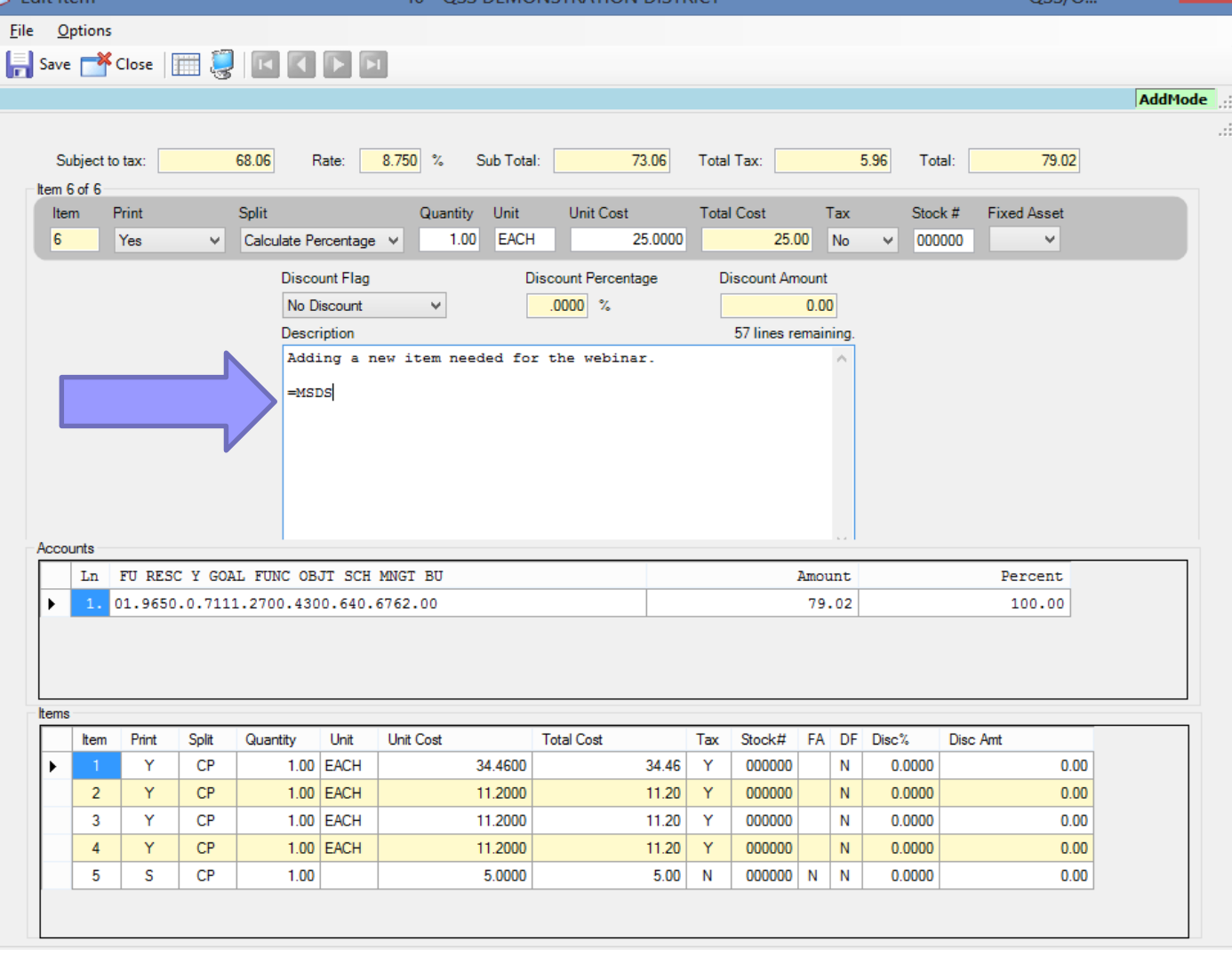

оI

The description is filled in with the message from the message library.

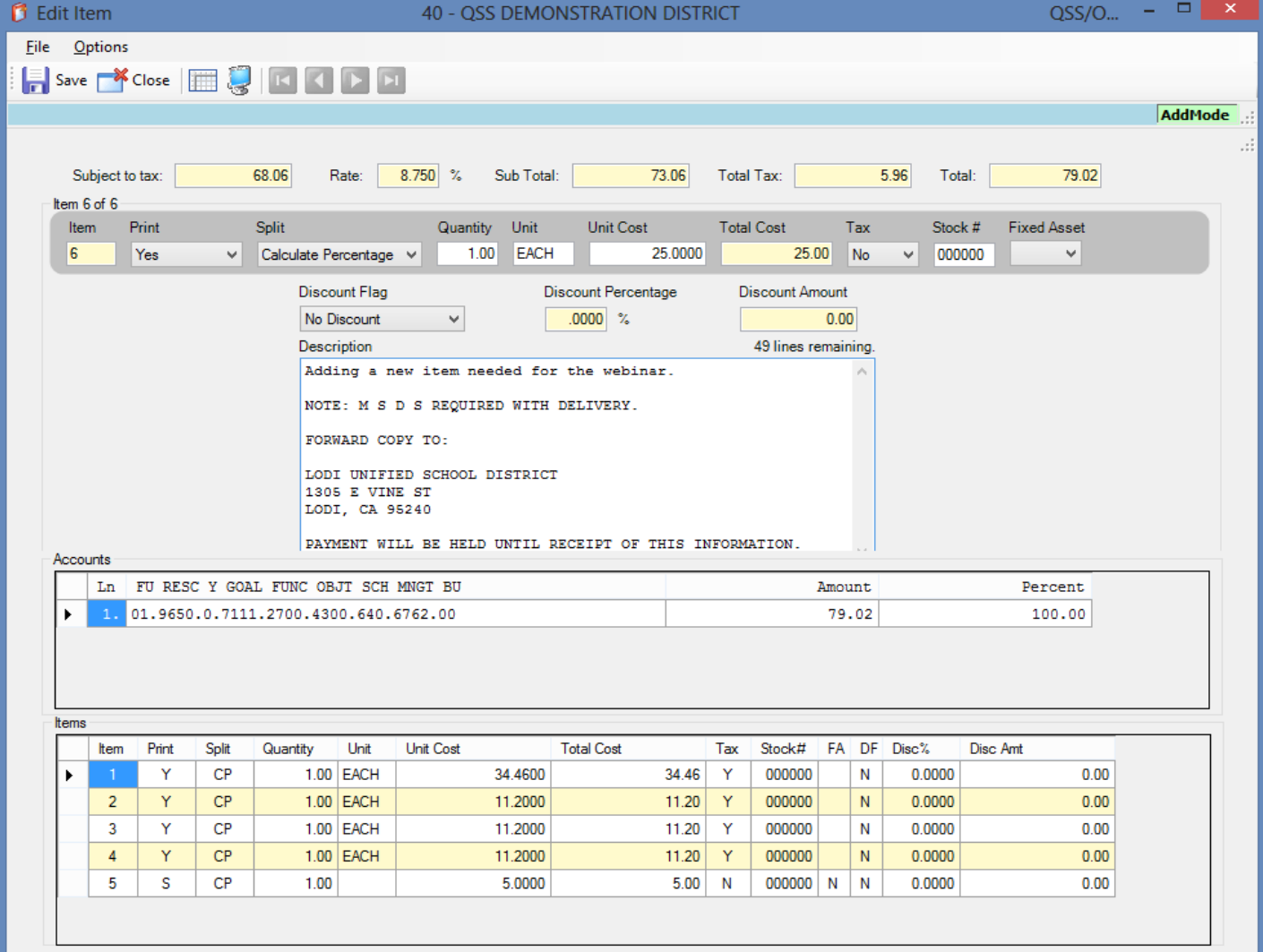

To enter a discount, press F3 to make the discount fields editable. (Version L only)

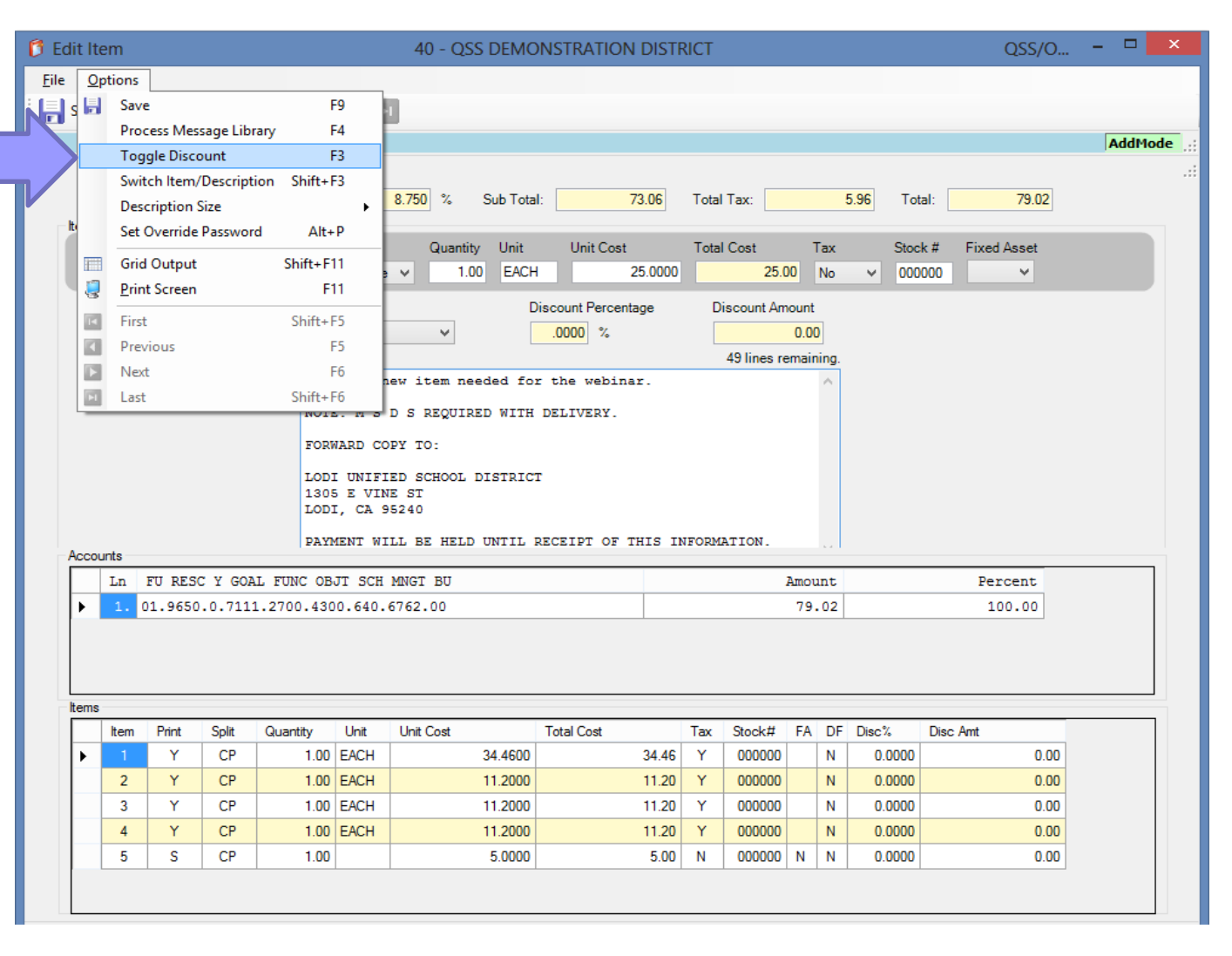

Select the type of discount, then enter the Percentage or Amount as needed.

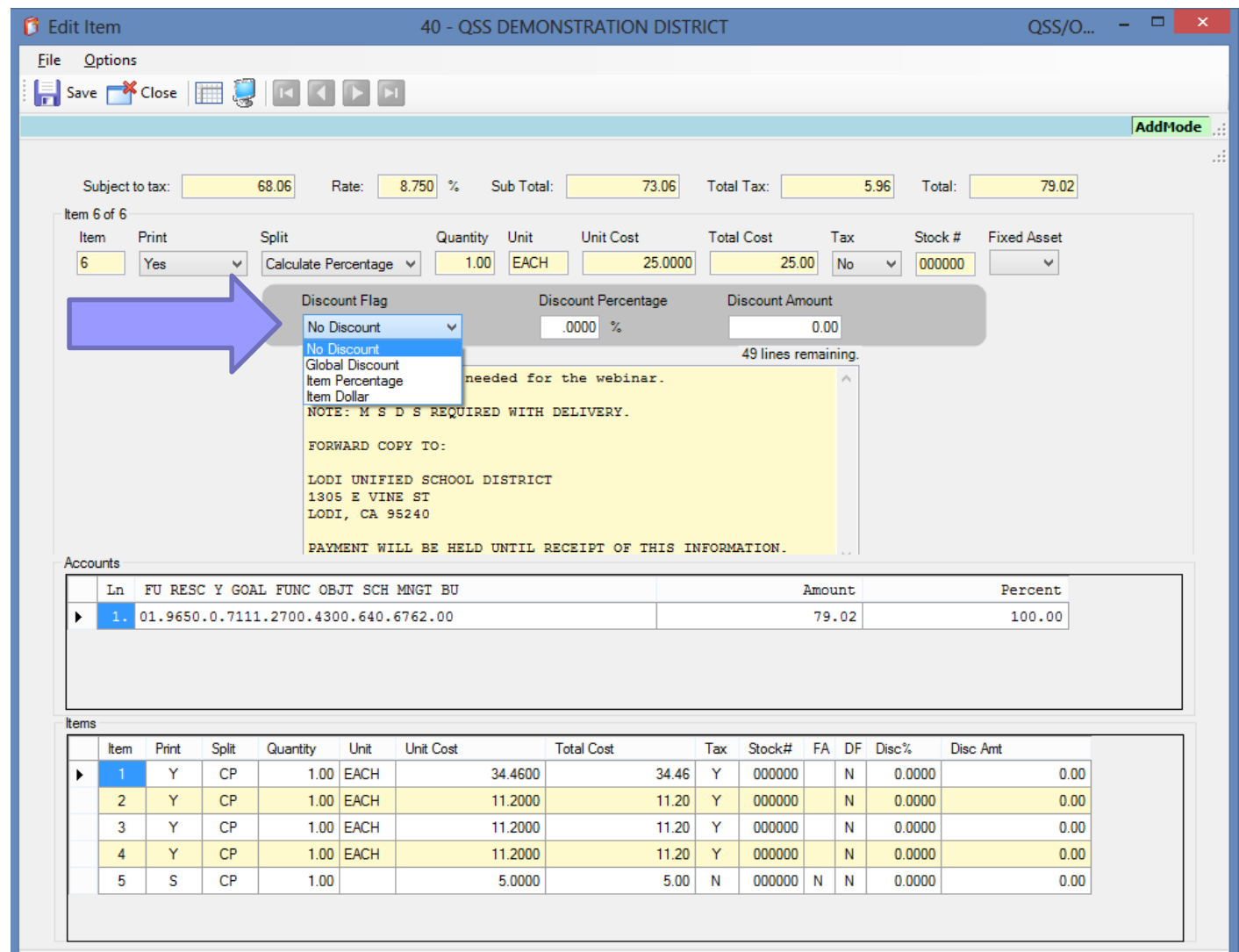

## **Adding an item (Version L)**

- The Global Discount is a percentage that is used on all items
- The Item Percentage applies the discount only to this item based on the percentage you enter
- The Item Dollar applies the discount only to this item based on the dollar amount you enter

Switch Item/ **Description** is a fast way to move to the **Description** field, or back to the Print field. Shift + F3 is the hotkey available.

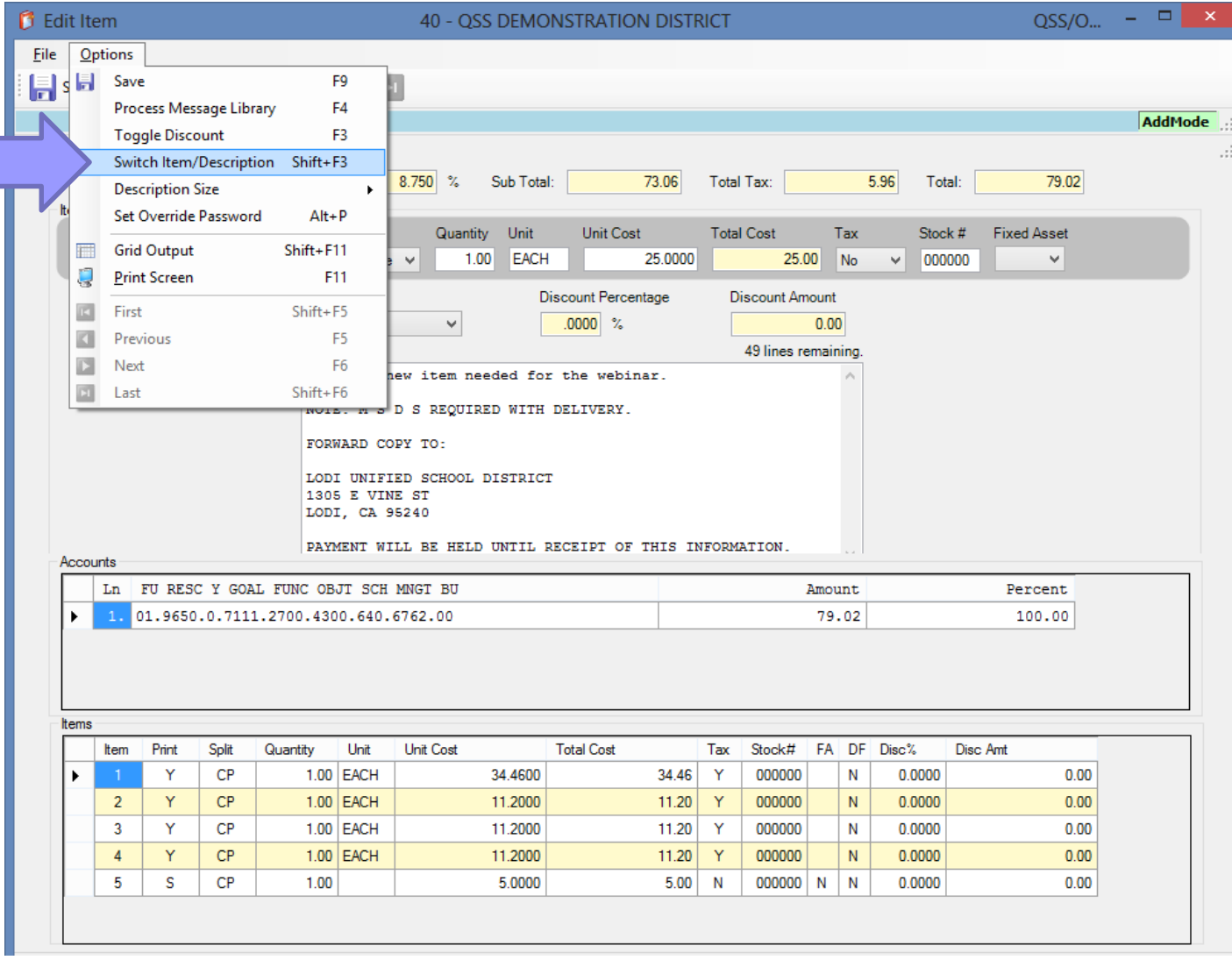

The **Description** Size option allows you to choose the size of font you want used in the **Description** field.

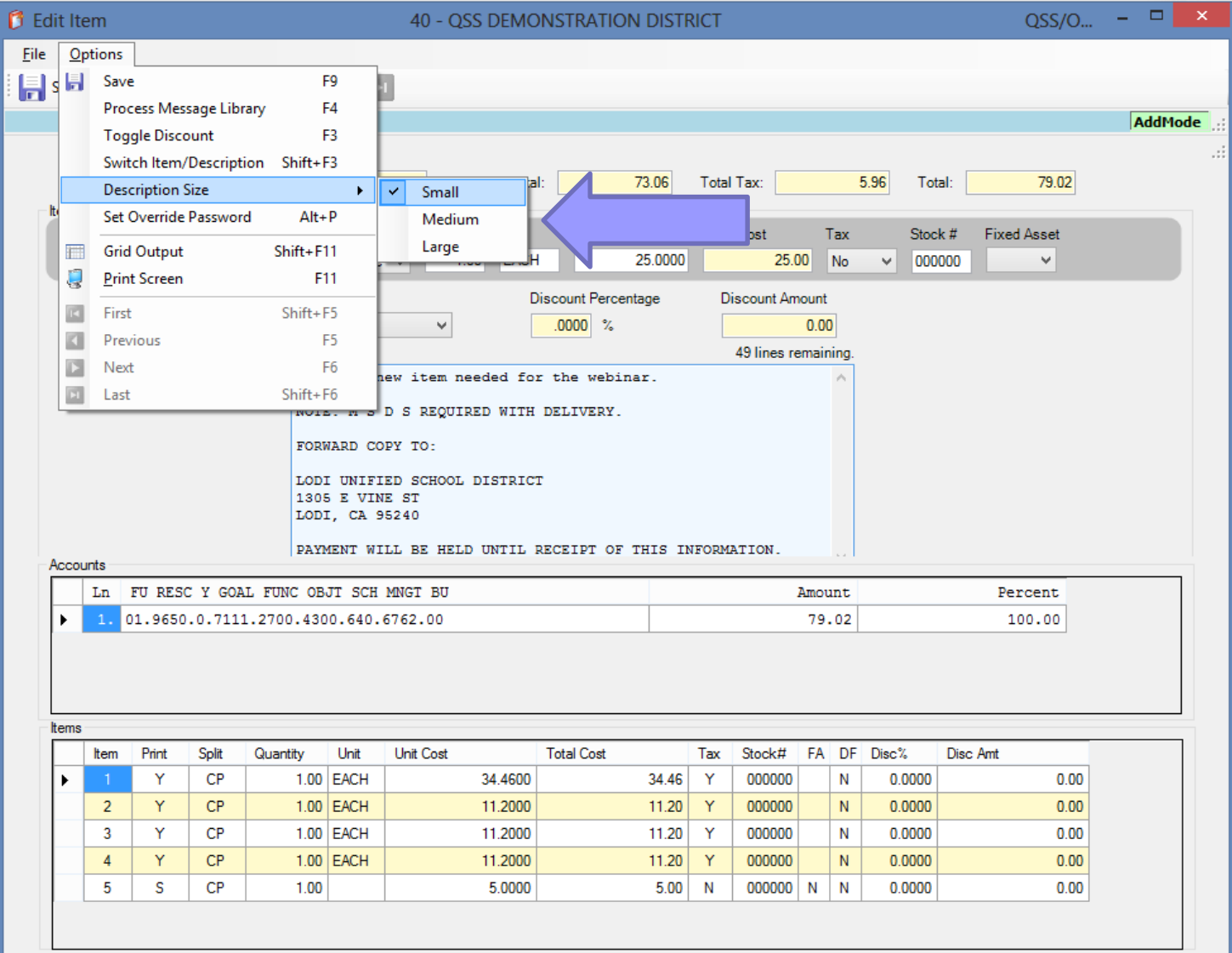

**Once** you've made all the changes t the item you wish to add, simply press the<br>Save button.

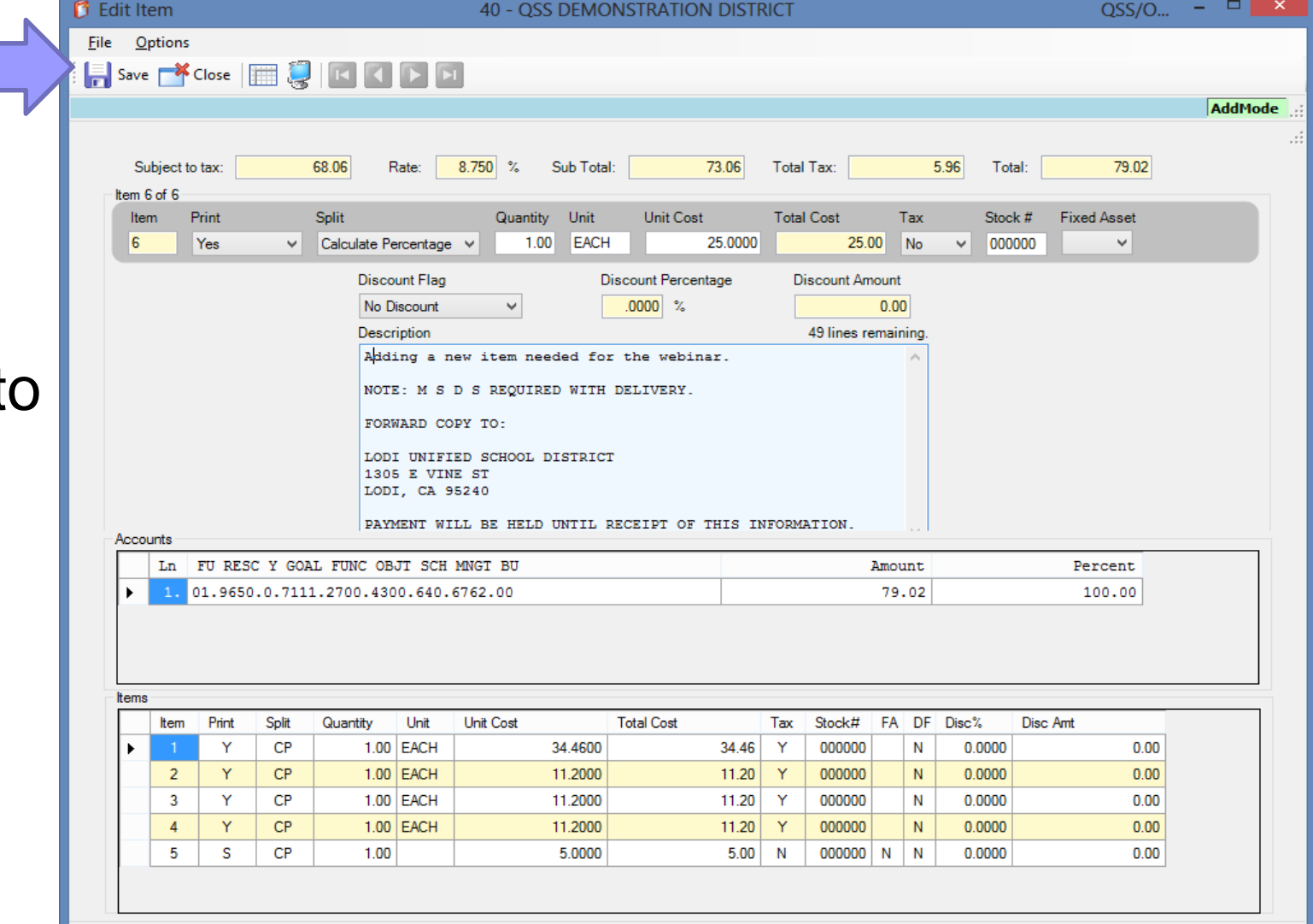

If the save is successful, you will be returned to the main POCO screen and the new change order information will be displayed.

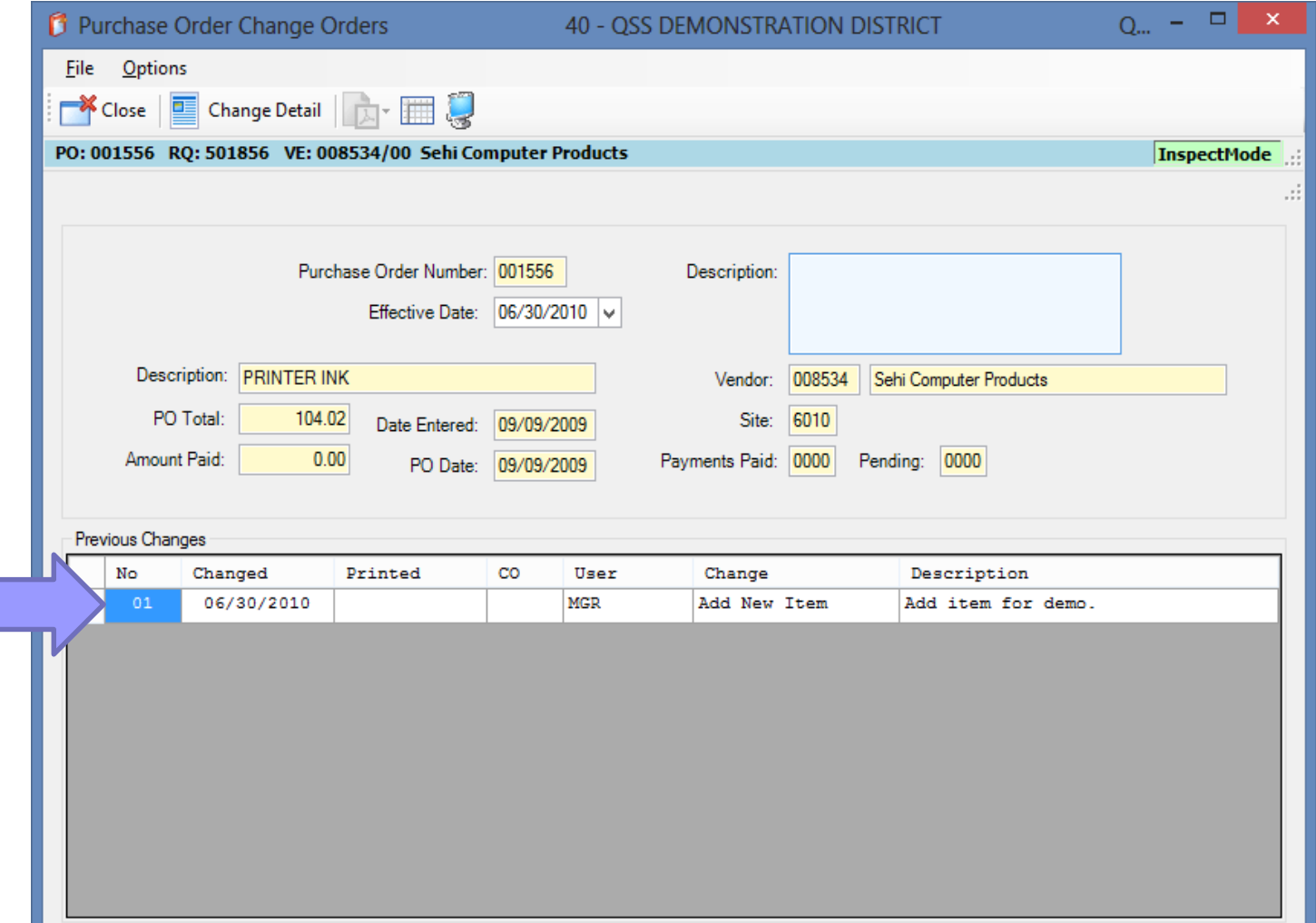

To view the detail of the change, select the Change **Detail** option from the toolbar.

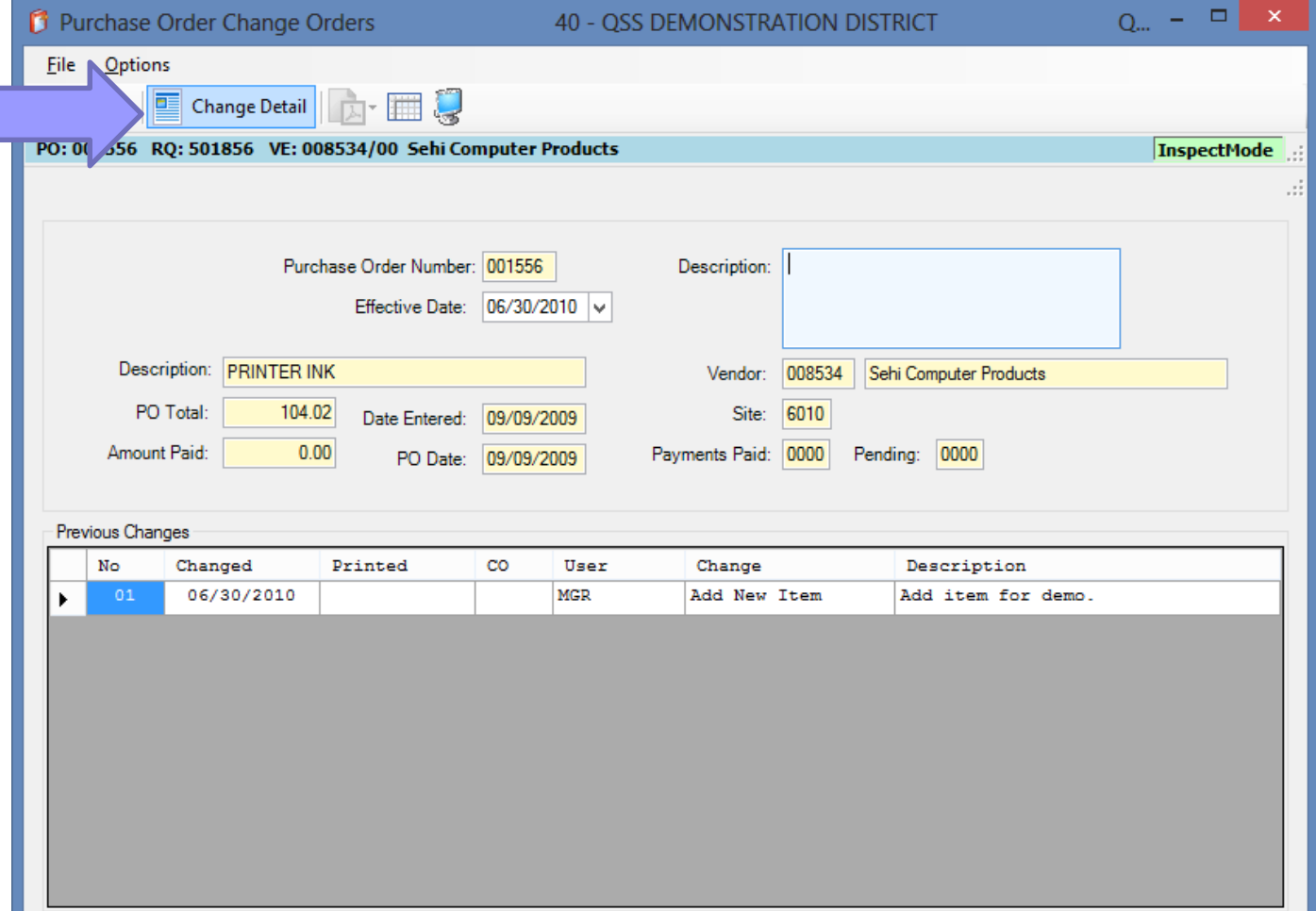

The Change Detail screen shows all the information from all changes to the purchase order. The Quick View (InstaPrint) is available from this screen.

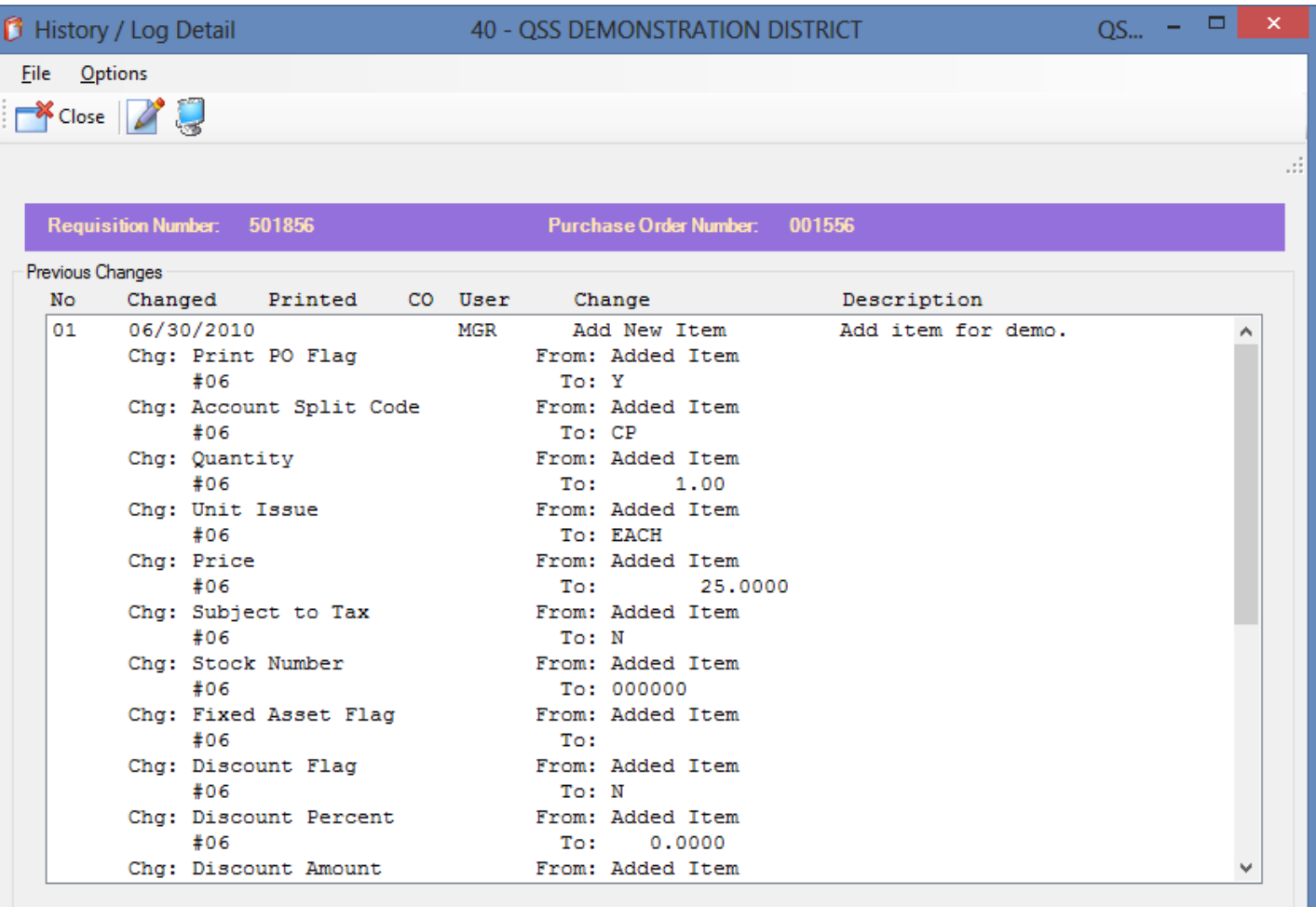
#### **Adding an item**

Once you return to the main Purchase Order screen, a change order number will be displayed. Clicking the link will bring up the **Change Order History** screen.

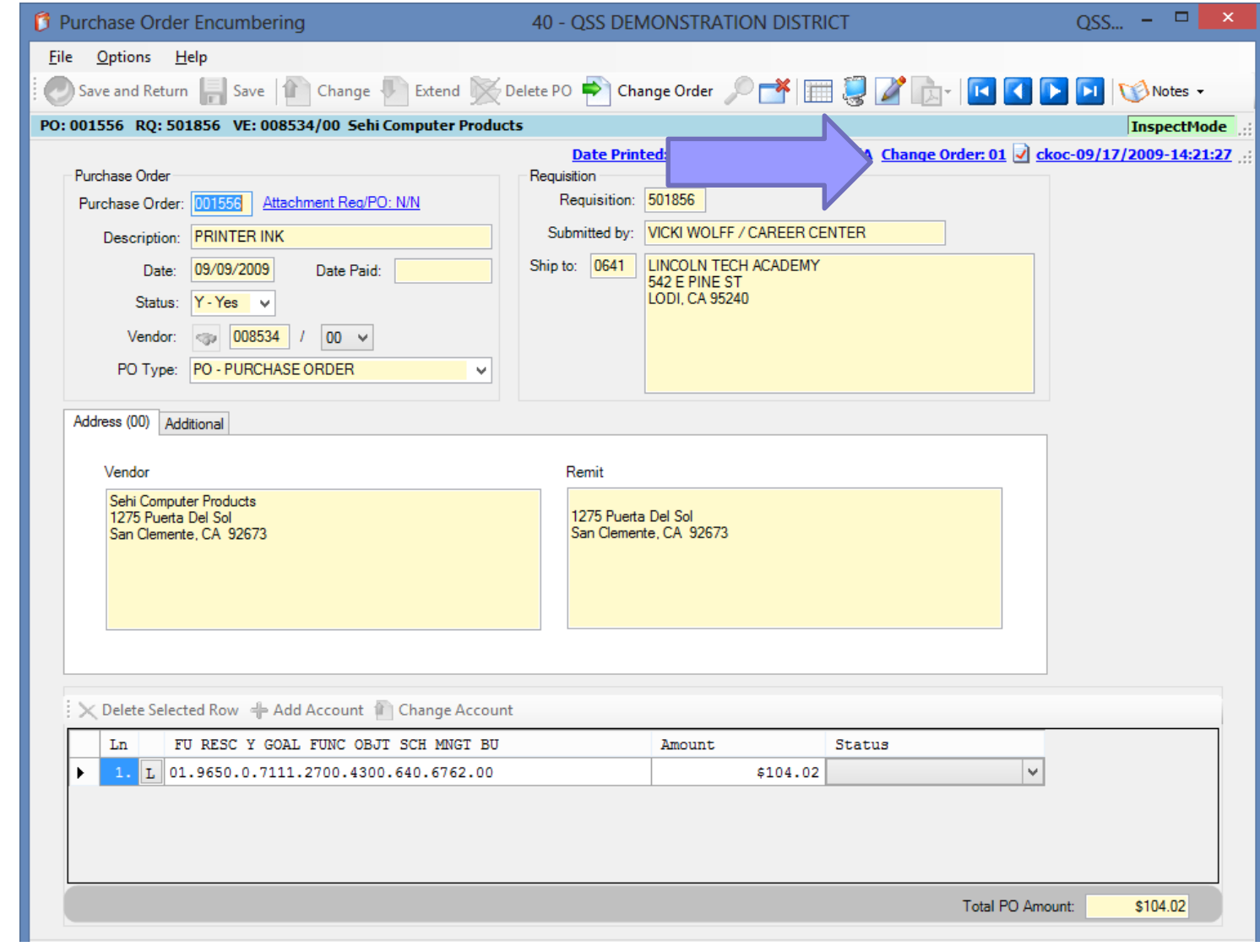

# **Adding an item**

The Change Order History screen also allows access to the Change Detail screen.

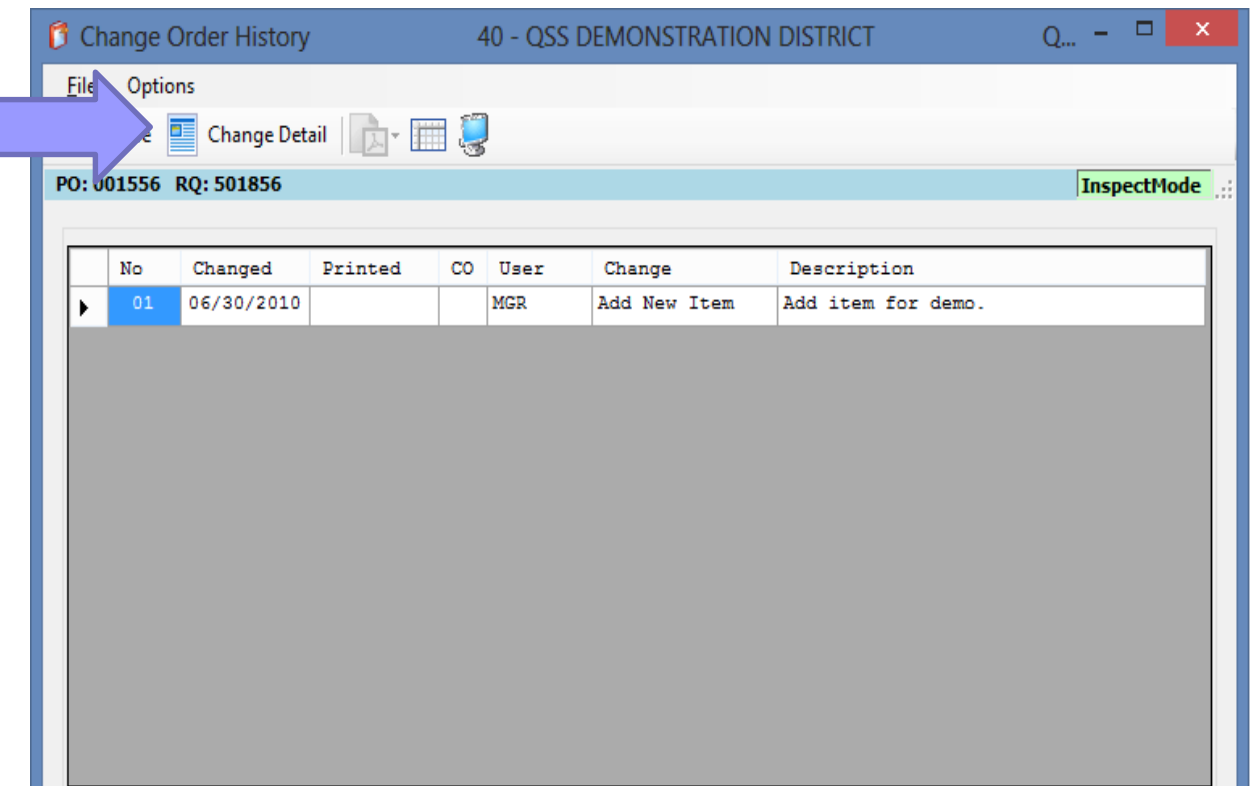

To delete an item, simply choose the Delete Item option from the menu.

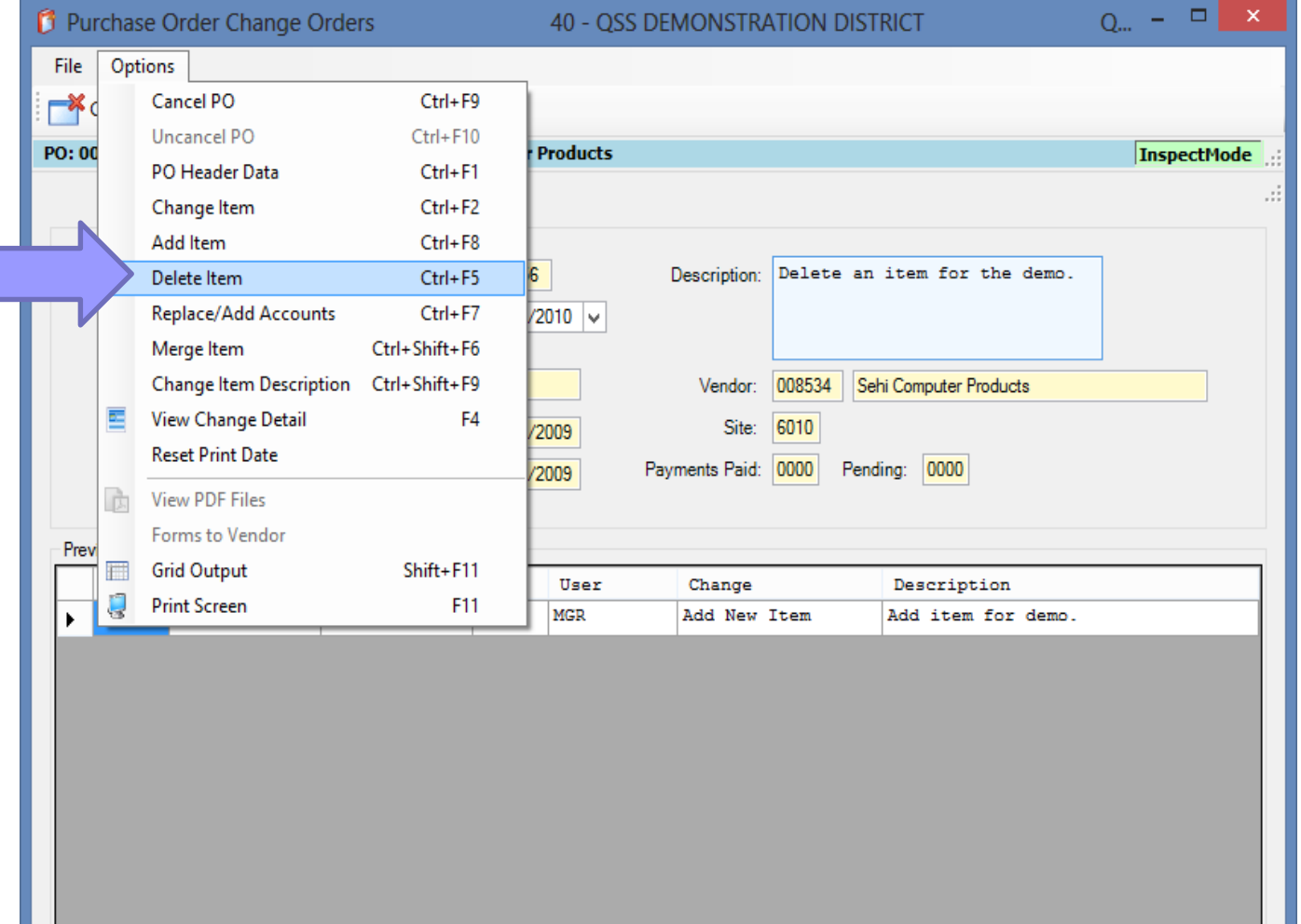

On the Delete Item screen, you can browse the items by using the VCR buttons or by doubleclicking an item in the grid.

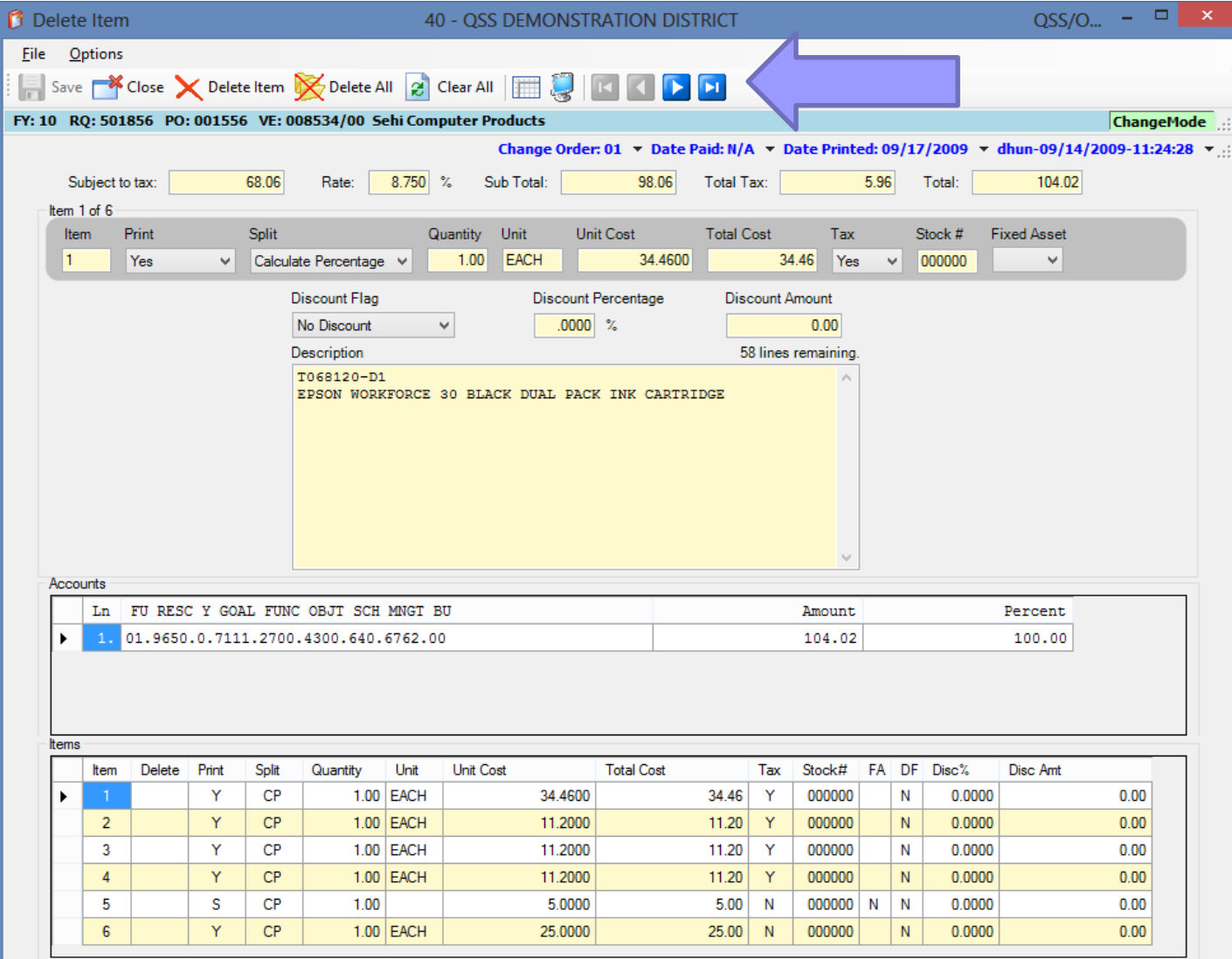

To mark an item for deletion, click the Delete Item menu option. Notice that a "Y" is placed in the grid marking the item for deletion.

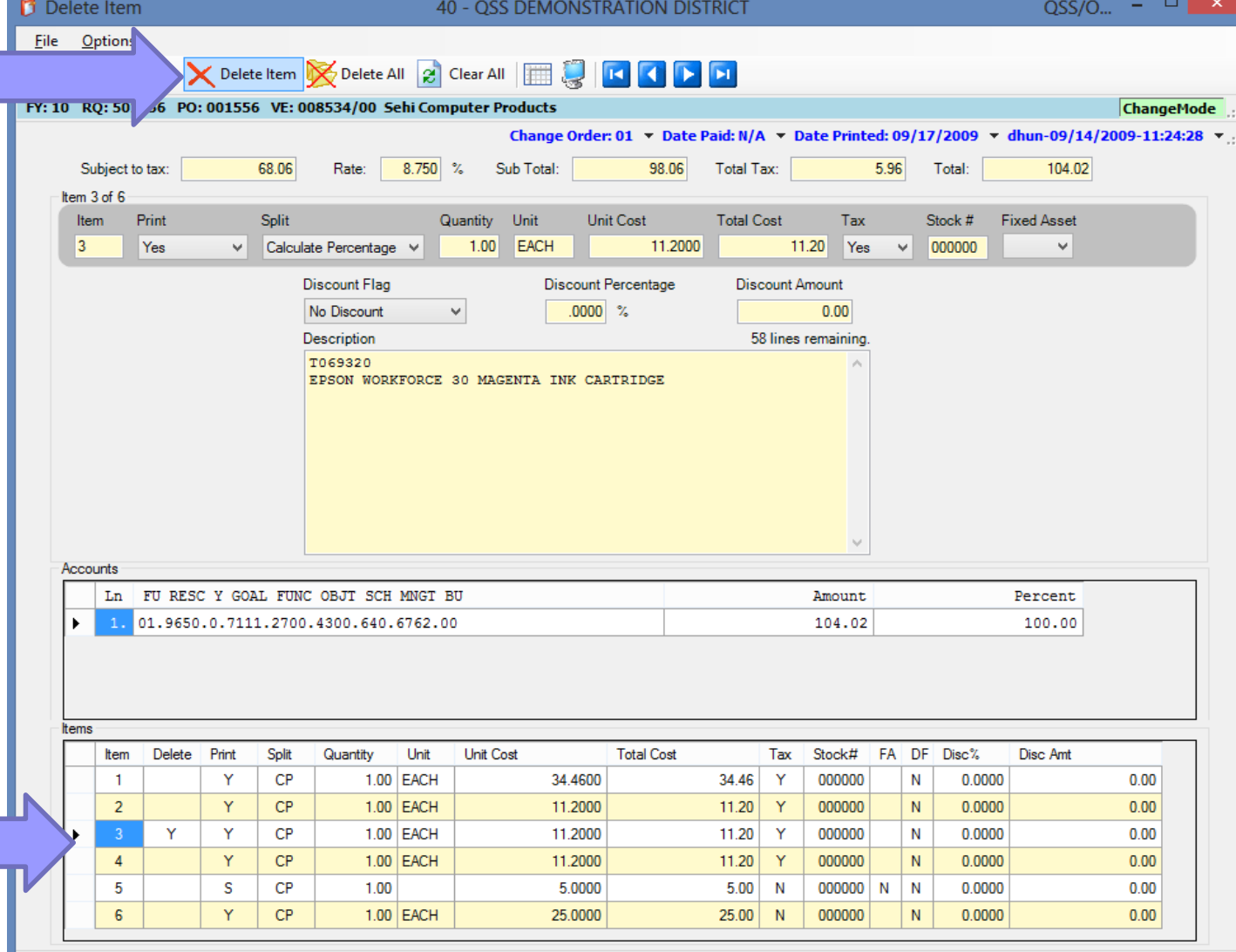

Using the Delete All menu item will mark all items for deletion.

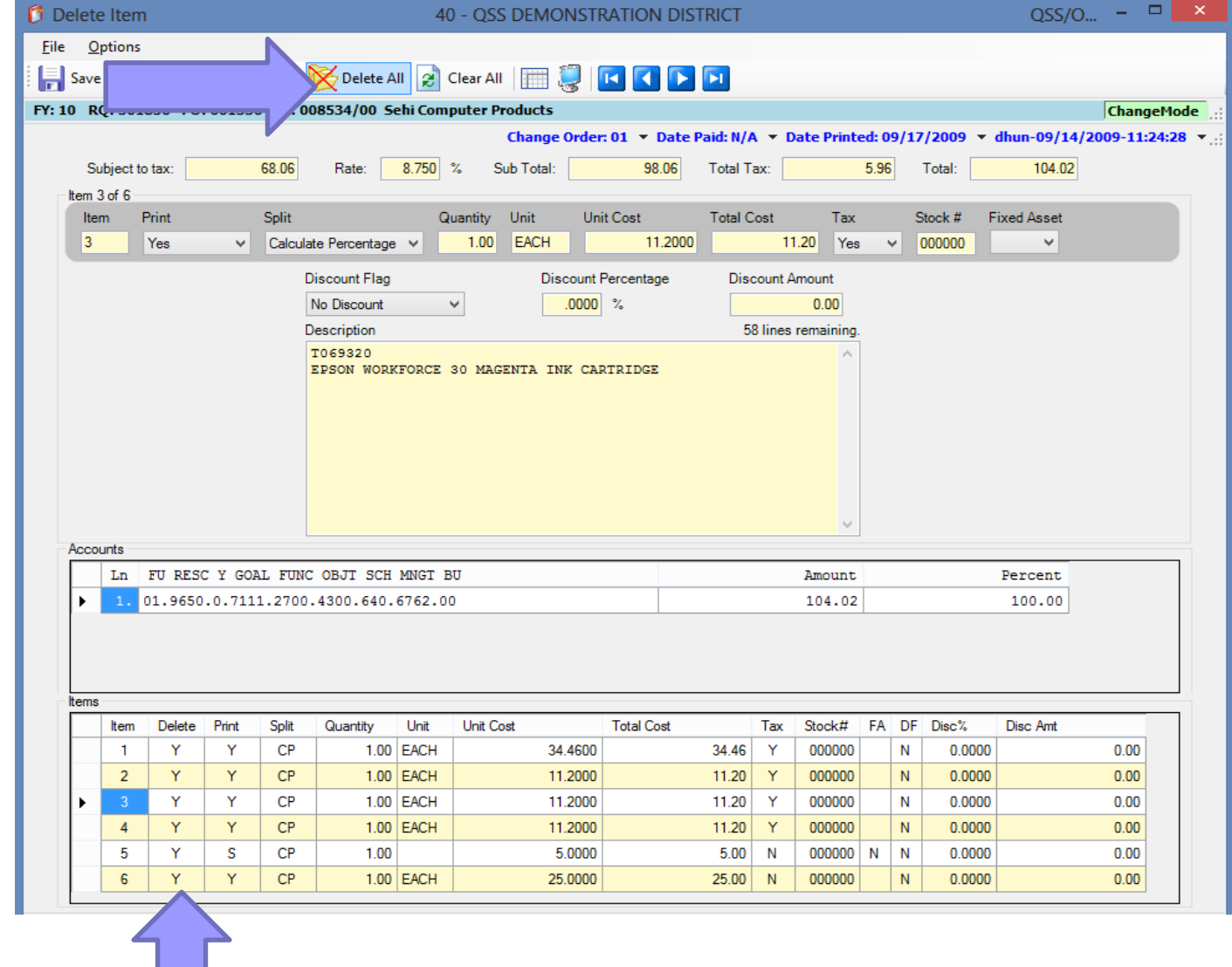

The Clear All option in the toolbar will remove any item you've marked for deletion.

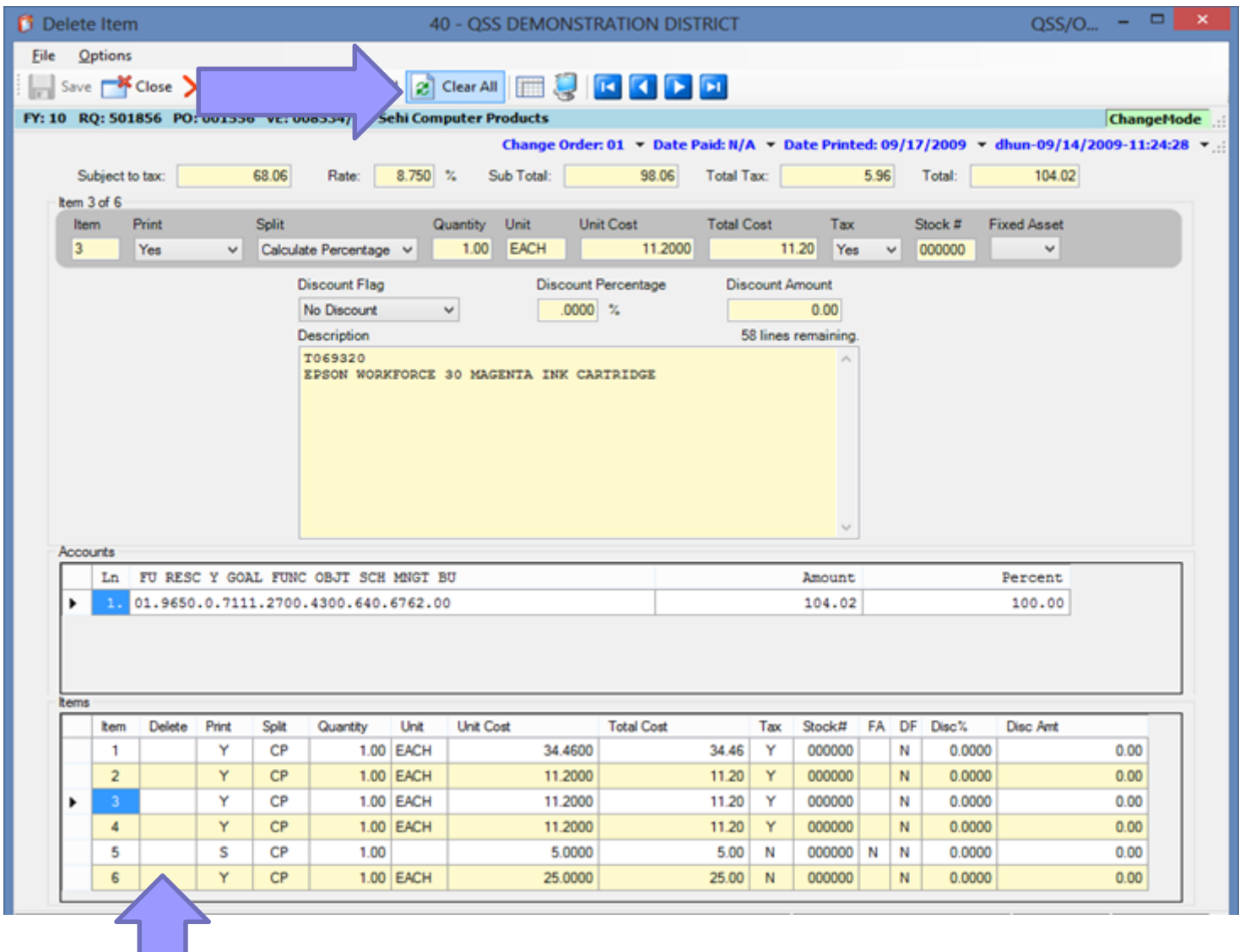

**Once** you've verified you have marked the correct items for deletion, click the Save button.

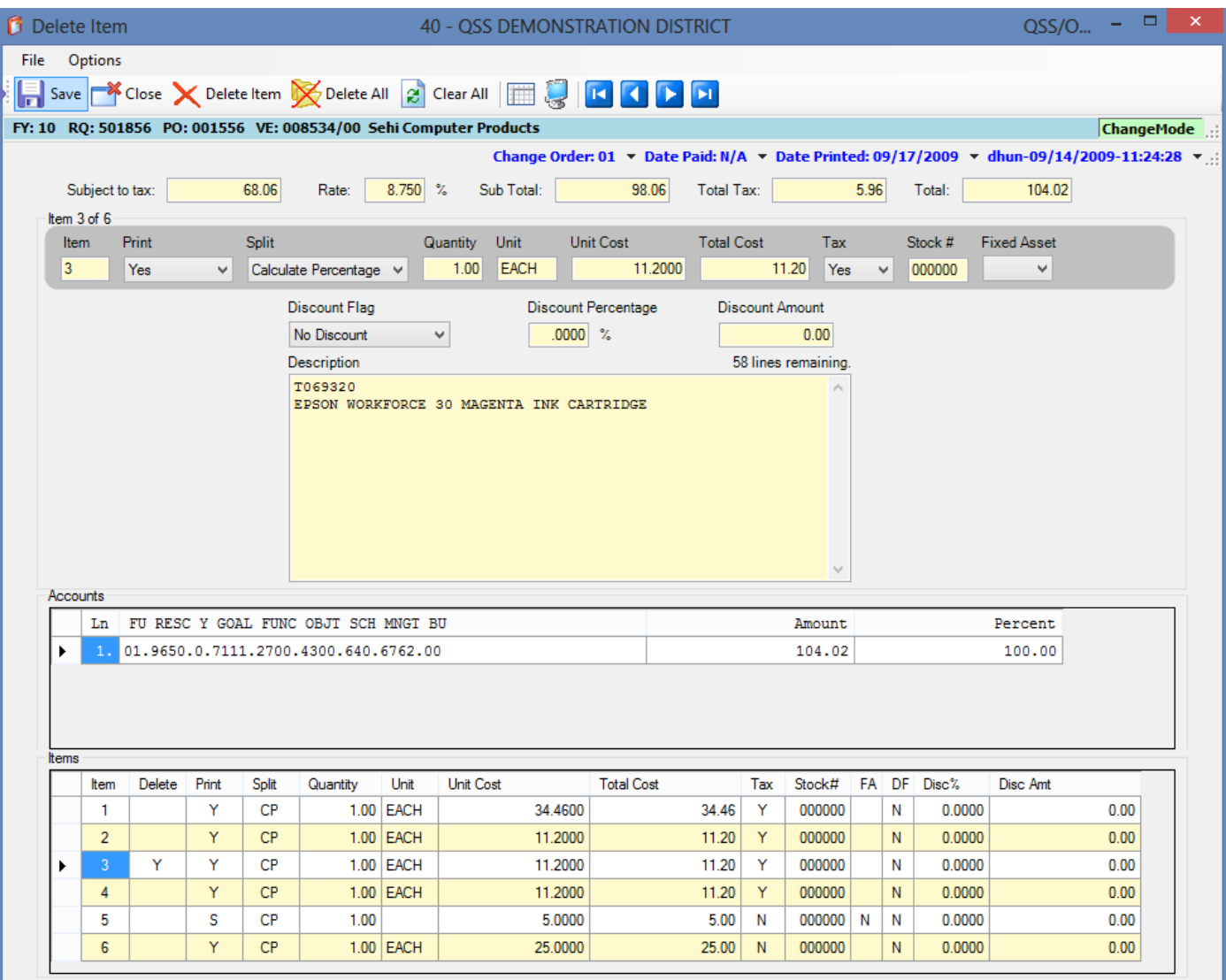

#### As a precaution, you'll receive a message asking you to confirm the deletion.

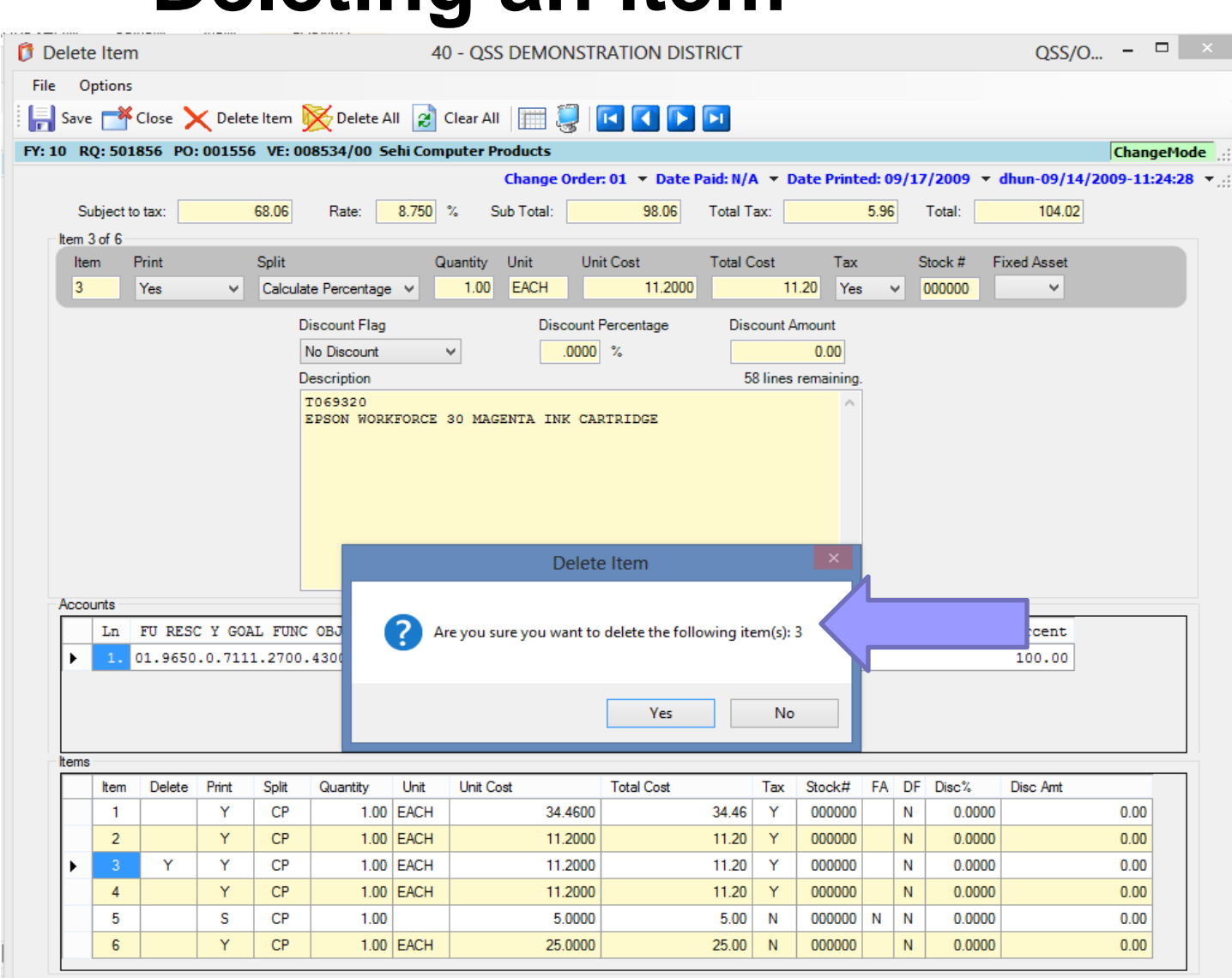

#### **Deleting an item**

If the delete is successful, you'll be returned to the main POCO screen with the new I change orde displayed.

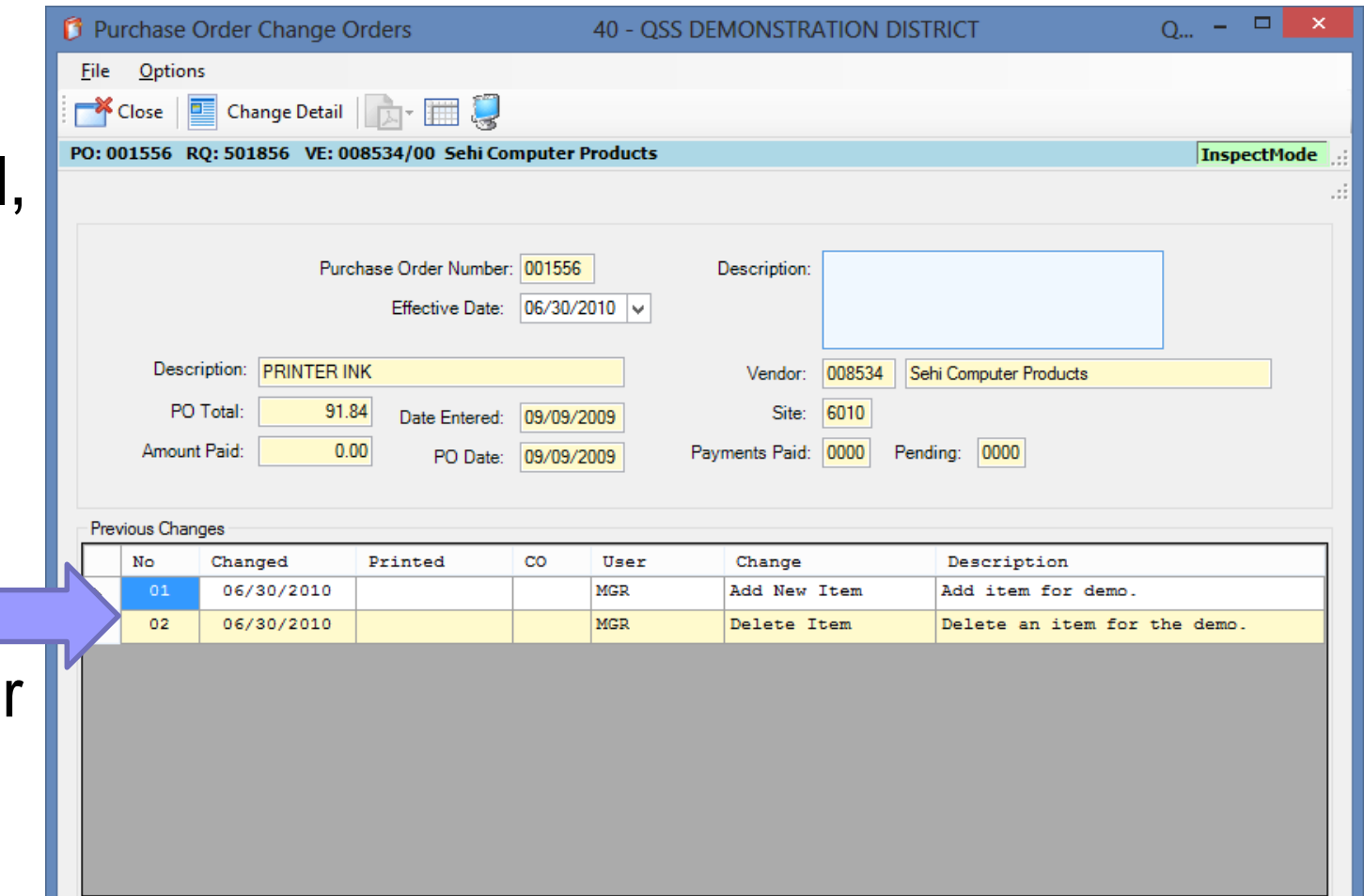

You can once again go into the **Change** Detail screen and view a detailed listing of the change.

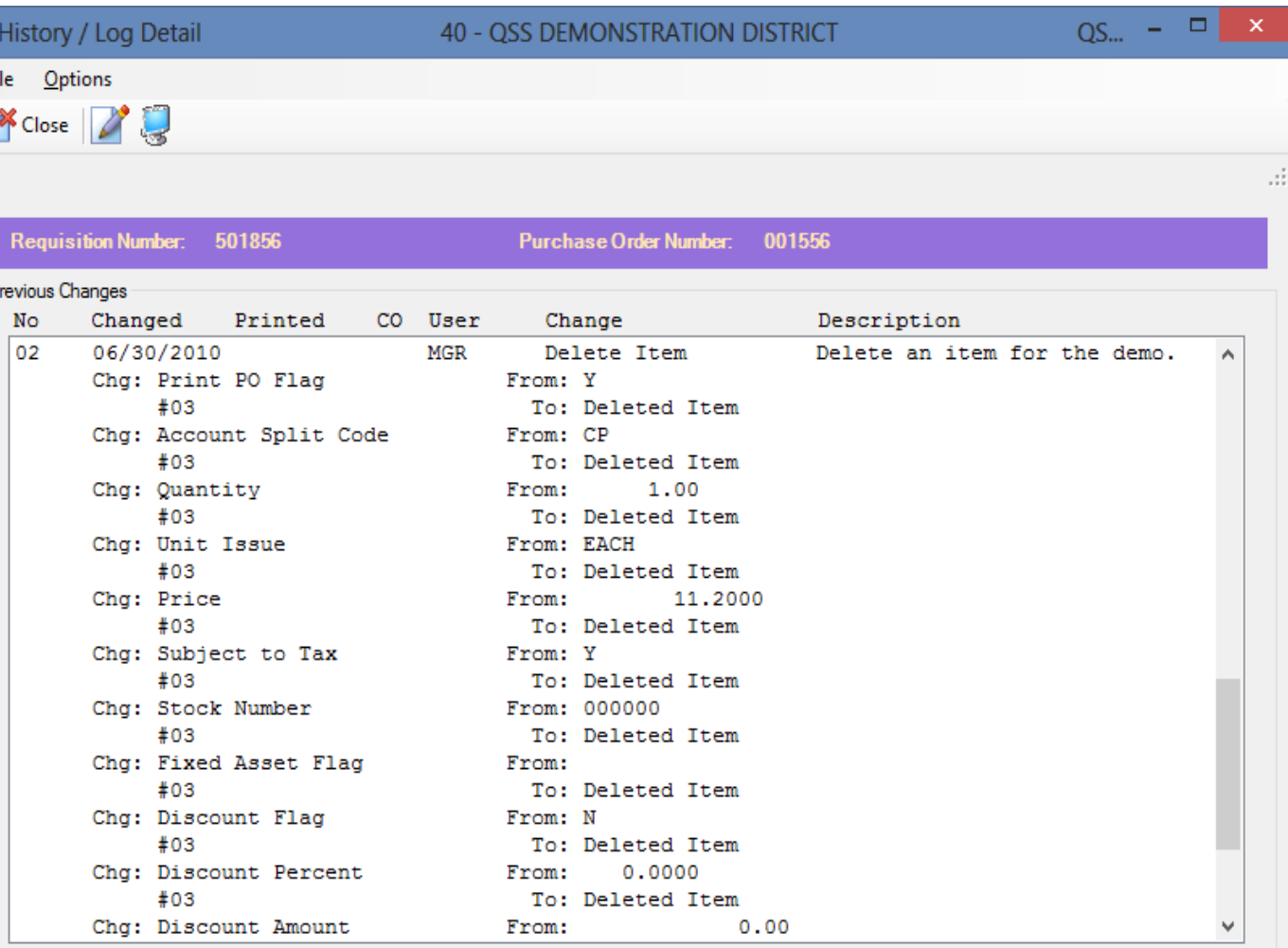

You can access the PO Payments screen by choosing it from the QSS main menu.

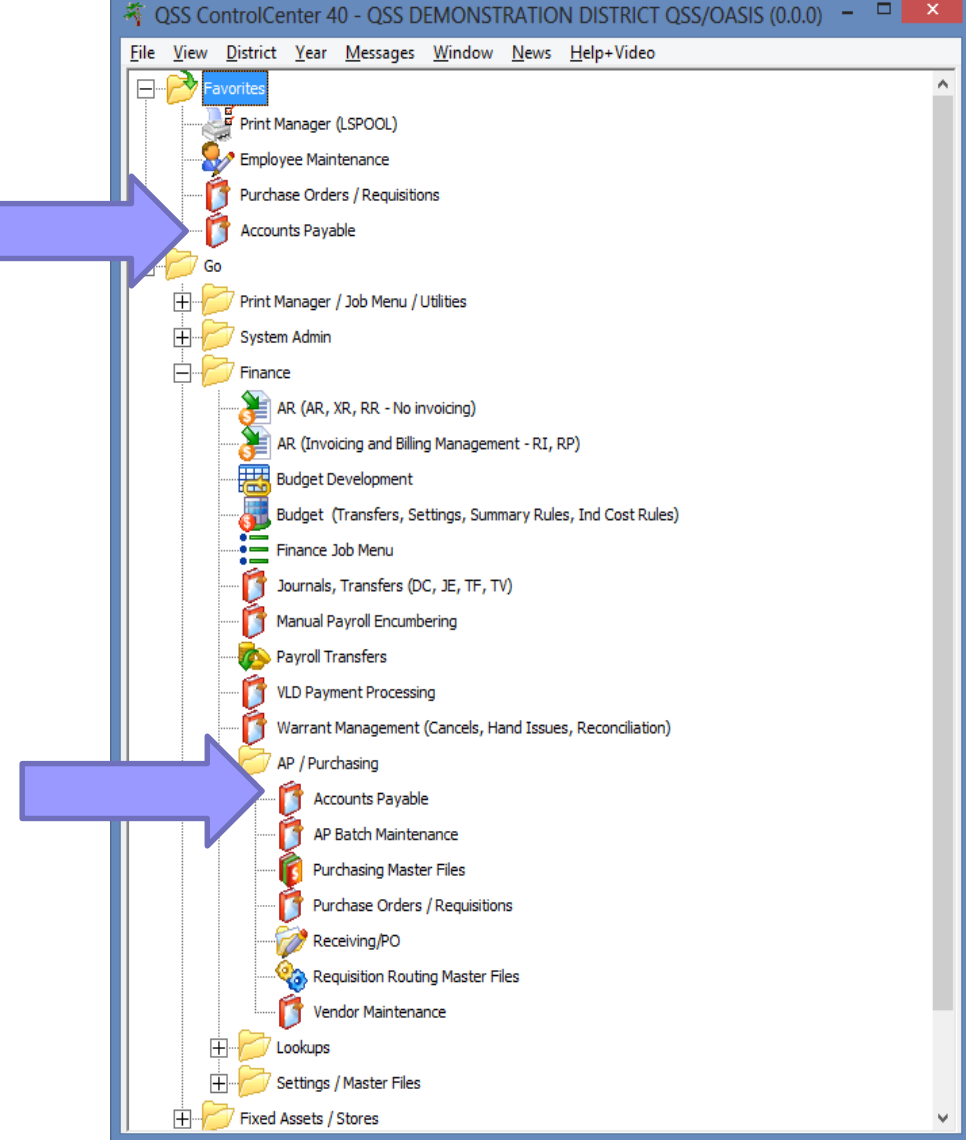

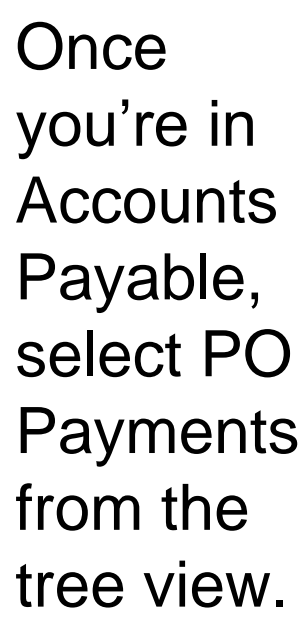

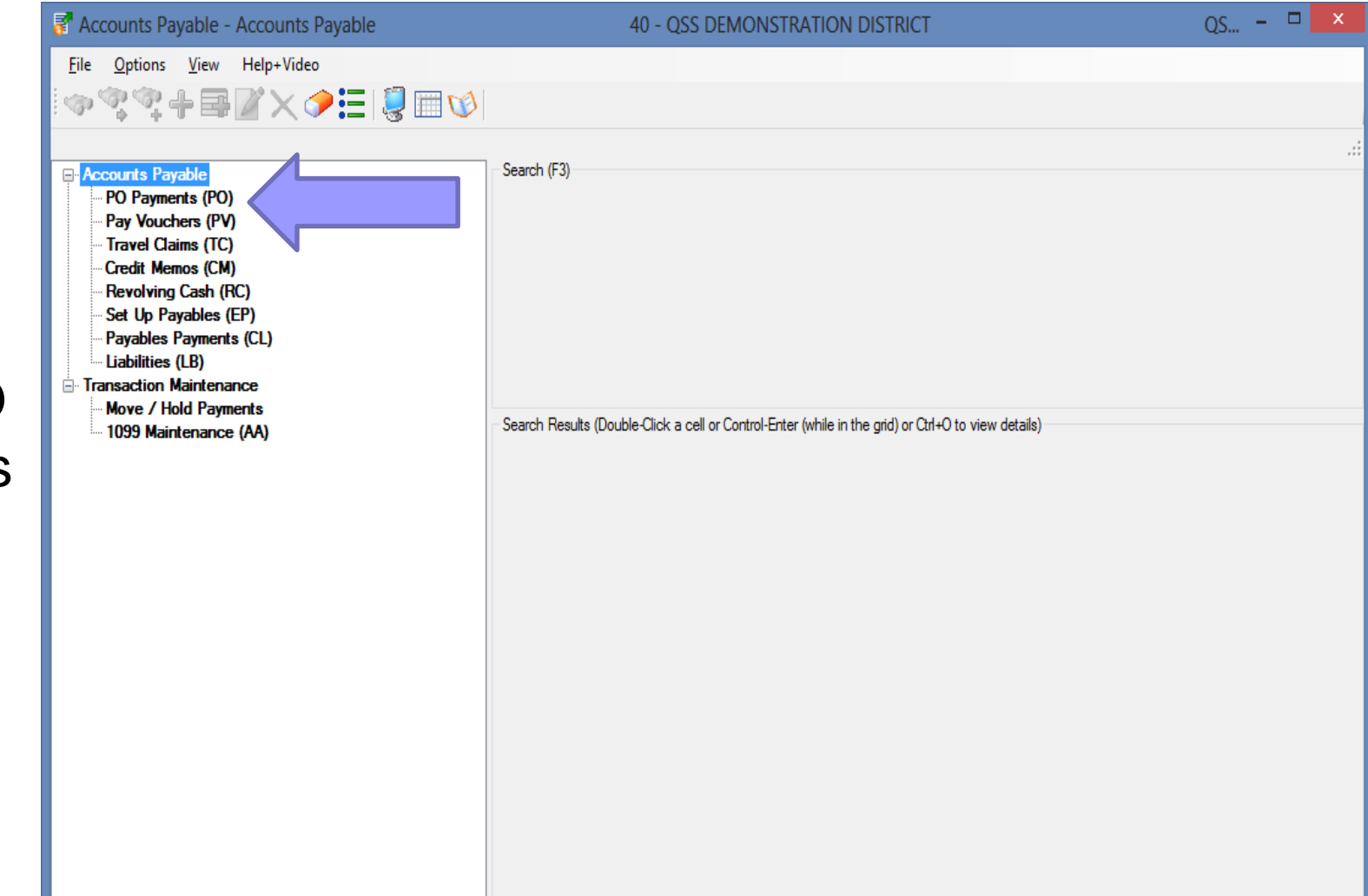

 $0 - -$ Accounts Payable - PO Payments (PO) **40 - QSS DEMONSTRATION DISTRICT** File Options View Help+Video ◈°°⊹⋑Z×◆⊟!⋓⊞७⊦ You can Search (F3) **⊟** Accounts Payable PO Payments (PO) search by Quick Pay [Ctrl+Alt+P] Pay Vouchers (PV) PO# Line #: **Travel Claims (TC)** entering the **Credit Memos (CM)** Add Payment View Revolving Cash (RC) PO number Set Up Payables (EP) Quick Search - [F3] Payables Payments (CL) you're Fisca **Mar:** Purchase Order #: Requisition #: Liabilities (LB) **E** Transaction Maintenance  $1556$  -**Search** Advanced Search looking for, **Move / Hold Payments** 1099 Maintenance (AA) then Search Results (Double-Click a cell or Control-Enter (while in the grid) or Ctrl+O to view details) clicking the PO. Date Vendor Date FY Vendor Name Remote Rea \$ Amount Number Entered Number Printed Search Sehi Computer Products 09/17/200 10. 001556 09/09/2009 008534 91.84  $\overline{1}$ button. The results will be returned in the grid at the bottom of  $\epsilon$ the screen.

For each change order, a lin was closed and reopened with the ne encumbere amount.

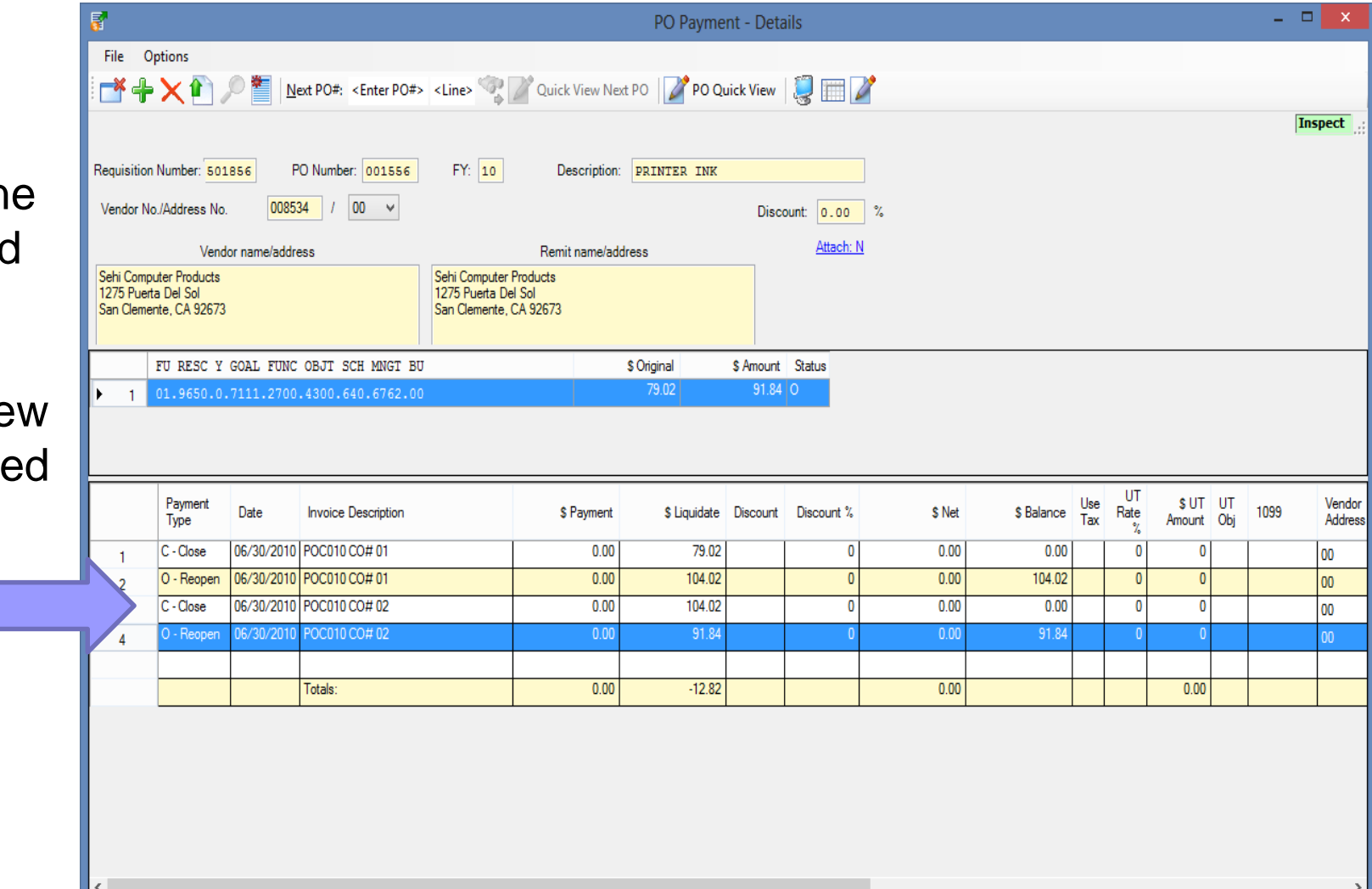

To cancel a PO, enter the date and description, then select Cancel PO from the **Options** menu.

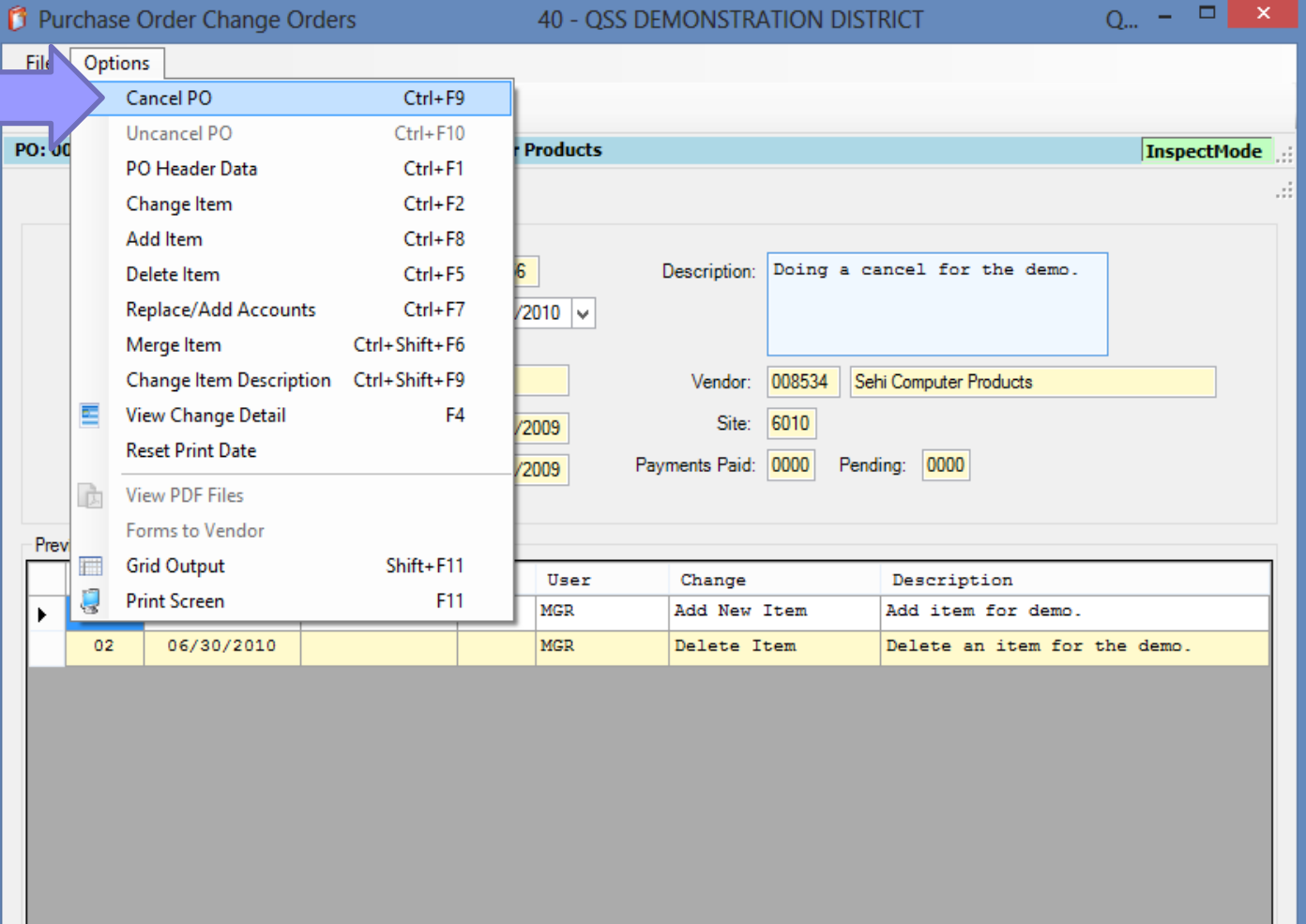

The header information for the PO will be displayed, along with a field asking if you really want to cancel the PO, and a field for the cancelation reason.

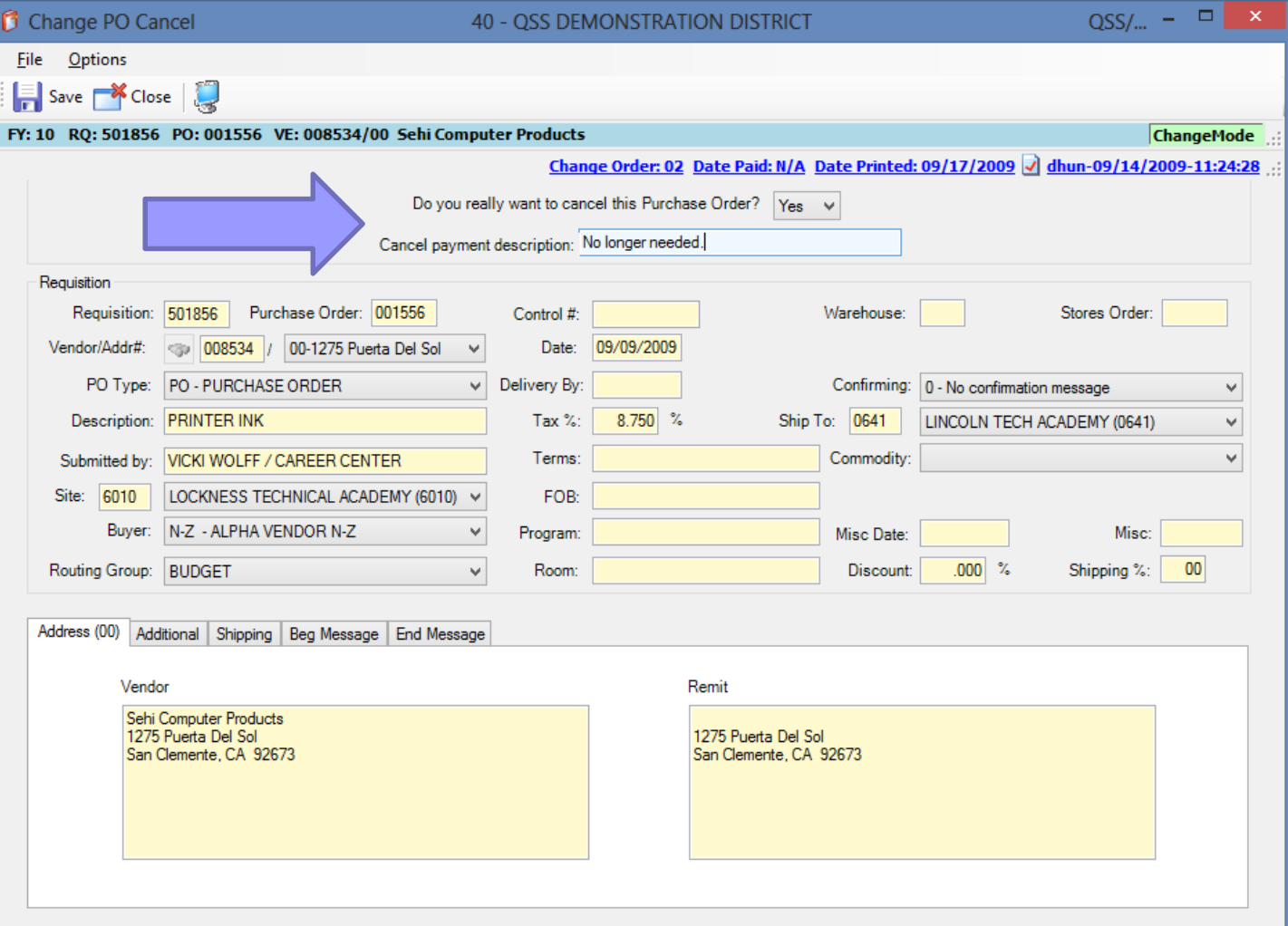

Once the fields are entered, click the Save button.

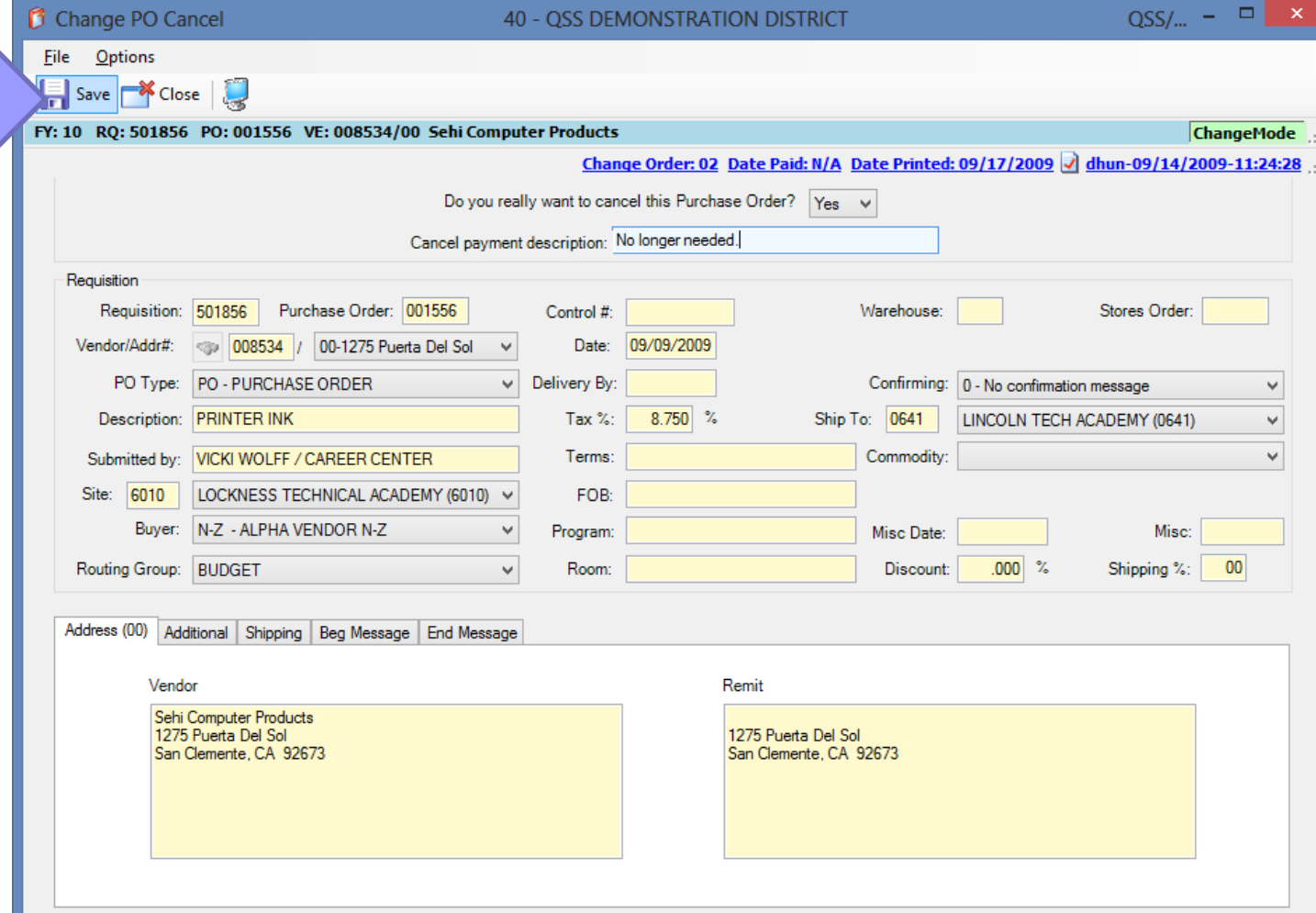

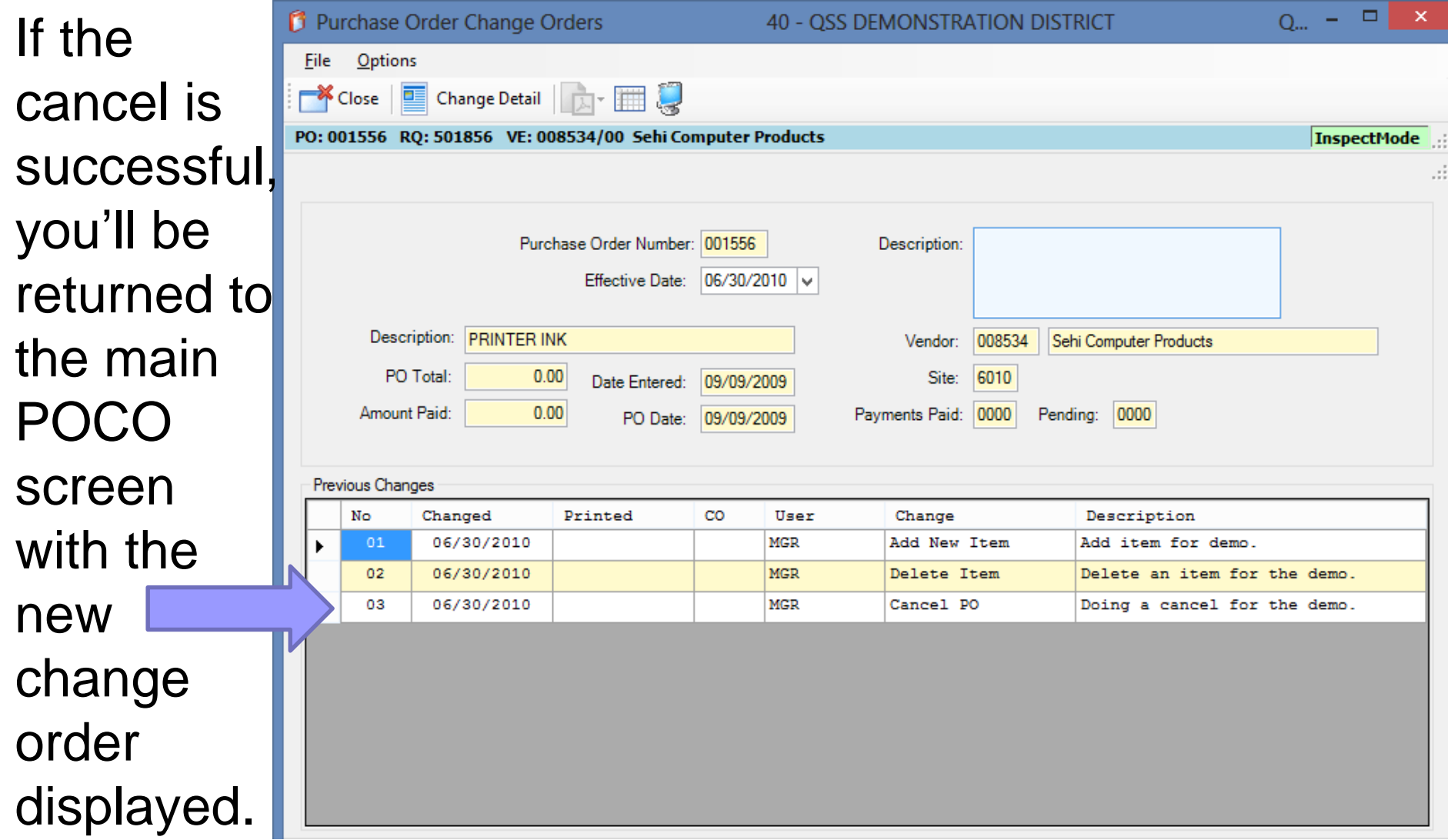

You can go into the Change **Detail** screen and view a detailed listing of the change .

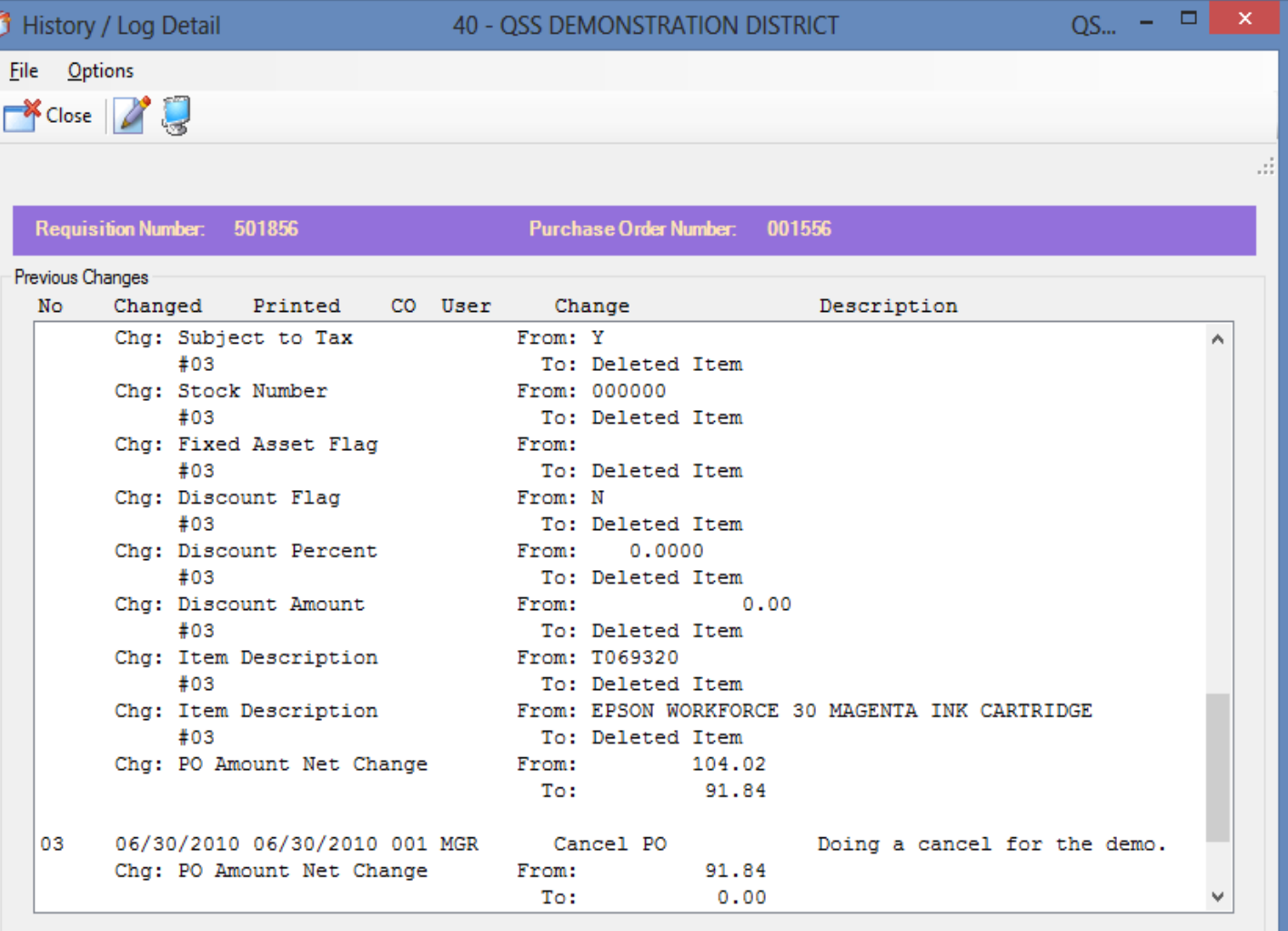

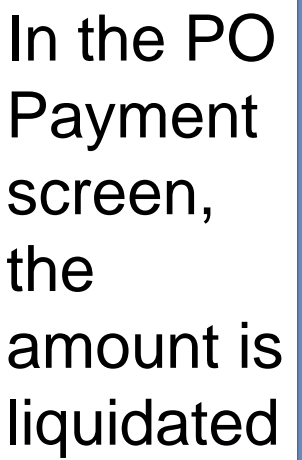

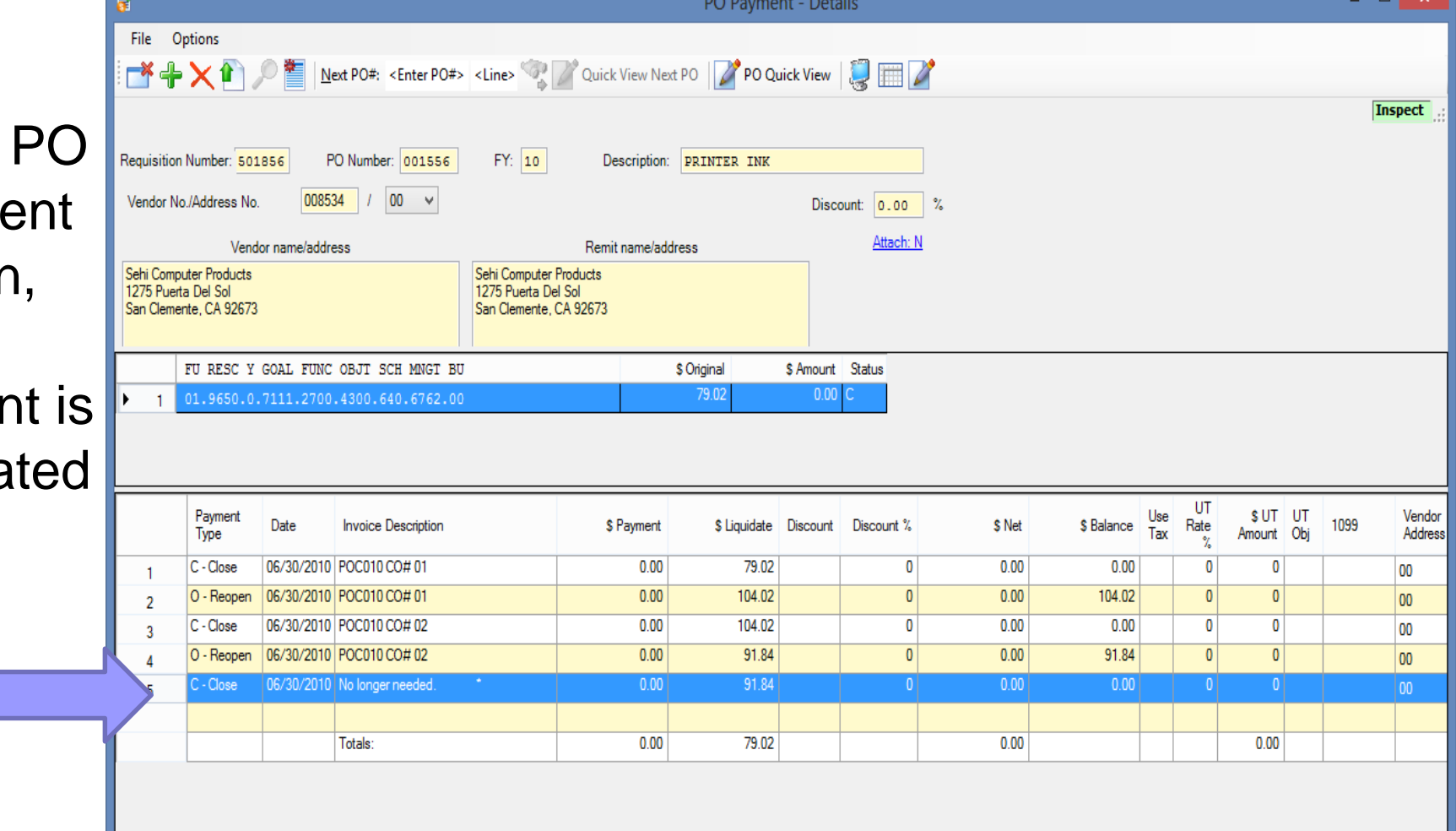

 $\rightarrow$  1

What if you make a mistake, and you really need the PO? Simply Uncancel the PO!

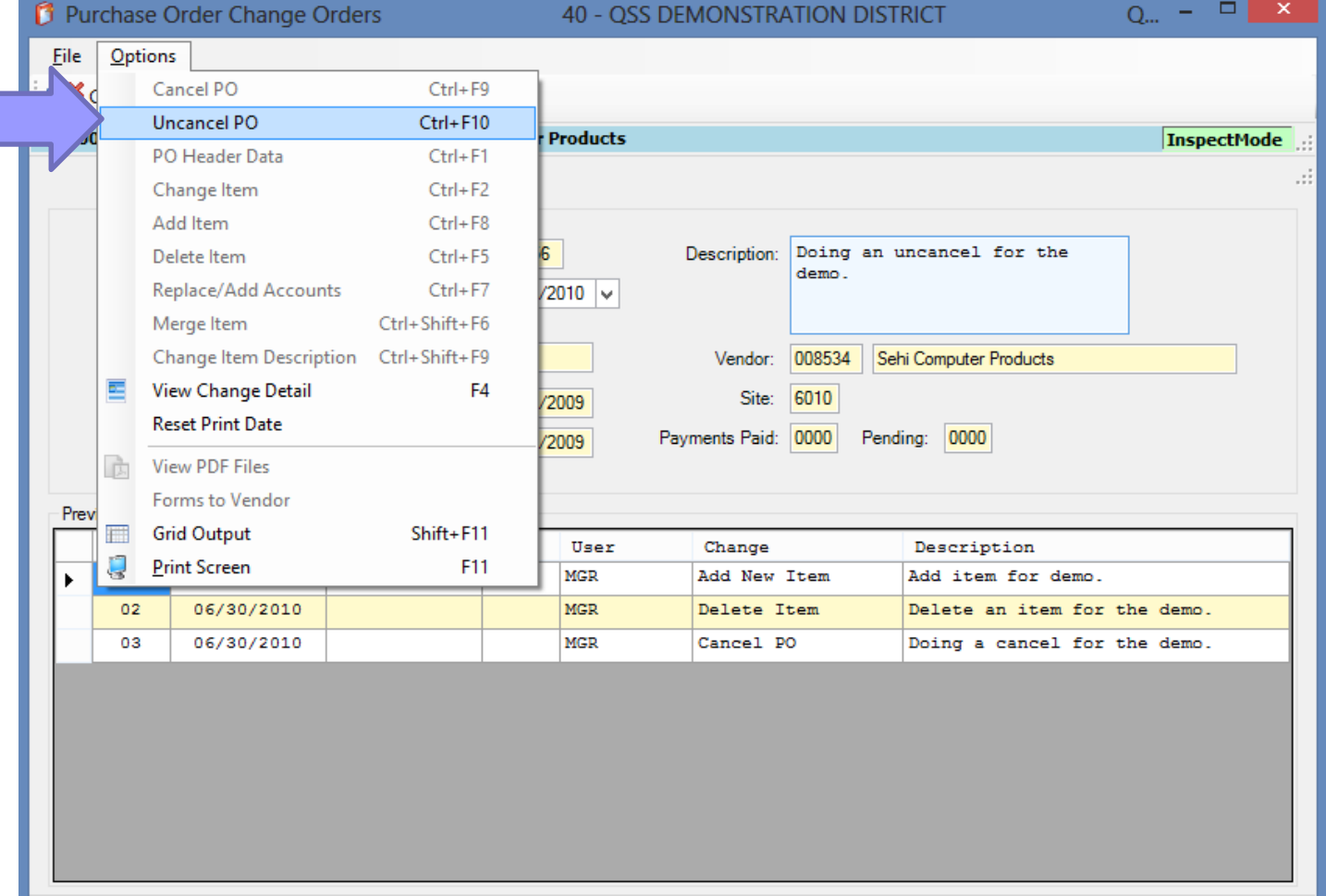

**Header** information for the PO is displayed along with two prompts making sure you want to<br>Uncancel the Purchase Order .

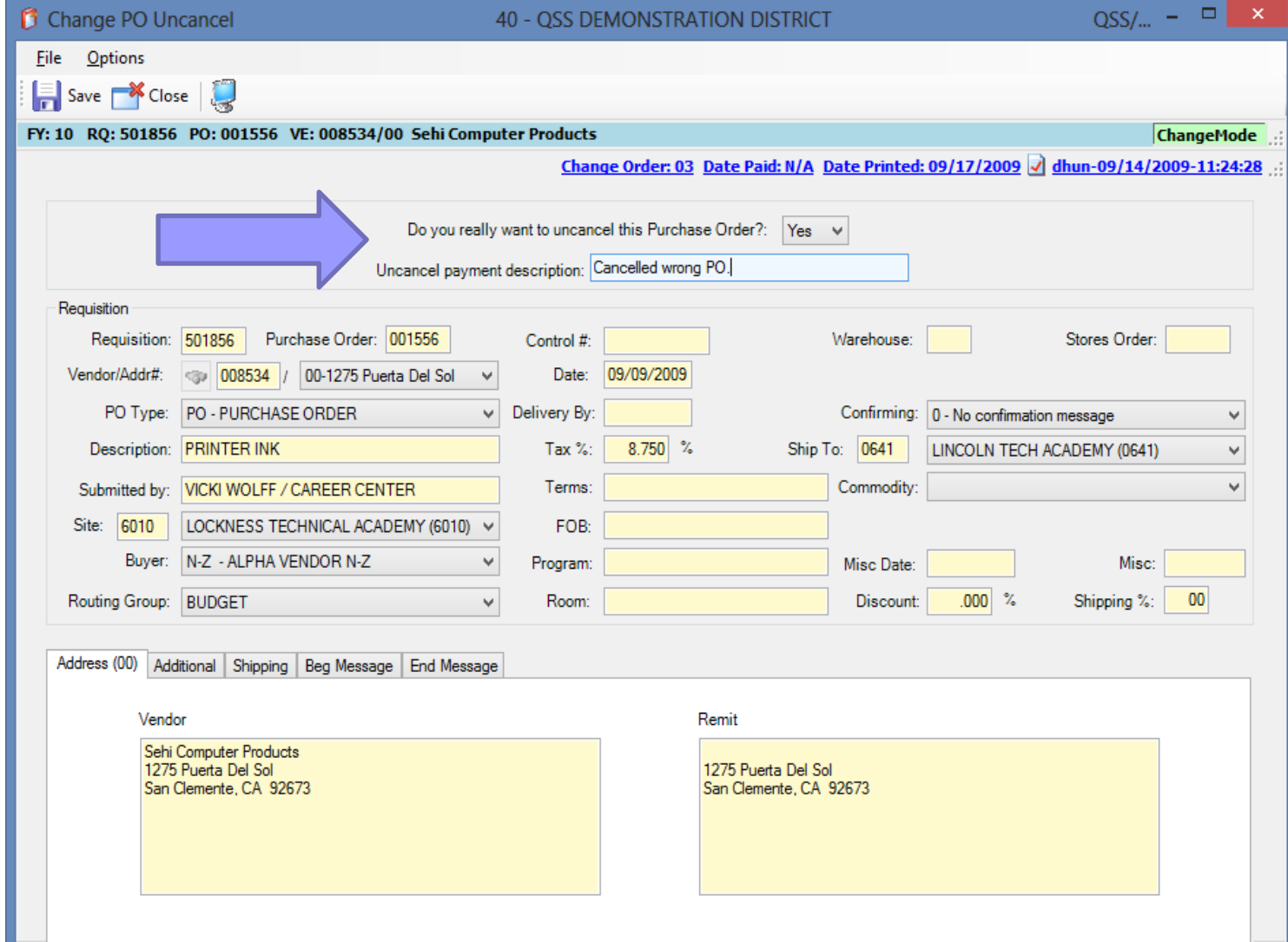

After entering a description and setting the prompt to "yes", click the Save button.

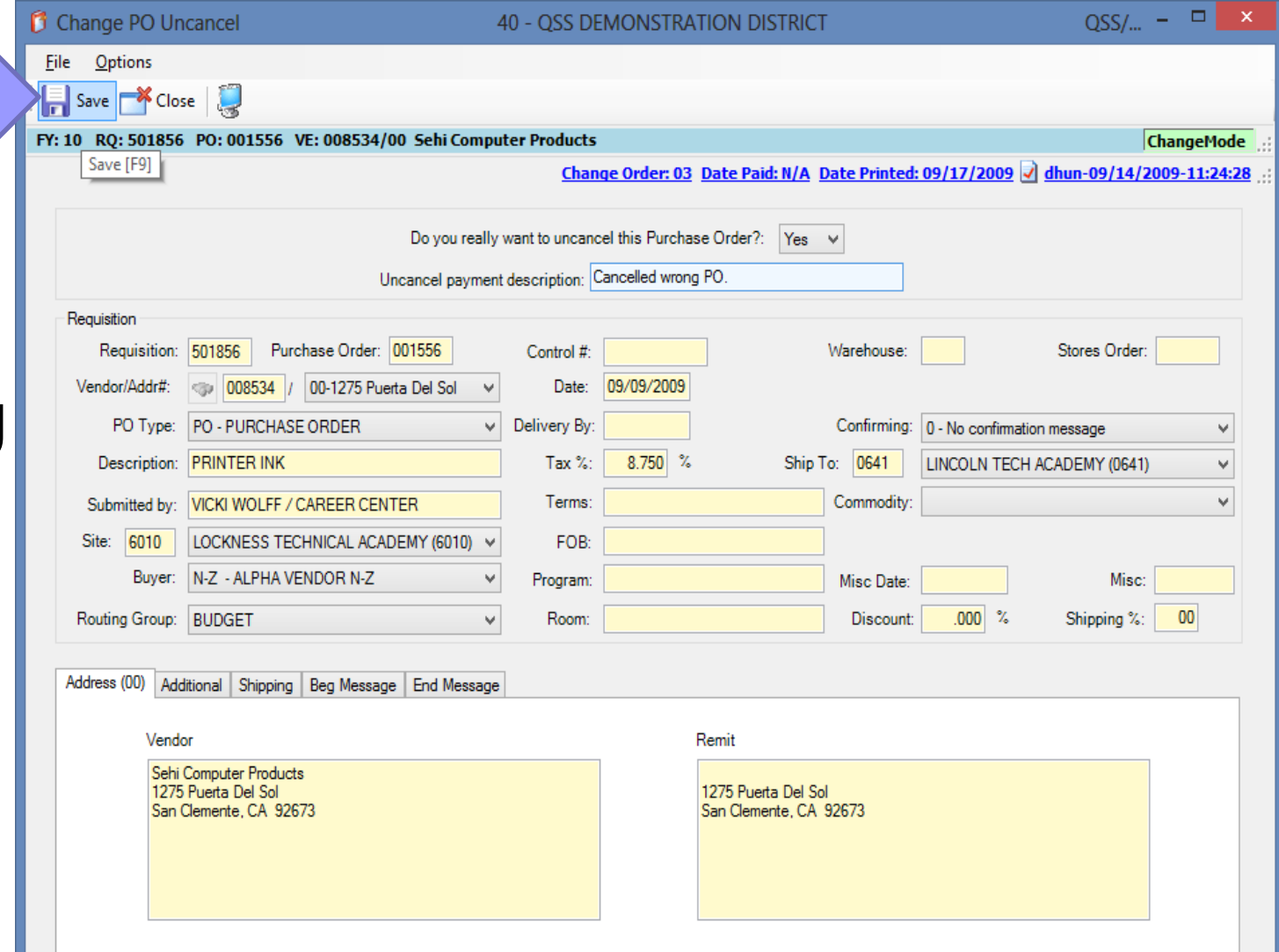

If the save is successful, you'll be returned to the main screen and the new line will be displayed.

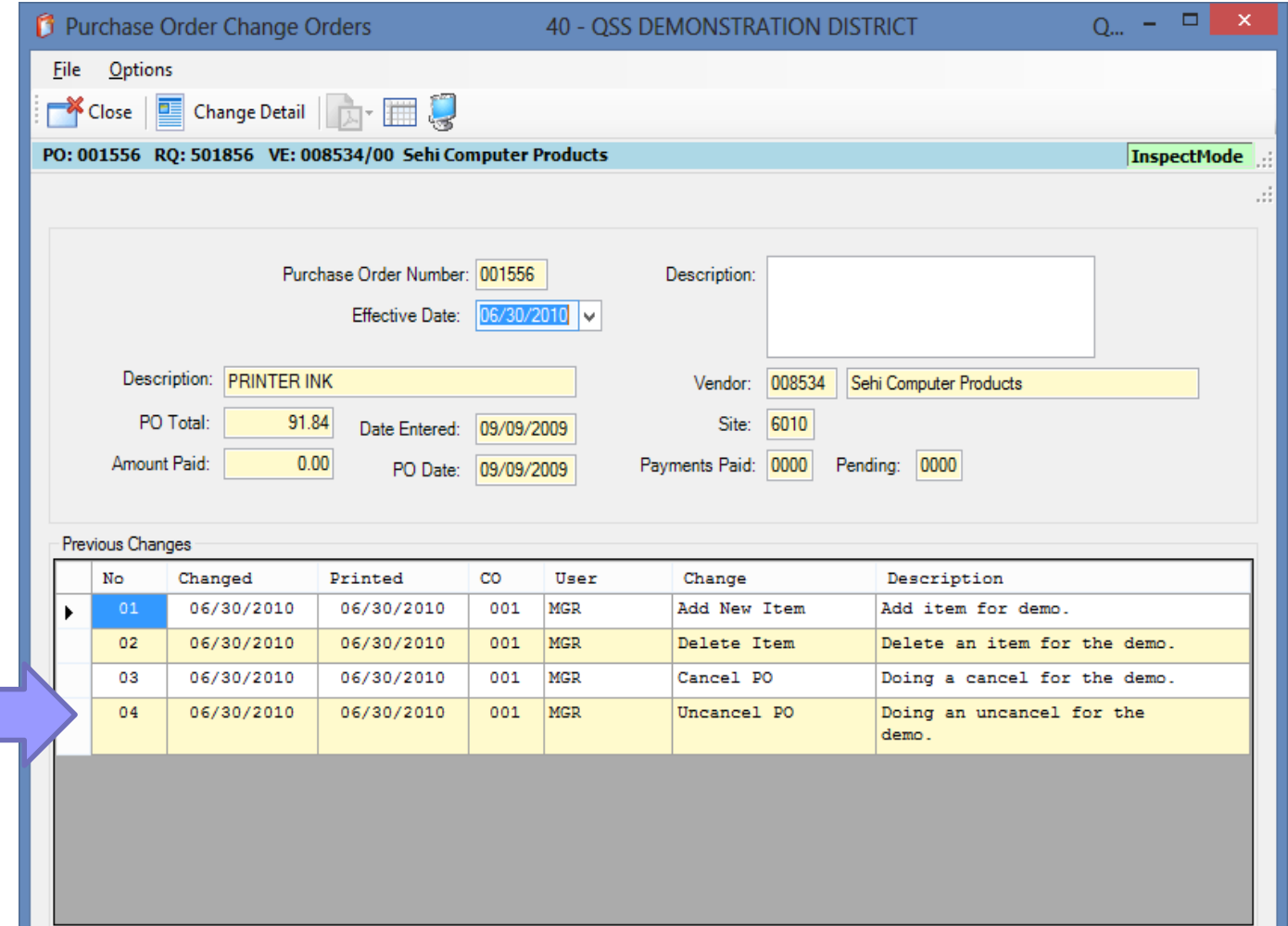

You can go into the **Change Detail** screen and view a detailed listing of the change.

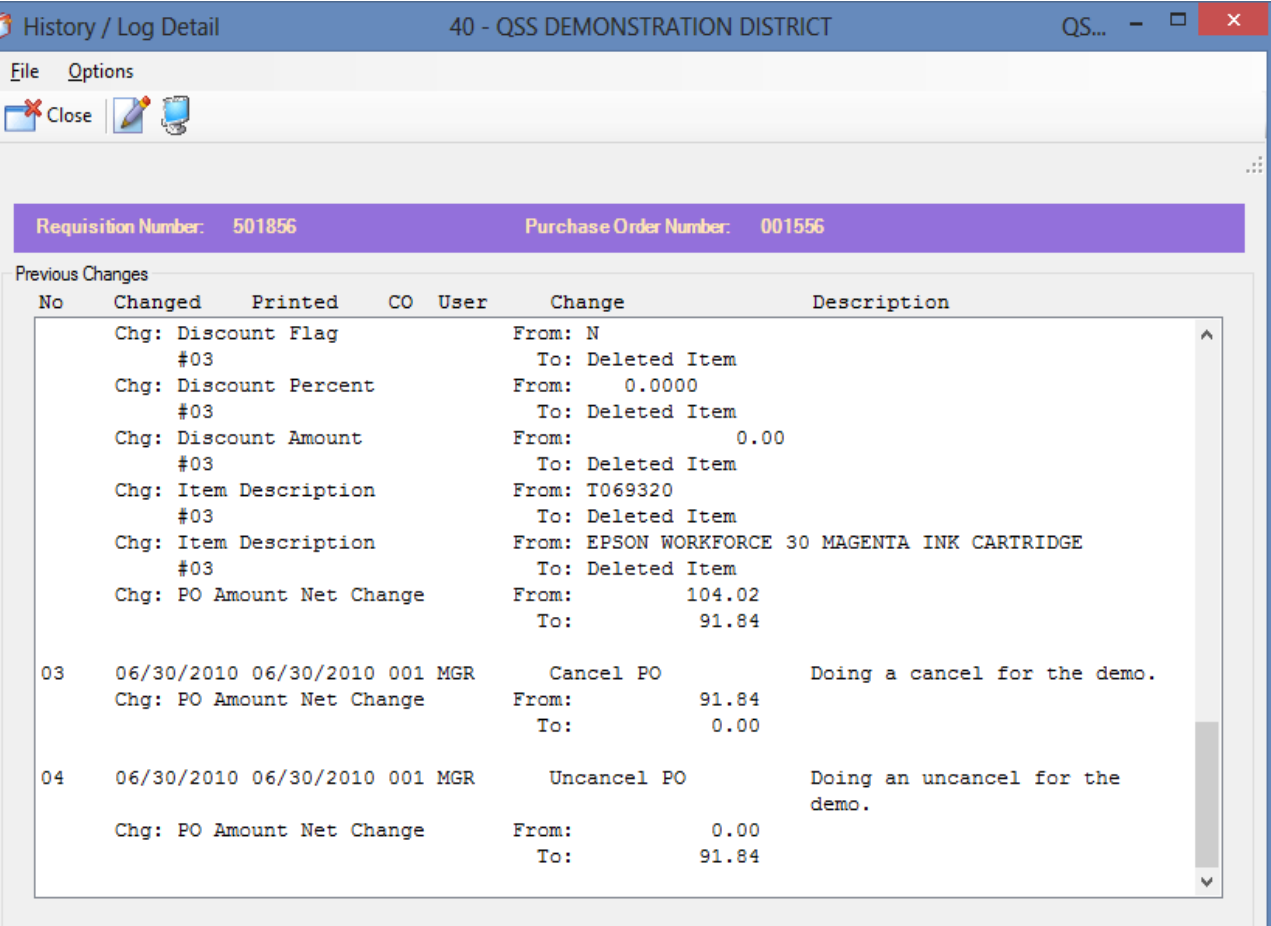

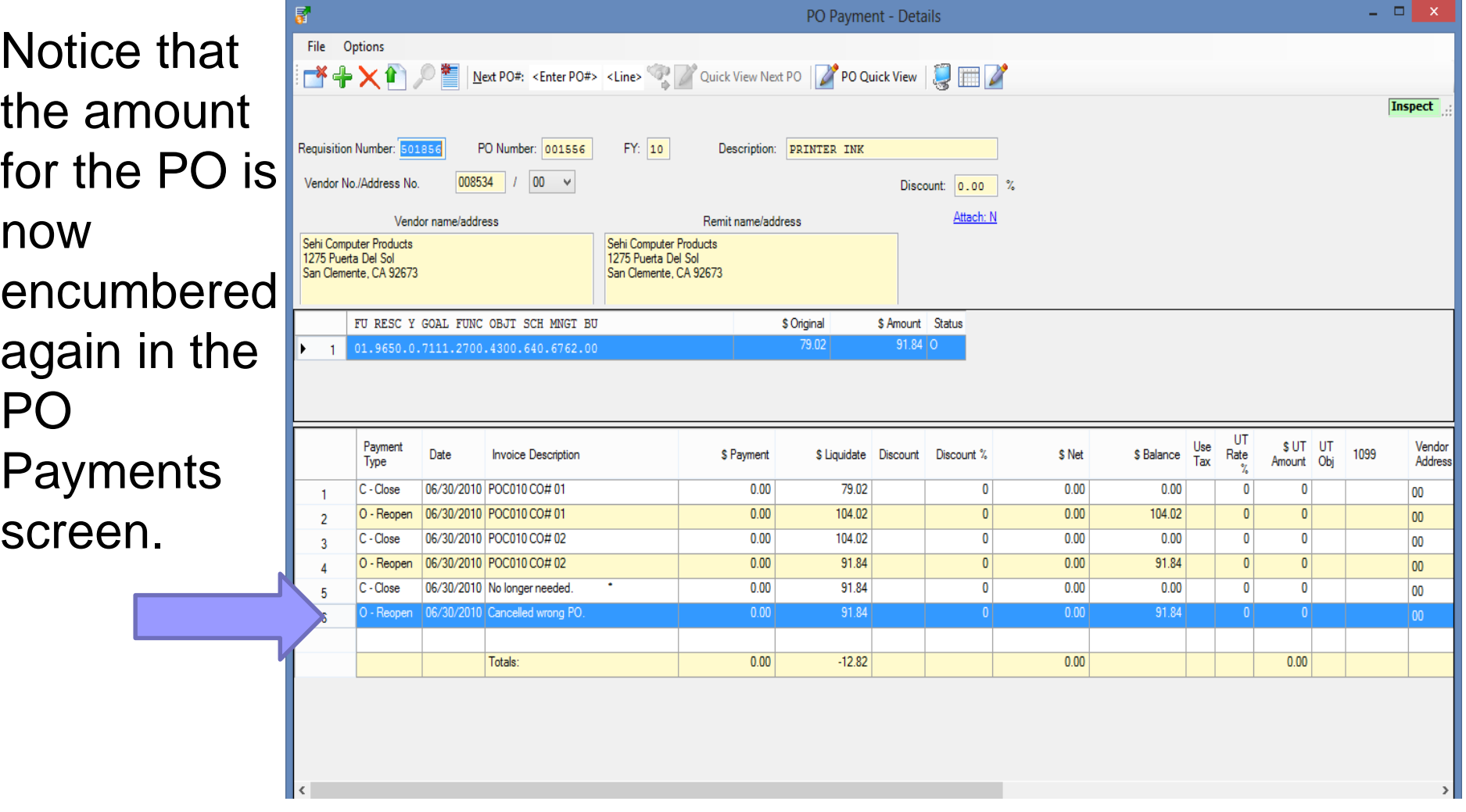

To print or reprint a POCO, select the Finance Job Menu from the main QCC form.

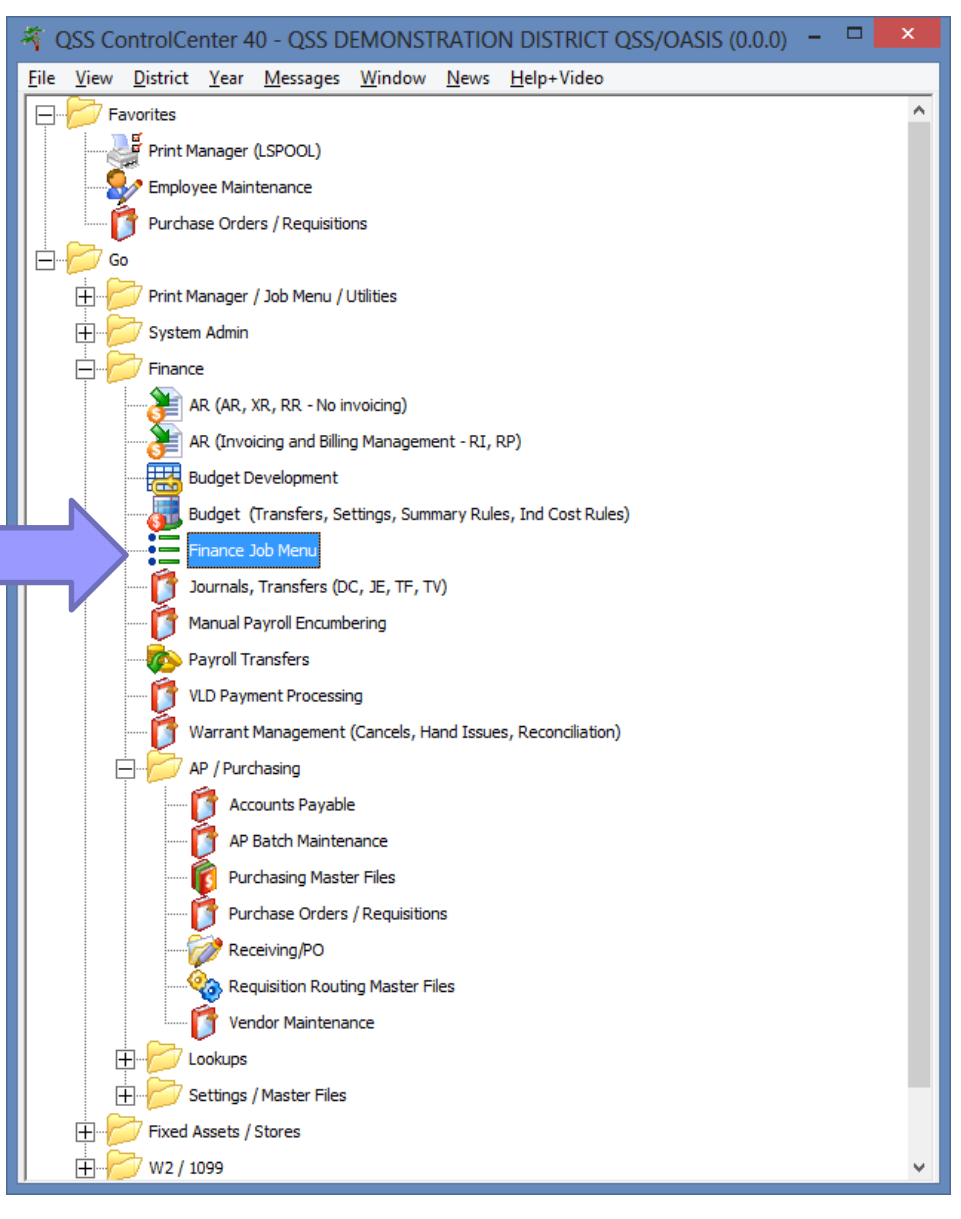

You can also print or reprint a POCO from the Job Menu.

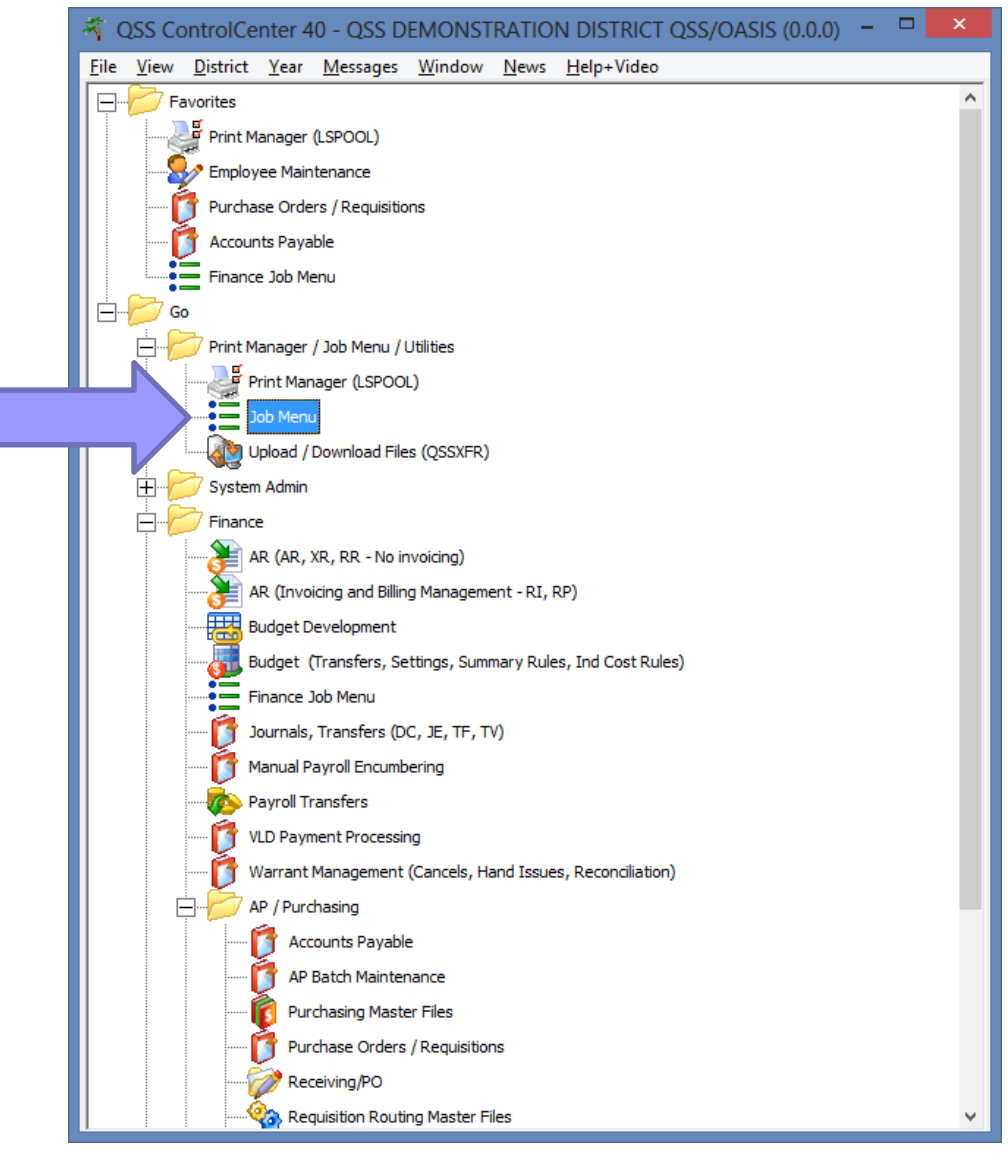

Under the Requisition / PO Reports / Processes menu you'll find the PO Change Order Printing menu.

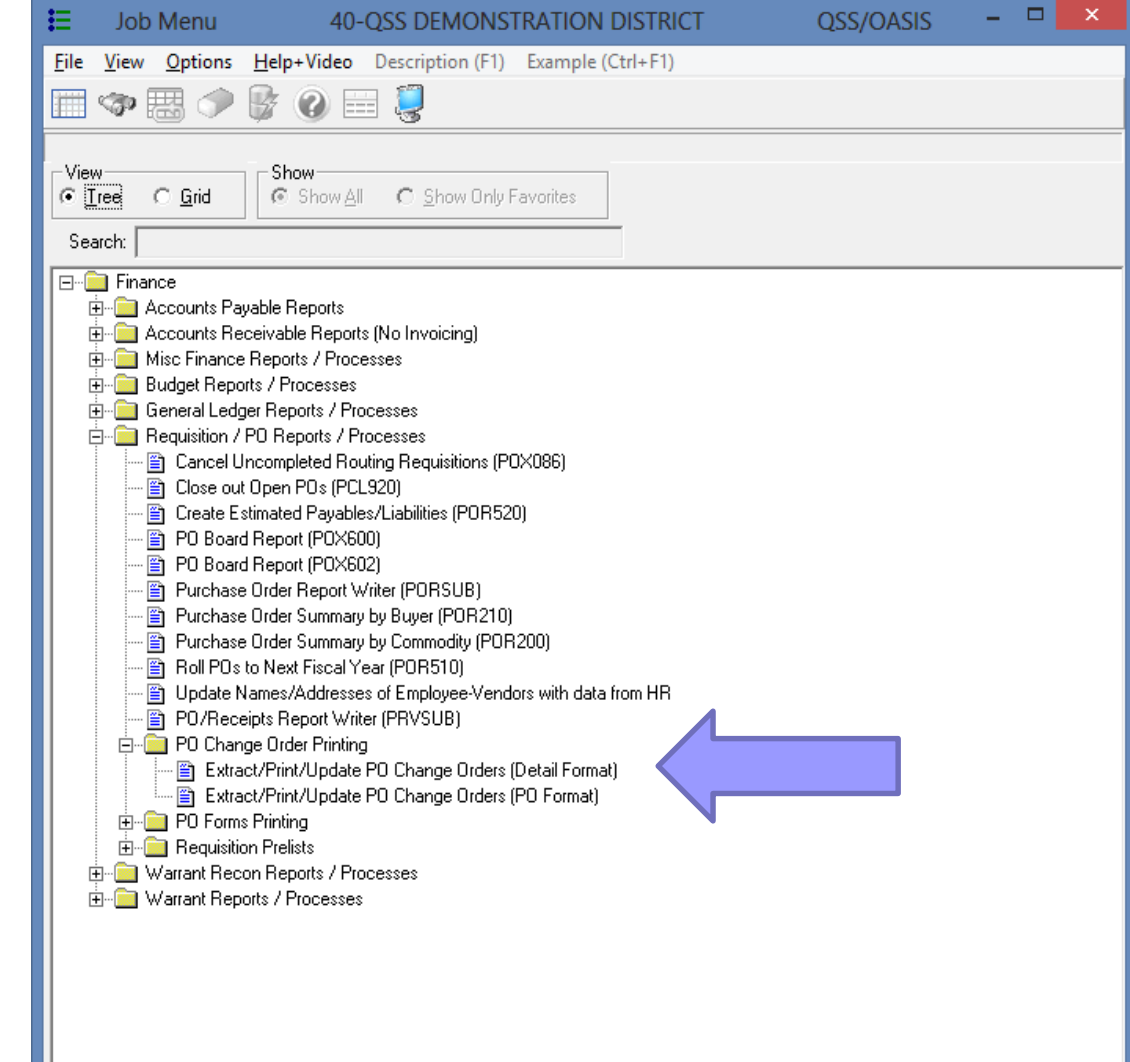

**If you choose Detail Format, the POCO** will print with the from/to values

**If you choose PO Format, the POCO will** print with the changes overwriting the original values

Regardless of the choice you make, both options have the same criteria for launching the report.

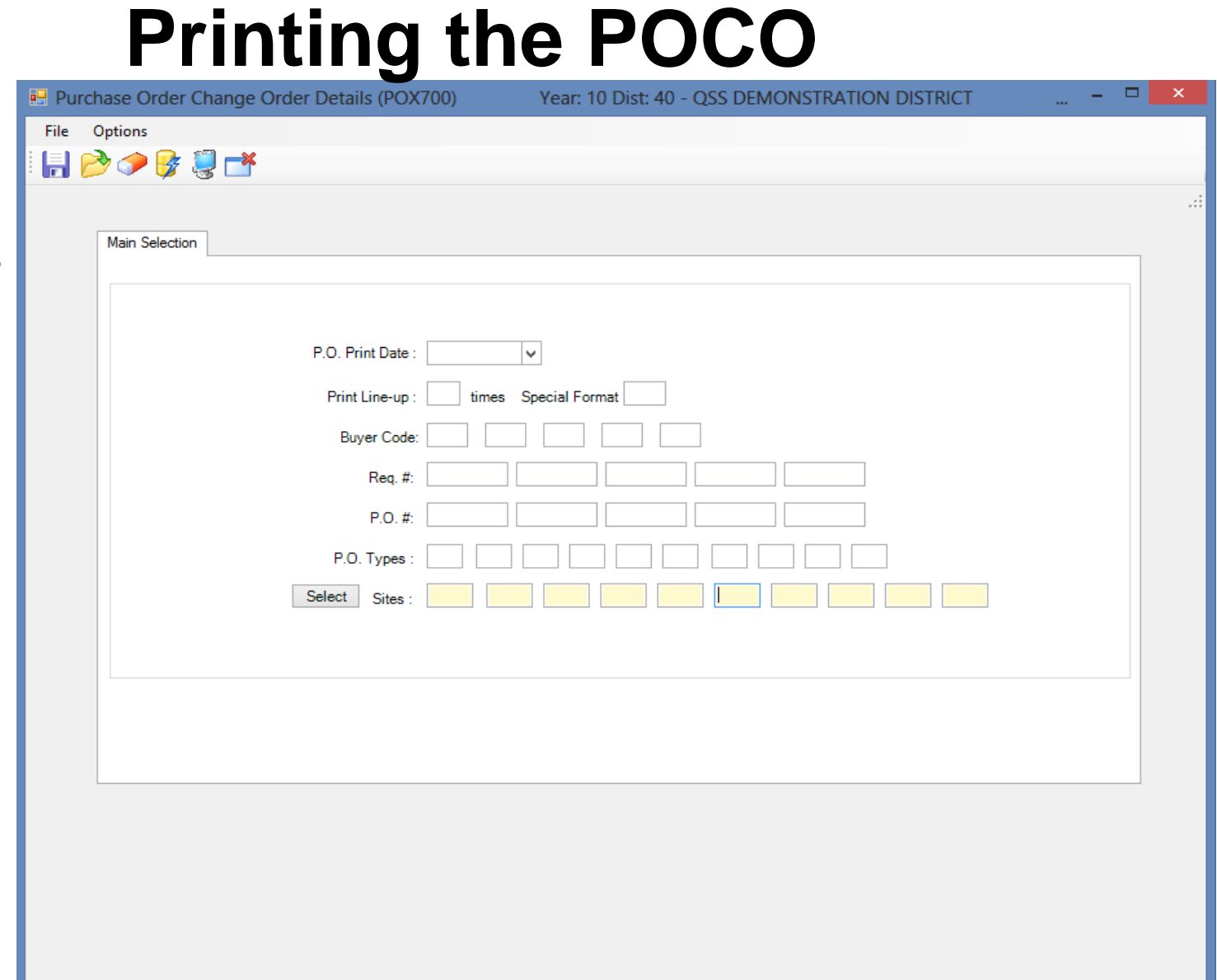

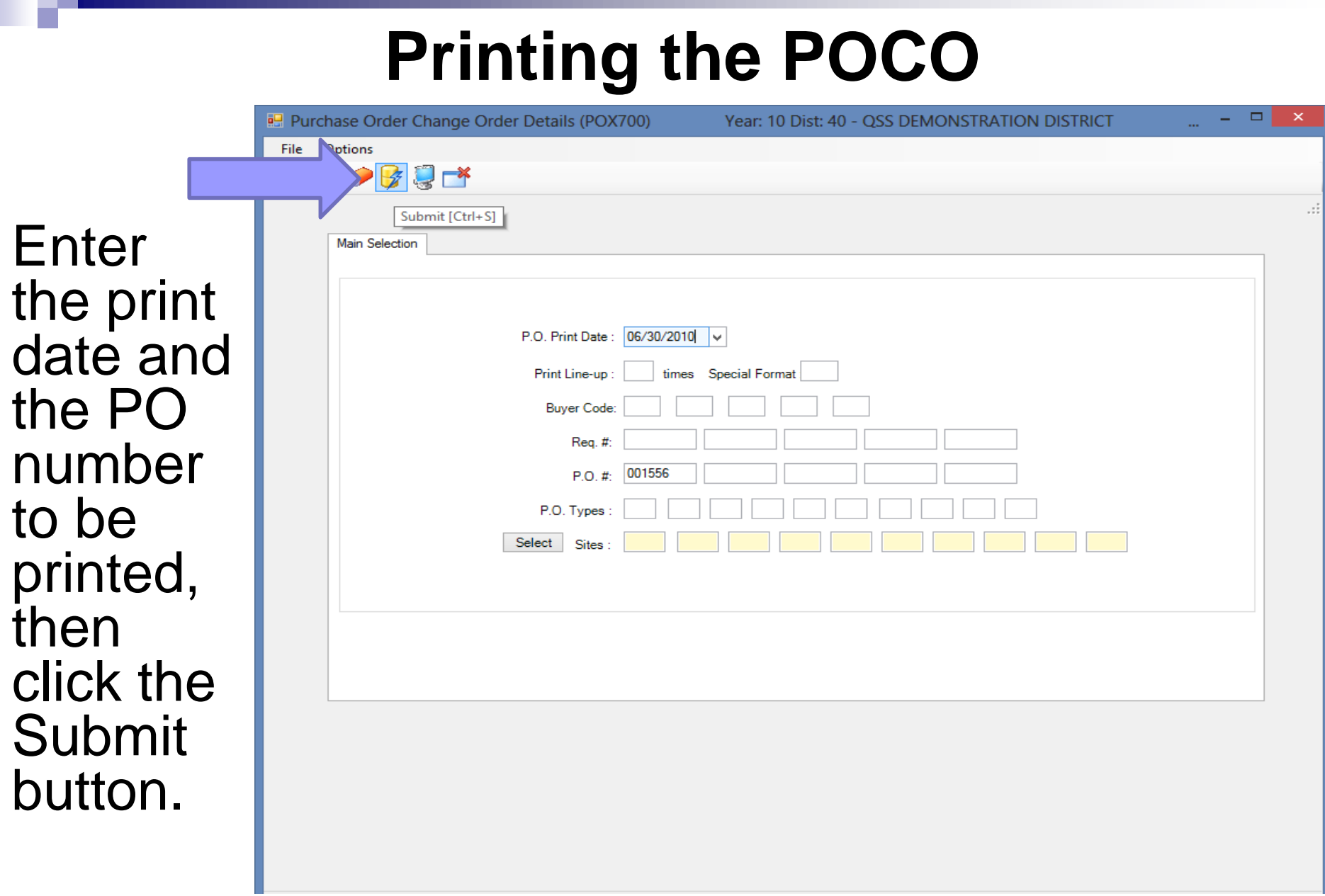

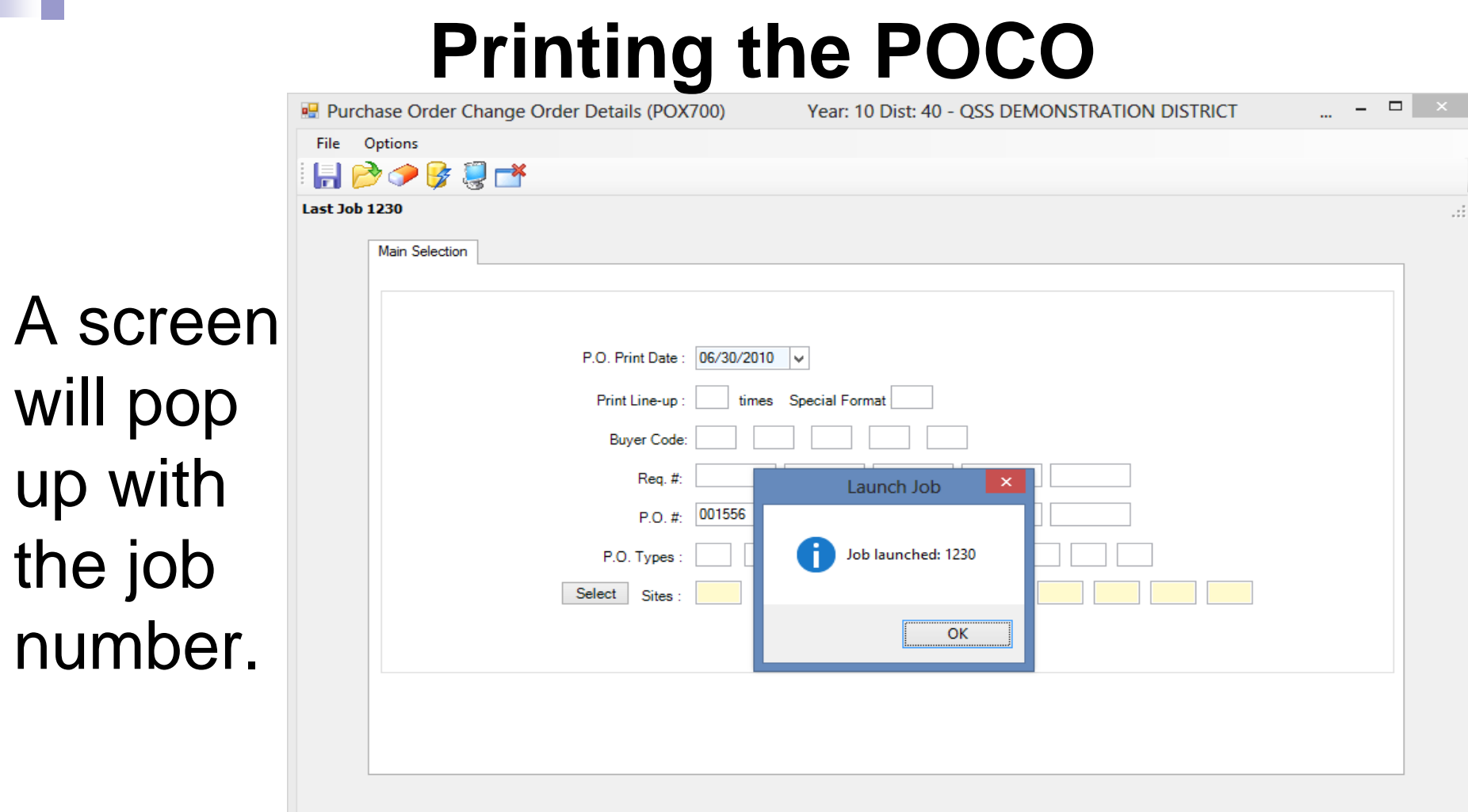

Go to Print Manager (LSPOOL) to print the file that was created.

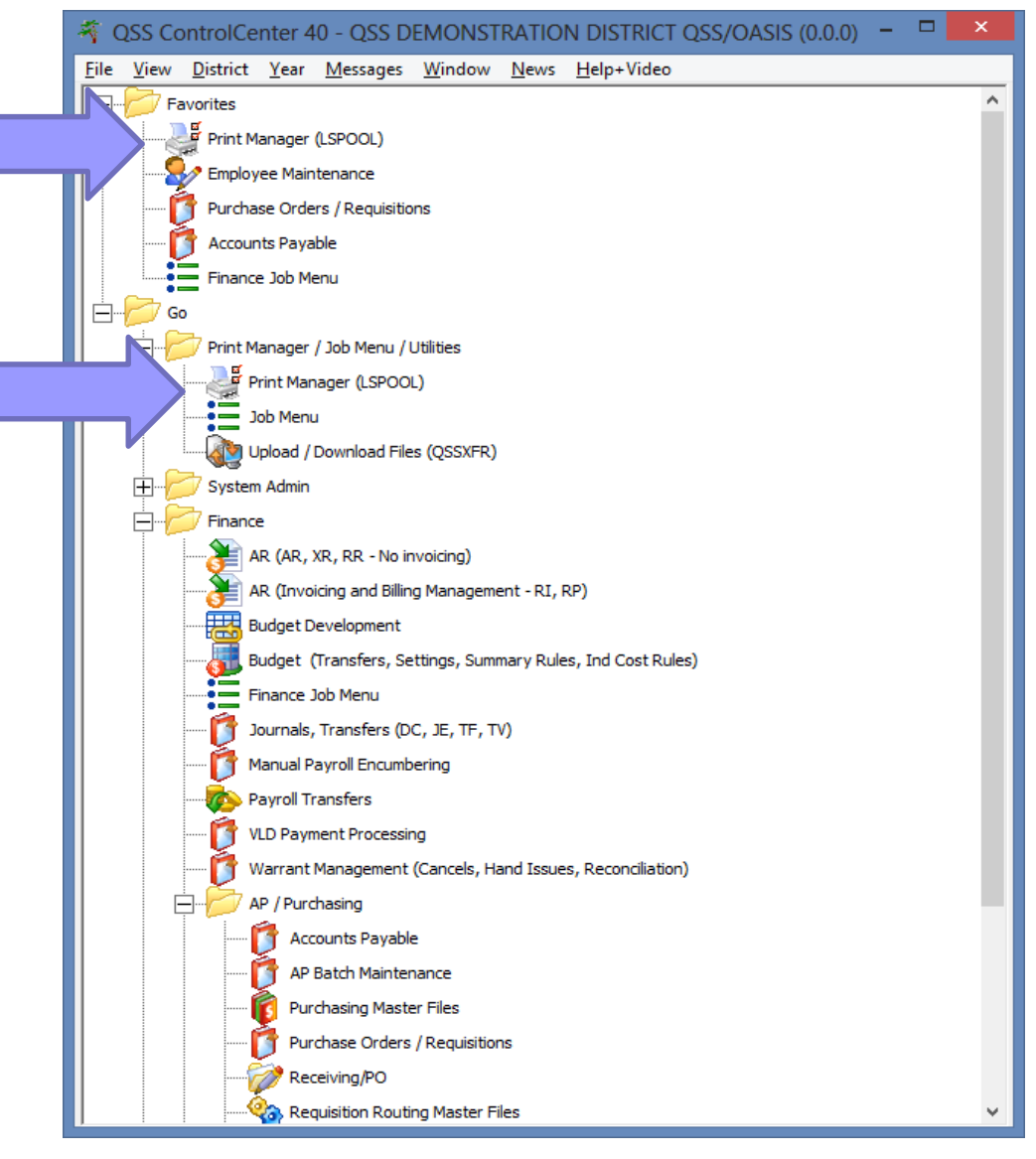

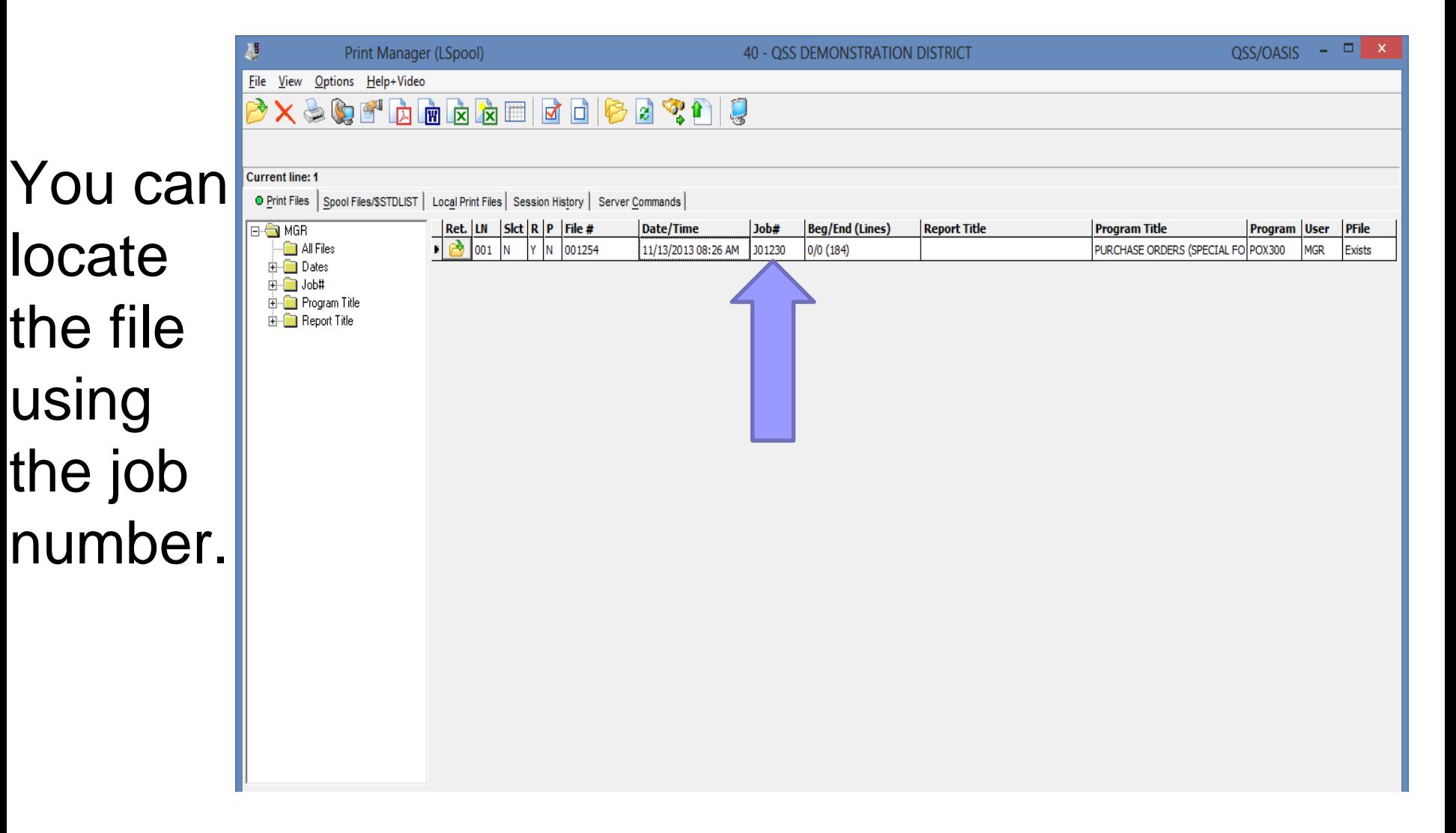
## **Printing the POCO**

Depending on your environment, click Print or Route to send the output to the laser printer. This is an example of Route.

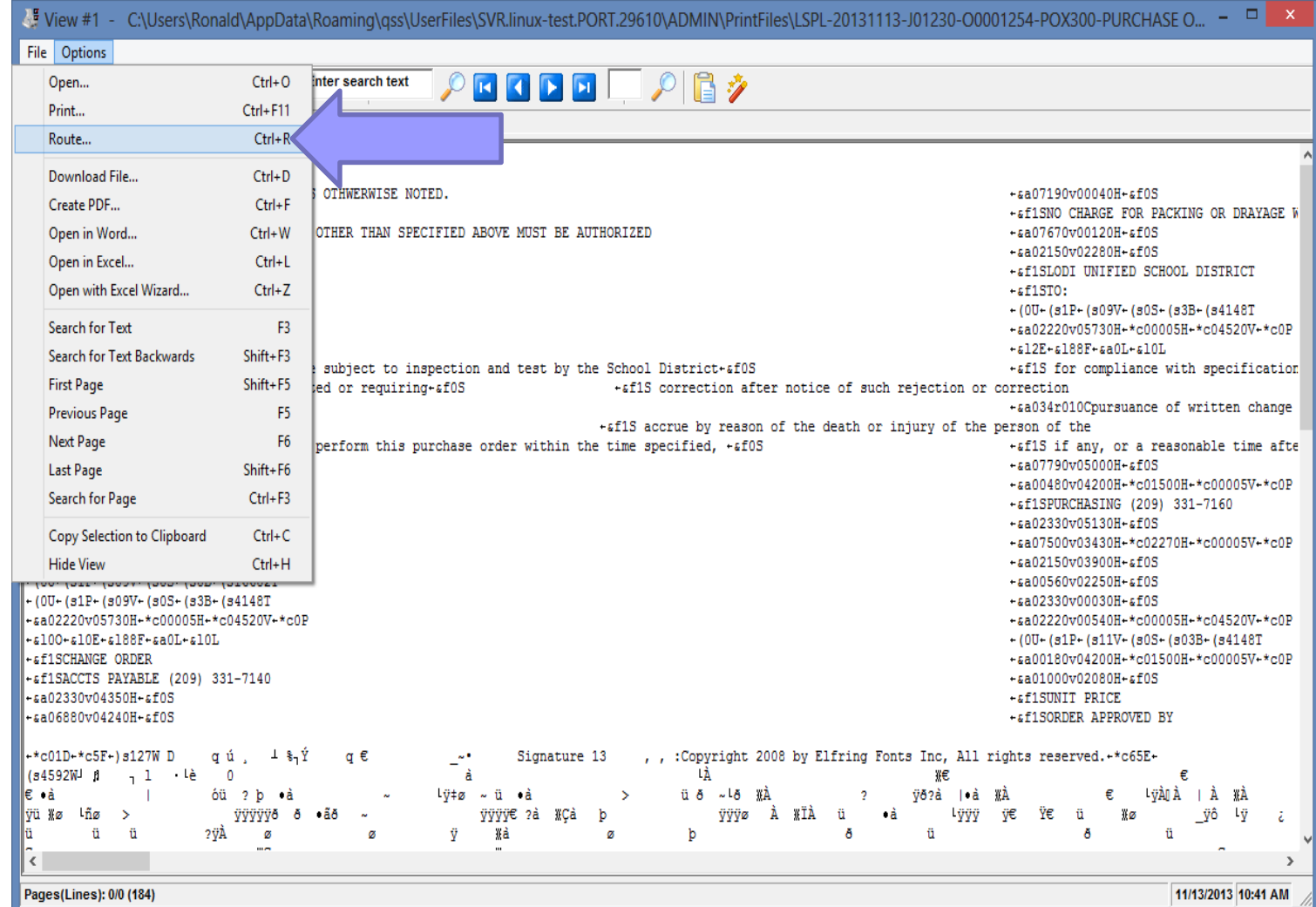

# **Printing the POCO**

Select the destination printer, then click the Route button.

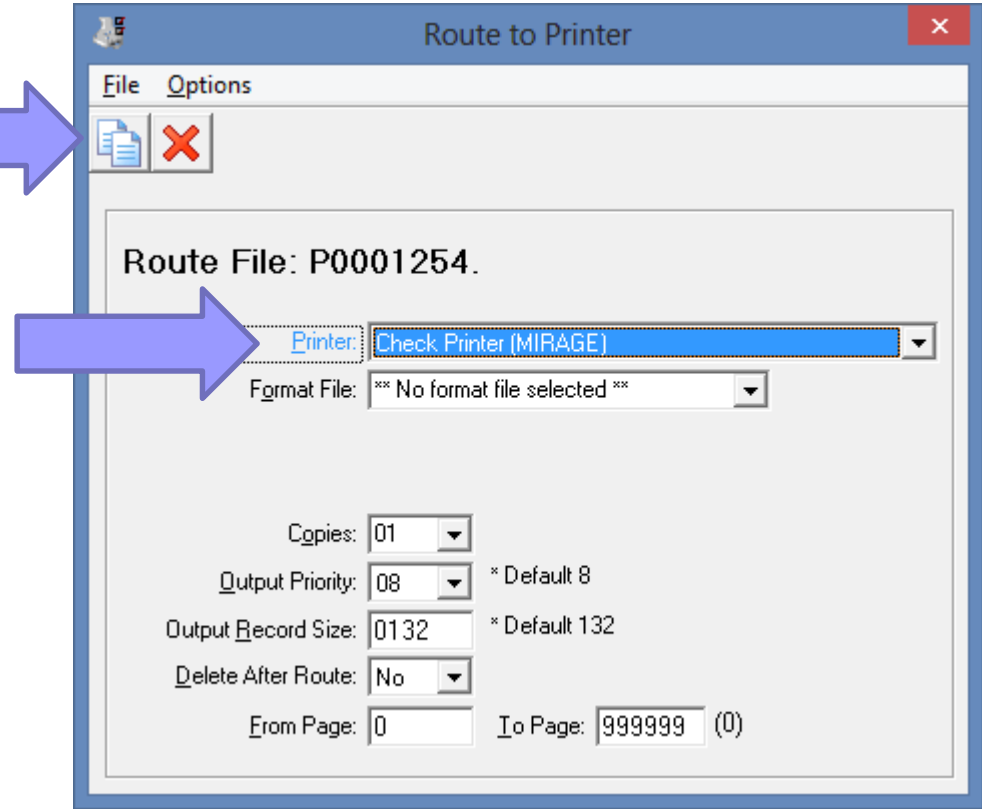

# **Printing the POCO**

The new Change Order will print on the selected printer.

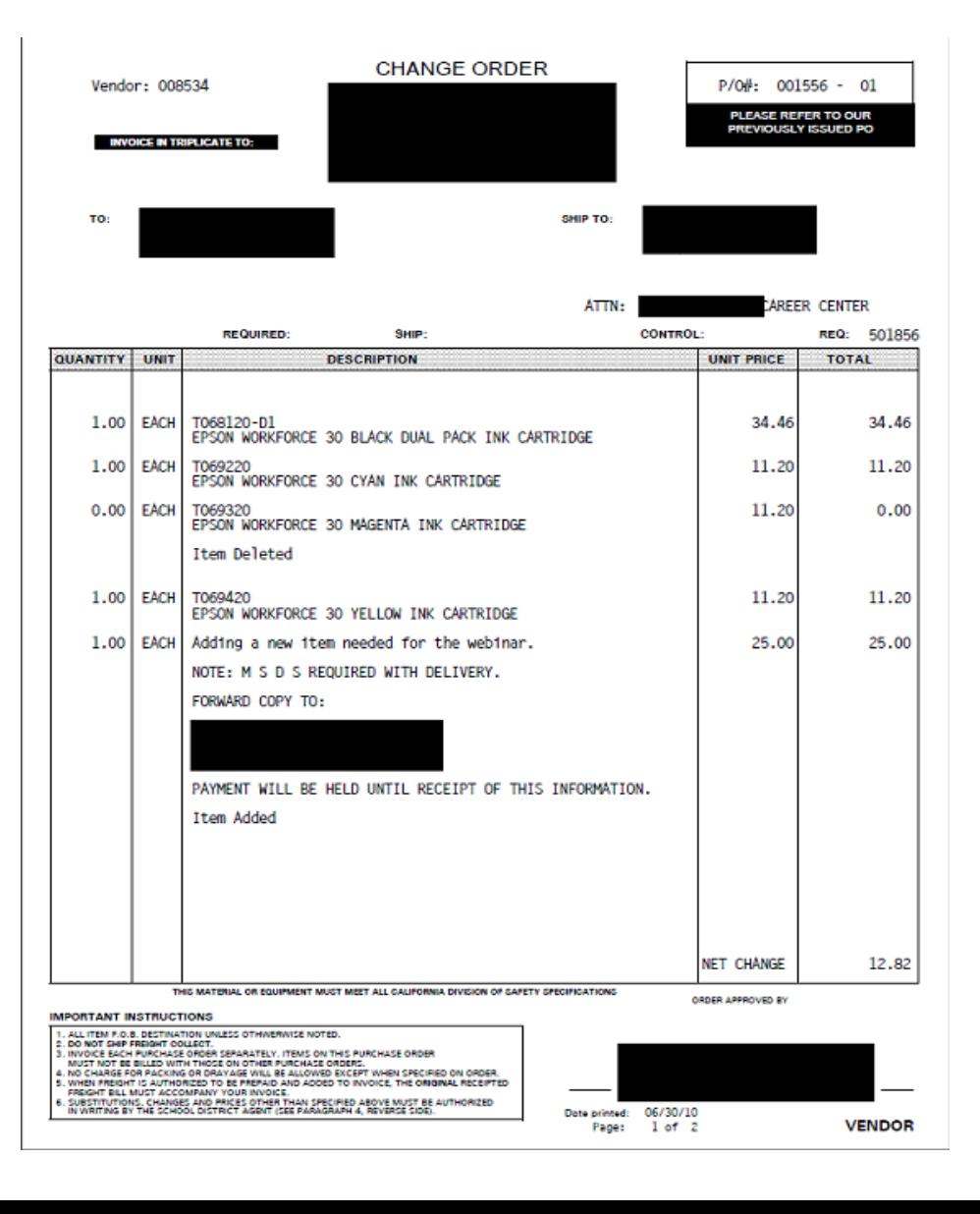

### **? Questions ?**

### At this time, you're welcome to raise your hand if you'd like us to answer any questions.

#### **We'd Like Your Feedback**

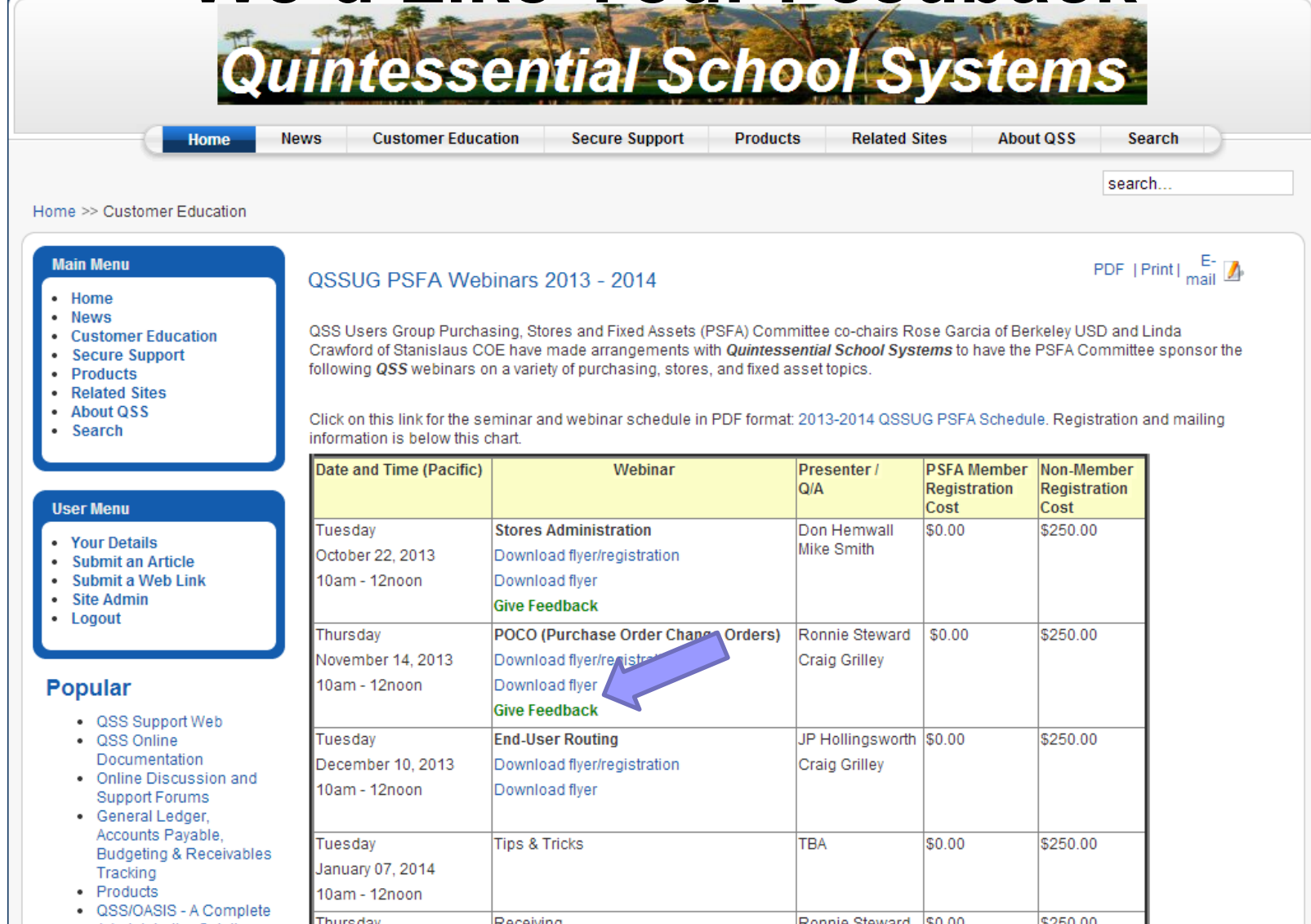